# **NON-MOTORIZED DATABASE SYSTEM USER GUIDE**

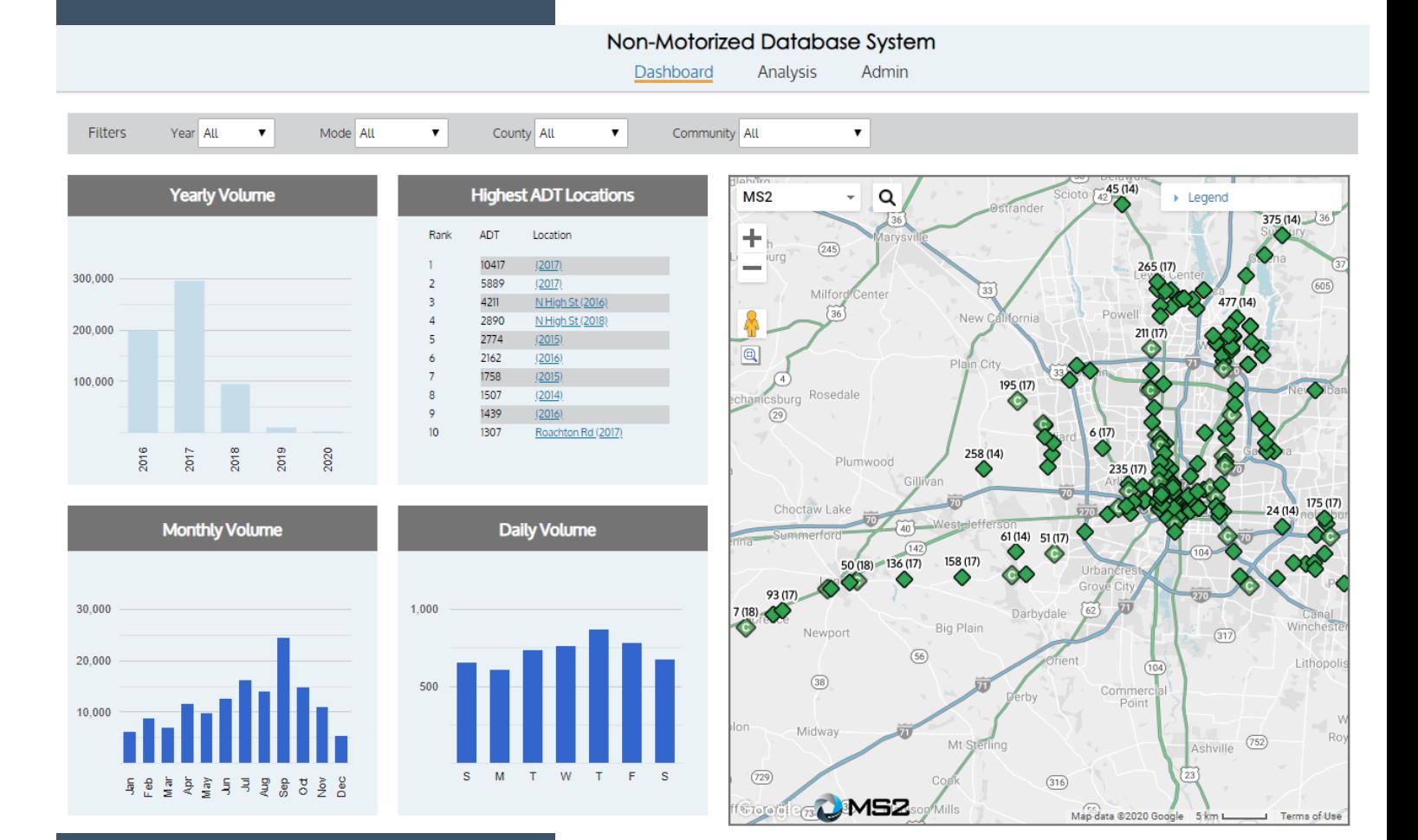

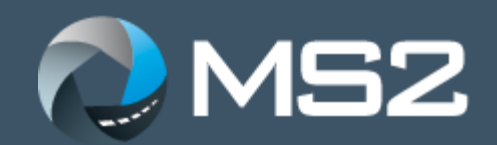

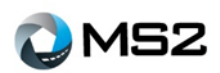

# Non-Motorized Database System (NMDS) Documentation

Updated: February 2021

# <span id="page-1-0"></span>**Table of Contents**

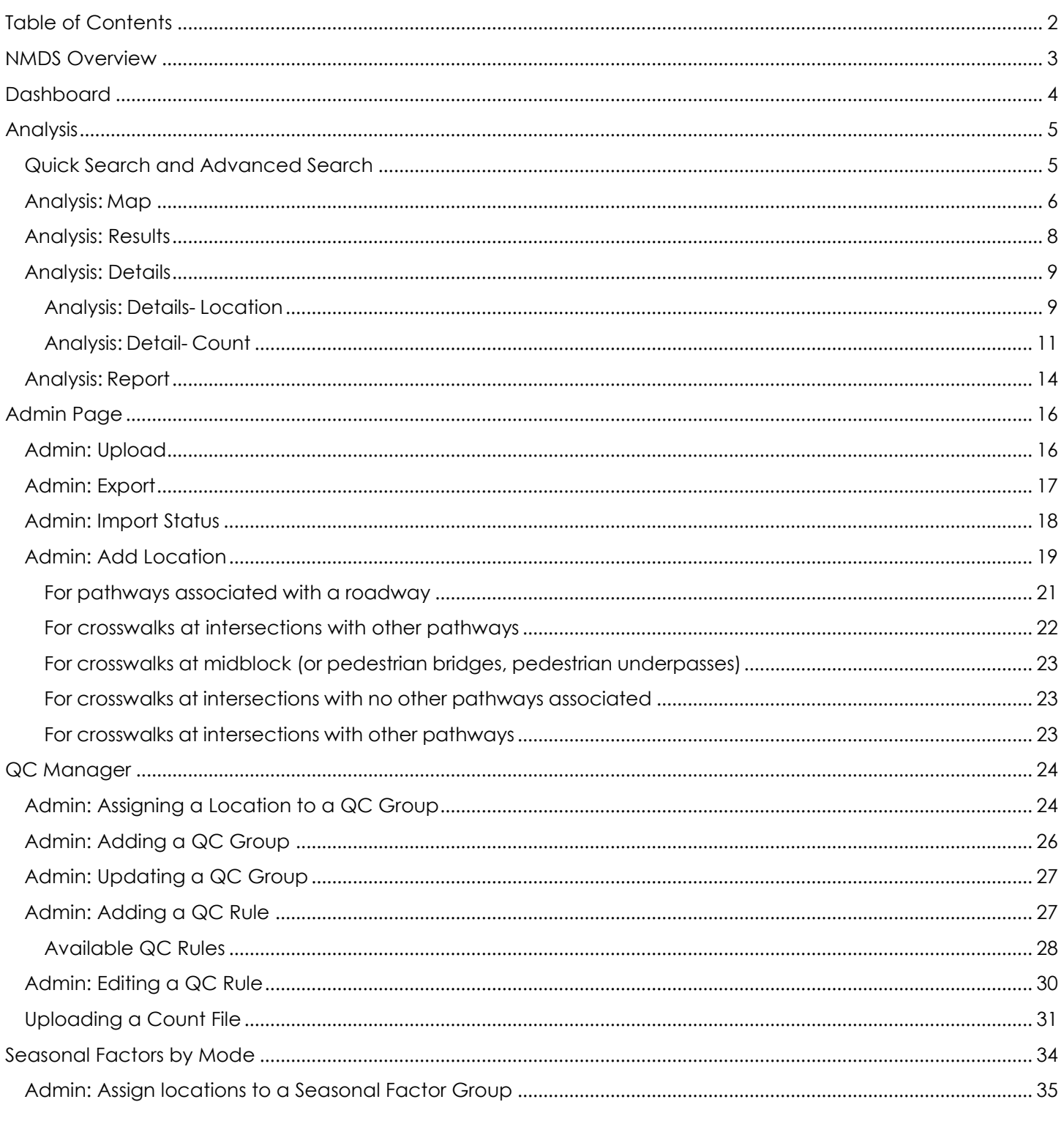

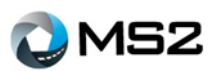

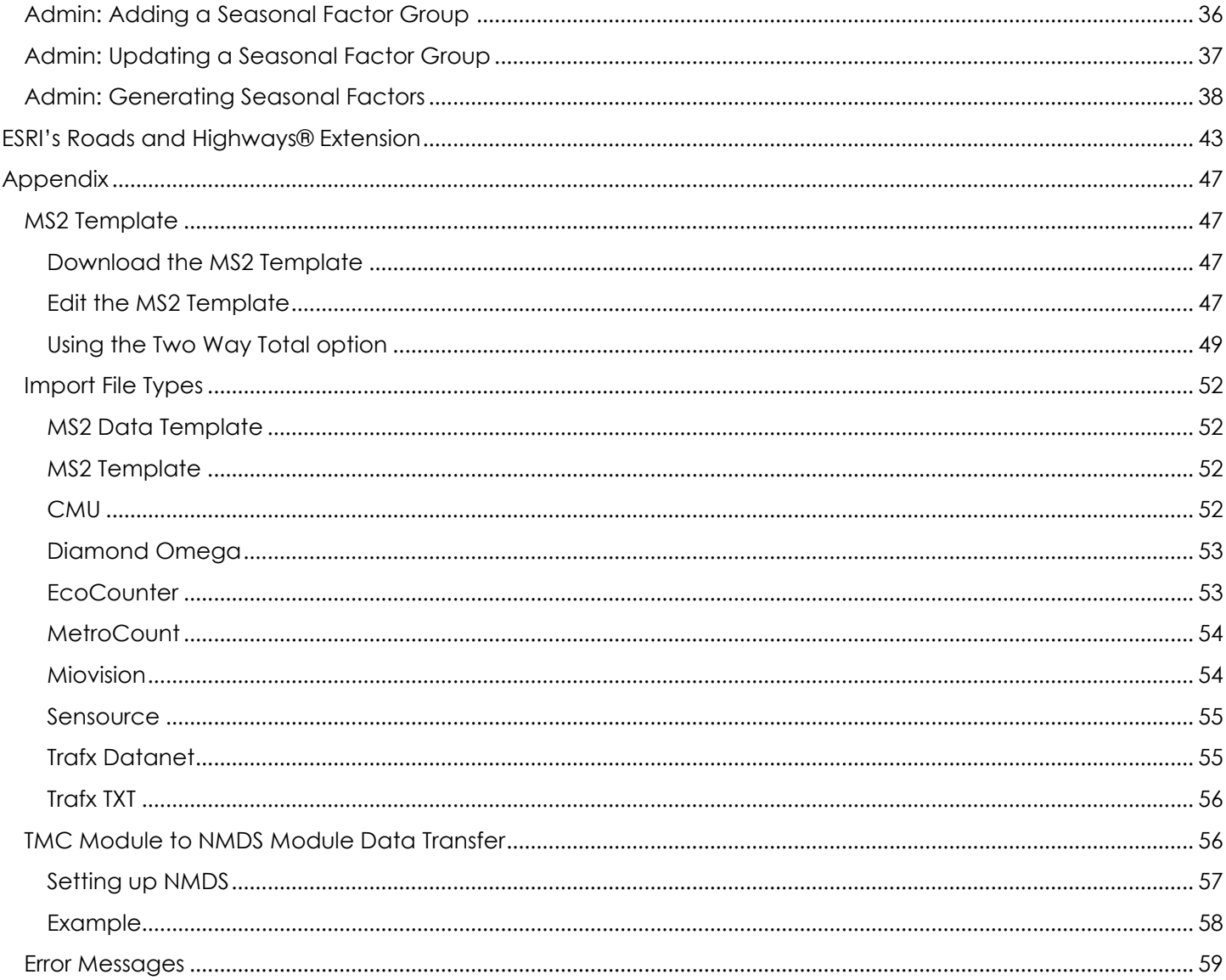

# <span id="page-2-0"></span>**NMDS Overview**

The Non-Motorized Database System (NMDS) is a powerful tool for the traffic engineer or planner to organize the agency's non-motorized count data. It provides a dashboard level summary of the system as well as tools to maintain, review, and report data at the path level. From bike lanes to sidewalks to bike paths to trails, the NMDS module helps manage the data.

This guide is for users new to the NMDS system and will provide an overview of the available features and functions used for many common tasks. Any features not discussed in this guide are considered advanced features. If there are additional questions, feel free to explore the online help guide or contact the staff at MS2 for assistance.

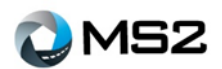

# <span id="page-3-0"></span>**Dashboard**

The **Dashboard** page (**[Figure](#page-3-1)** *1*) provides a high level, system overview of the data and locations. There are three main features on this page: filters, charts and map.

<span id="page-3-1"></span>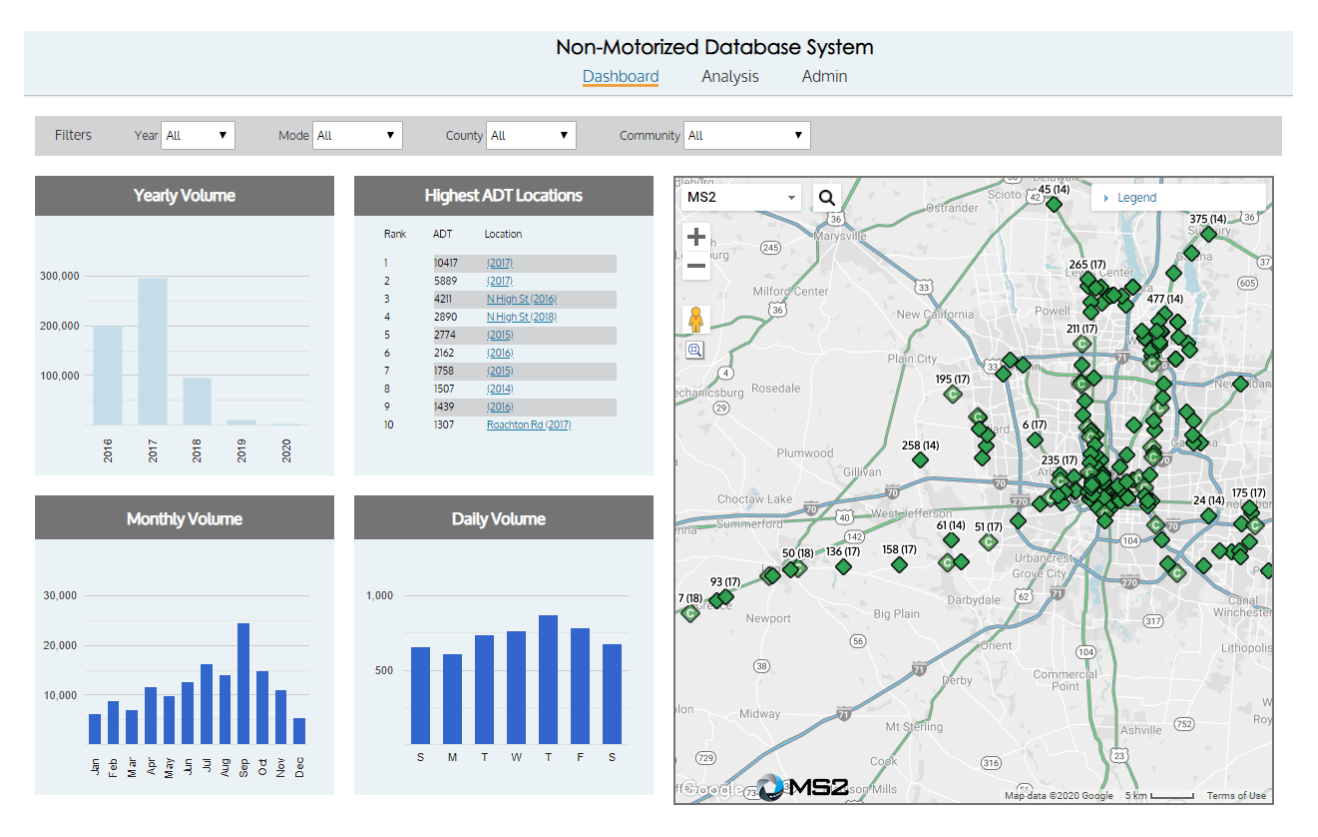

#### **Figure 1: Dashboard page**

The filters will allow the user to refine the level of detail on the dashboard using any or all of the following attributes: **Year**, **Mode**, **County**, and **Community**. To see the results by community for the previous year, select: Year, County and Community. Based on the user selection, the charts and map on the **Dashboard** page will be updated to reflect the results of the filter.

The charts show general trends for usage of the system based on the year, month, and day of week. The user can mouse over the charts to see the values. Using the Location links within the **Highest ADT Locations** chart, the user can view additional details of the Location (including counts).

The map displays the locations where data stored within NMDS. The differentiation between permanent count and short count stations is presented within the **Legend** to the right of the map. The information displayed in the pop up above the selected location include: Location ID, Community, Latest Count Date and Latest Count Total. A **View Detail** link takes the user to the **Analysis** page for more details on the station.

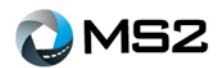

# <span id="page-4-0"></span>**Analysis**

The **Analysis** page (**[Figure](#page-4-2)** *2*) allows the user to view and report data at a detailed level. There are three areas which will display information about a location: **Results**, **Map**, and **Details**. For each of these tabs, the information is queried by two tools, **Quick Search** and **Advanced Search**. The database is a location based system and the search tools use the station attributes to generate a query result.

<span id="page-4-2"></span>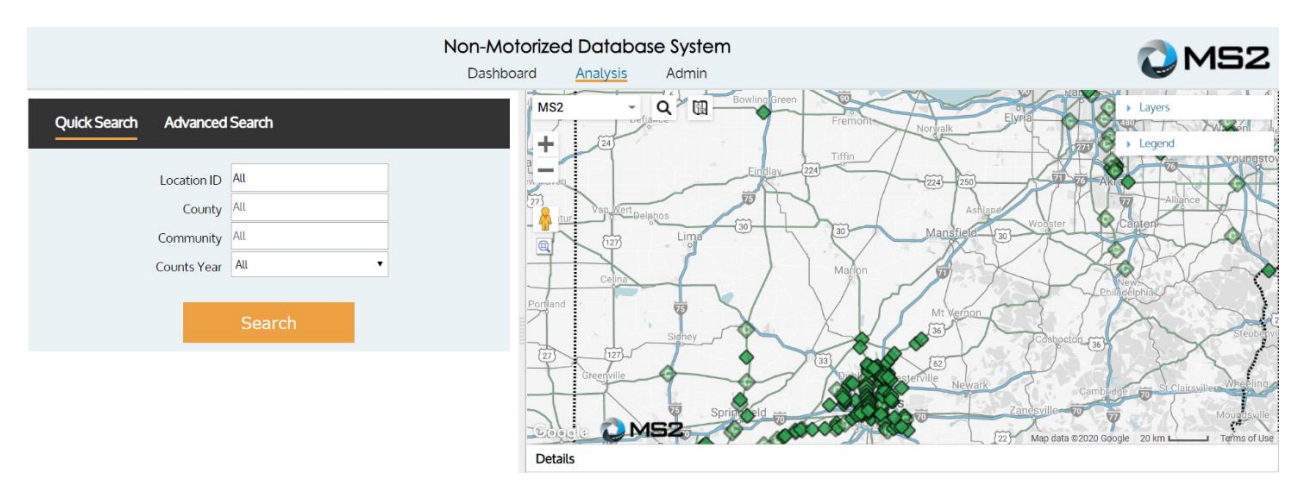

#### **Figure 2: Analysis page**

# <span id="page-4-1"></span>**Quick Search and Advanced Search**

The user can perform a simple search for a single station or set of stations using the Quick Search tool. The Advanced Search tool can be used to generate refined search results based on specific station attributes. The **Location ID** field produces results for that location. To search based on geographic locations, use the **County** and /or **Community** fields.

The **Counts Available** field will generate a query for locations with associated counts. The **Year** field can be utilized to further refine the **Counts Available** field based on available counts for the year selected by the user.

When the search criteria are selected, click the **Search** button to generate the results for review. The **Advanced Search** tool allows the user to perform a refined search based on many more attributes than the Quick Search.

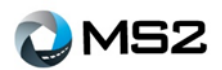

# <span id="page-5-0"></span>**Analysis: Map**

The **Analysis Map** page (**[Figure](#page-5-1)** *3*) operates in the same manner as the **Dashboard** map. The information displayed in the pop up above the selected location include: **Location ID**, **Community**, **Latest Count Date** and **Latest Count Total**. The **View location detail** link allows the user to view additional details about the location.

The map navigation tools along the left of the screen provide zooming options for the area. Sitting above the zoom tools is a **Map overlays** drop down that allows the user to change the aerial view of the selected area. The **Pegman** tool  $\Phi$  allows the user to view the location at the street level (when available).

<span id="page-5-1"></span>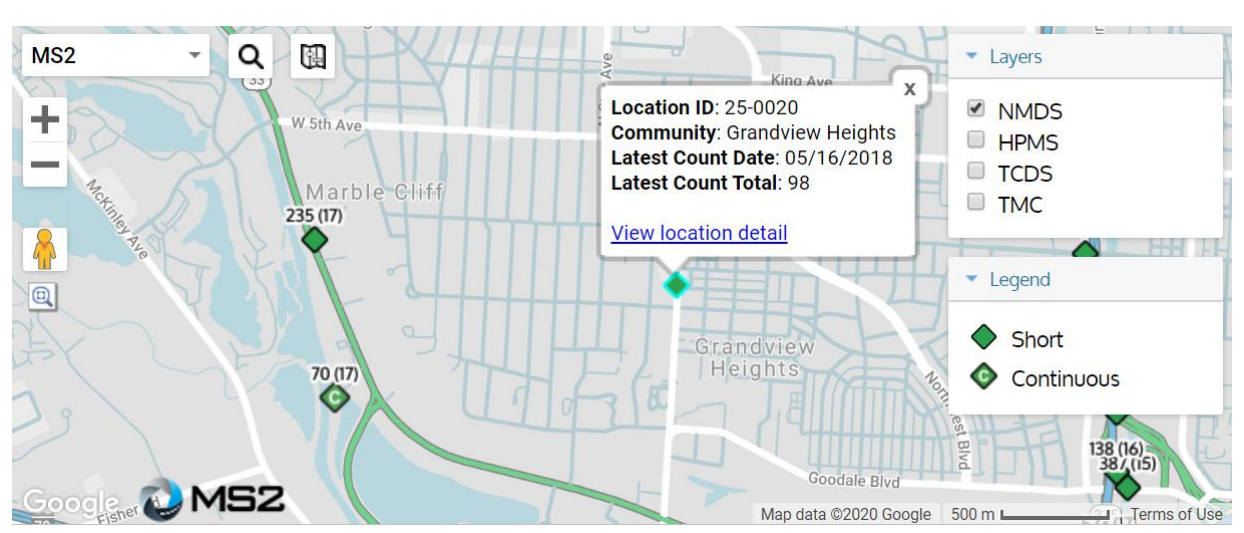

#### **Figure 3: Analysis Map**

<span id="page-5-2"></span>To the right side of the Map overlays are two icons that supports data searches. The first icon  $\alpha$  allows the user to perform an address search (**[Figure](#page-5-2)** *4*), either mailing address or coordinates.

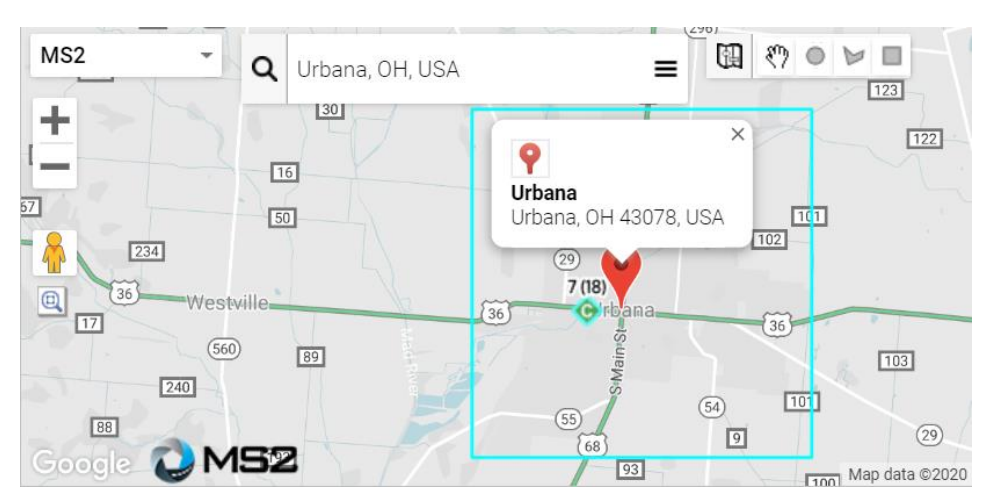

#### **Figure 4: Address search**

The second icon  $\blacksquare$  opens expanded search options  $\blacksquare$   $\lozenge$   $\blacktriangleright$   $\blacksquare$  to help with area searches. Within the expanded search options, the first tool is a circle which confines the results to a diameter from the starting

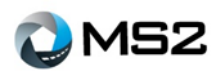

point. The second tool is a polygon search which confines the results to an irregular shaped vicinity. The third tool is a rectangular search and confines the results to locations within a rectangular shaped vicinity. The hand shape tool, to the left of the Circle Search cancels the search action.

<span id="page-6-0"></span>Displayed below in **[Table](#page-6-0)** *1* are the shapes created for the respective searches performed.

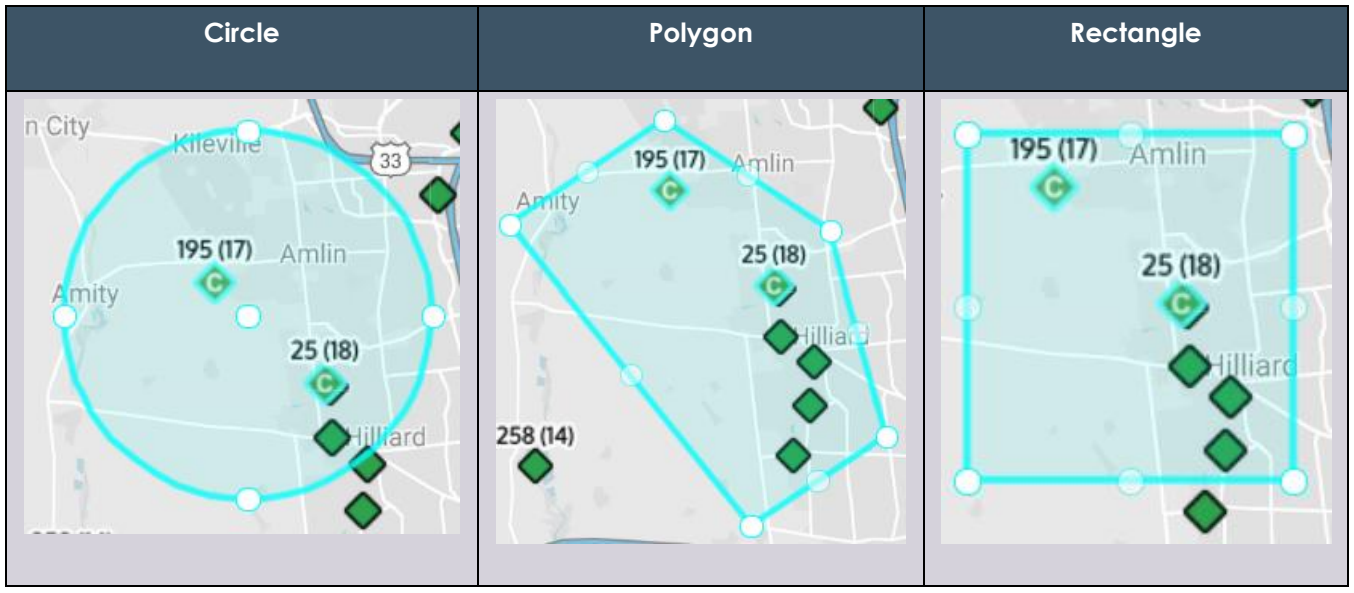

#### **Table 1: Expanded Search options**

**Note:** Searching on the map side is independent of searching on the Database (left side panel). However, when a **Map** query is performed, the **Search** button on the database side has to be selected for the results to be displayed within the **Results** section.

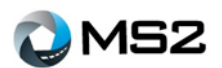

### <span id="page-7-0"></span>**Analysis: Results**

The results of a search will be displayed in a list view on the lower left portion of the screen (see **[Figure](#page-7-1)** *5*). There are features that allow the user to sort the results in different ways. The column headings can be selected to sort the information in ascending or descending order.

The **Filter** field on the top right is an additional feature to allow the user to filter for an item within the query result. **Note:** This feature does not change the query results. It simply changes the view of the data on this page.

The first column displays checkboxes which confirm the respective location(s) used in reports. These can be deselected or re-selected to adjust the list for reporting.

In the **Location Id** column, each location entry is linked to take the user to the location details within the **Analysis: Detail** section.

<span id="page-7-1"></span>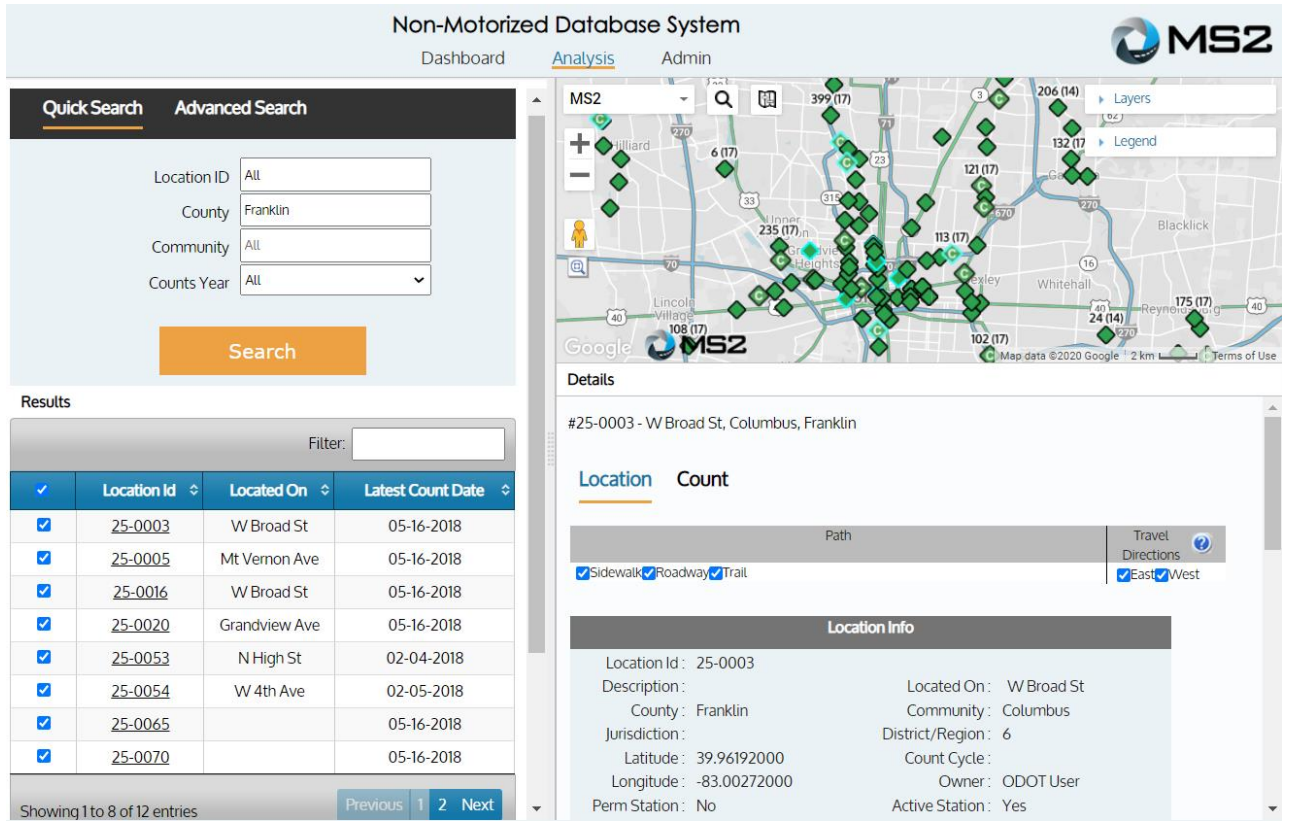

#### **Figure 5: Analysis - Results**

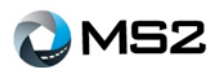

# <span id="page-8-0"></span>**Analysis: Details**

This section is the most comprehensive when reviewing data at the location level and includes two tabs: **Location** and **Count**.

#### <span id="page-8-1"></span>*Analysis: Details- Location*

The **Location** tab (**[Figure](#page-8-2)** *6*) shows the attributes for the location, along with summary charts. Among the attributes are: charts for **ADT**, **Average Hour Count**, and **Average Day of Week Count**.

<span id="page-8-2"></span>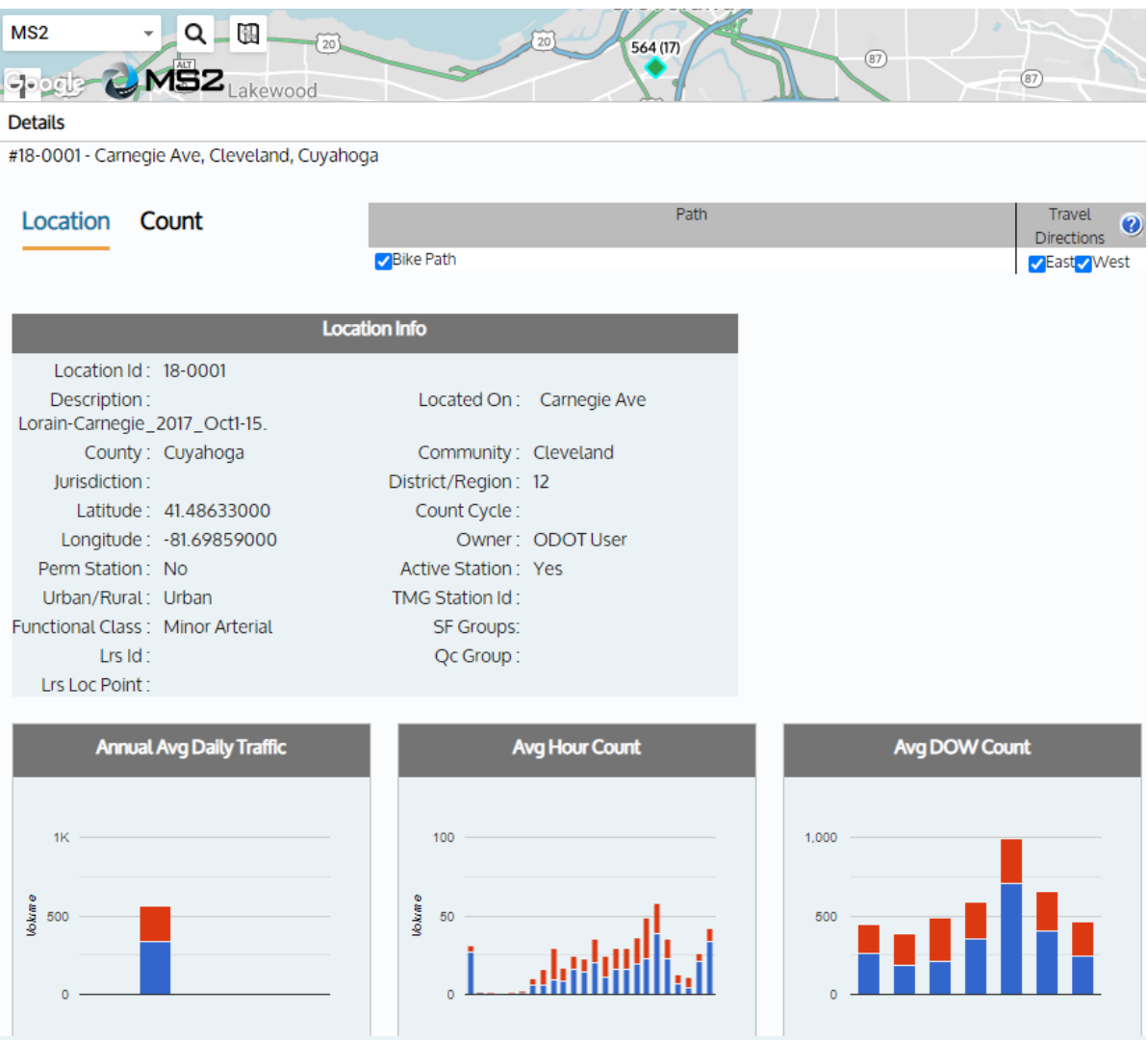

**Figure 6: Analysis - Details, Location**

The top right section of the tab allows the user to view the data in different ways by selecting the check boxes. Data collected at each path for a station can be viewed using direction of the traffic as well as the paths: sidewalk, bike path, or roadway.

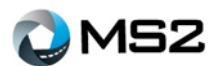

#### **Figure 7: Path selections**

<span id="page-9-0"></span>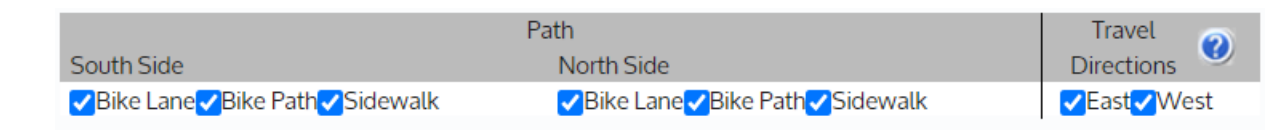

The icon located on the right side of the 'Travel Directions' header (**[Figure](#page-9-0)** *7*) will open a pop out to display a representation of the pathways. The database supports multiple levels of data for the station including: bike paths or trails, sidewalks, bike lanes, roadway and crosswalk (not pictured). The paths are defined by the offset direction to the centerline of the roadway (referred to as West Side and East Side) on the example. There are five designated modes available: pedestrians, bicycles, wheelchair, equestrian and motorized bike. **[Figure](#page-9-1)** *8* shows the direction of travel as North and South.

<span id="page-9-1"></span>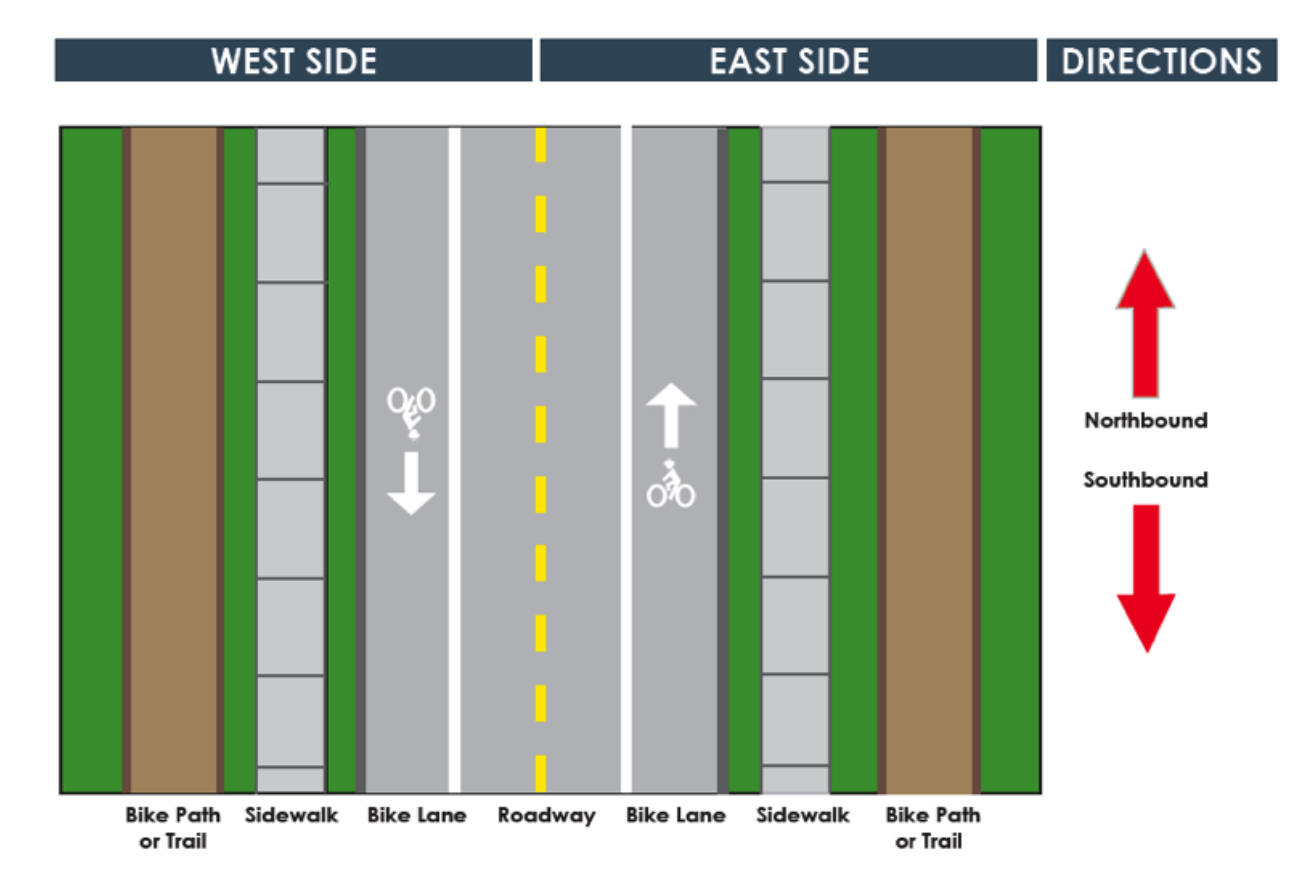

#### **Figure 8: Pathway diagram**

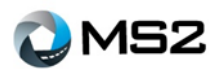

#### <span id="page-10-0"></span>*Analysis: Detail- Count*

The **Count** tab within the **Analysis: Details** page shows additional information for a specific count which includes: the attributes of the count, a graph of the Hourly Count and a grid view of the data.

The **Calendar View** (**[Figure](#page-10-1)** *9*) or the **List View** (**[Figure](#page-10-2)** *10*) on the upper left portion of the **Details** tab allows the user to navigate to additional counts at this location.

<span id="page-10-1"></span>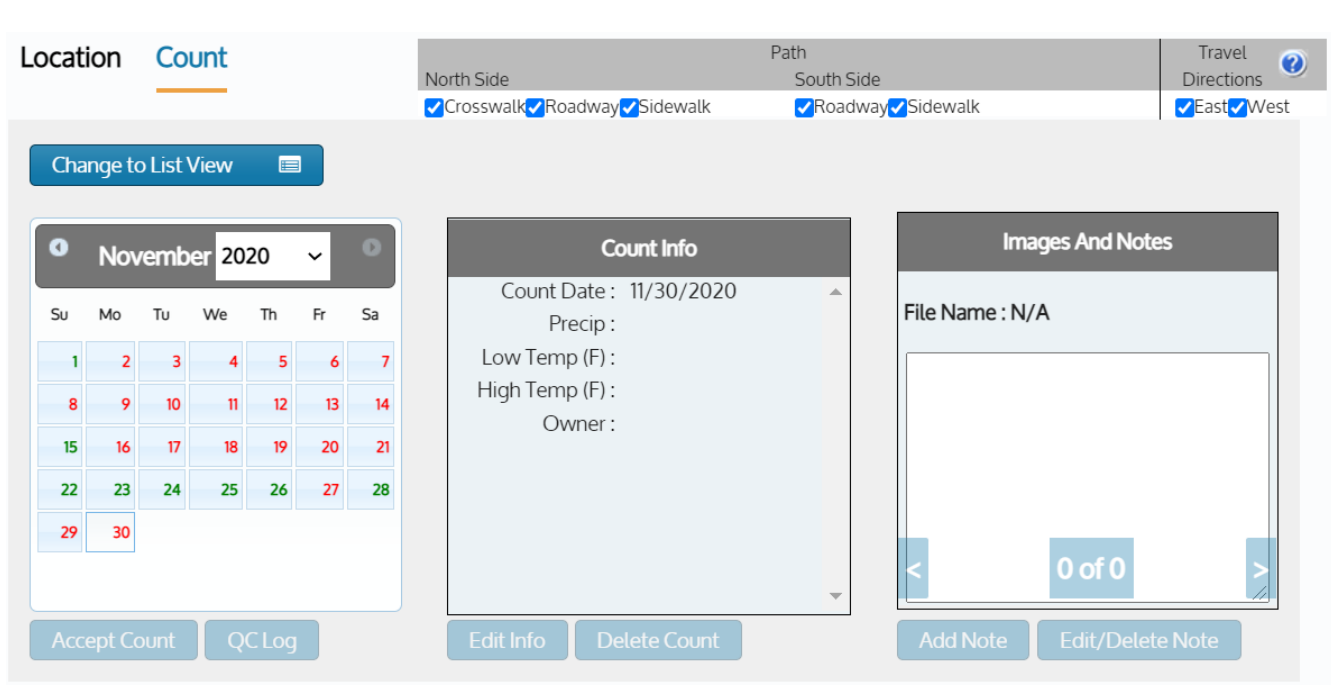

#### **Figure 9: Calendar View**

#### **Figure 10: List View**

<span id="page-10-2"></span>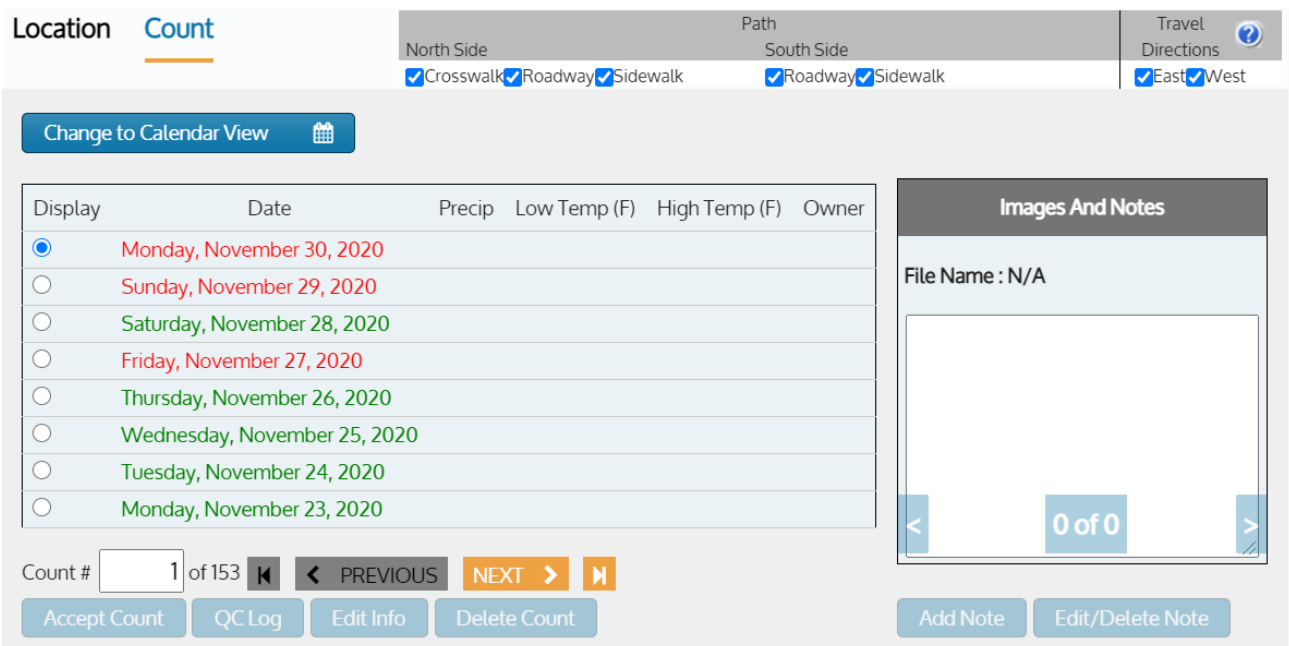

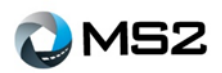

The user can use the checkboxes above the **Details: Count** tab (**[Figure](#page-11-0)** *11*) to view a similar breakdown of **Path** level information as presented within the **Details: Location** tab.

If the data was collected for each path of a station, the user can view by direction of the traffic and by the respective paths: sidewalk, bike path, or roadway.

<span id="page-11-0"></span>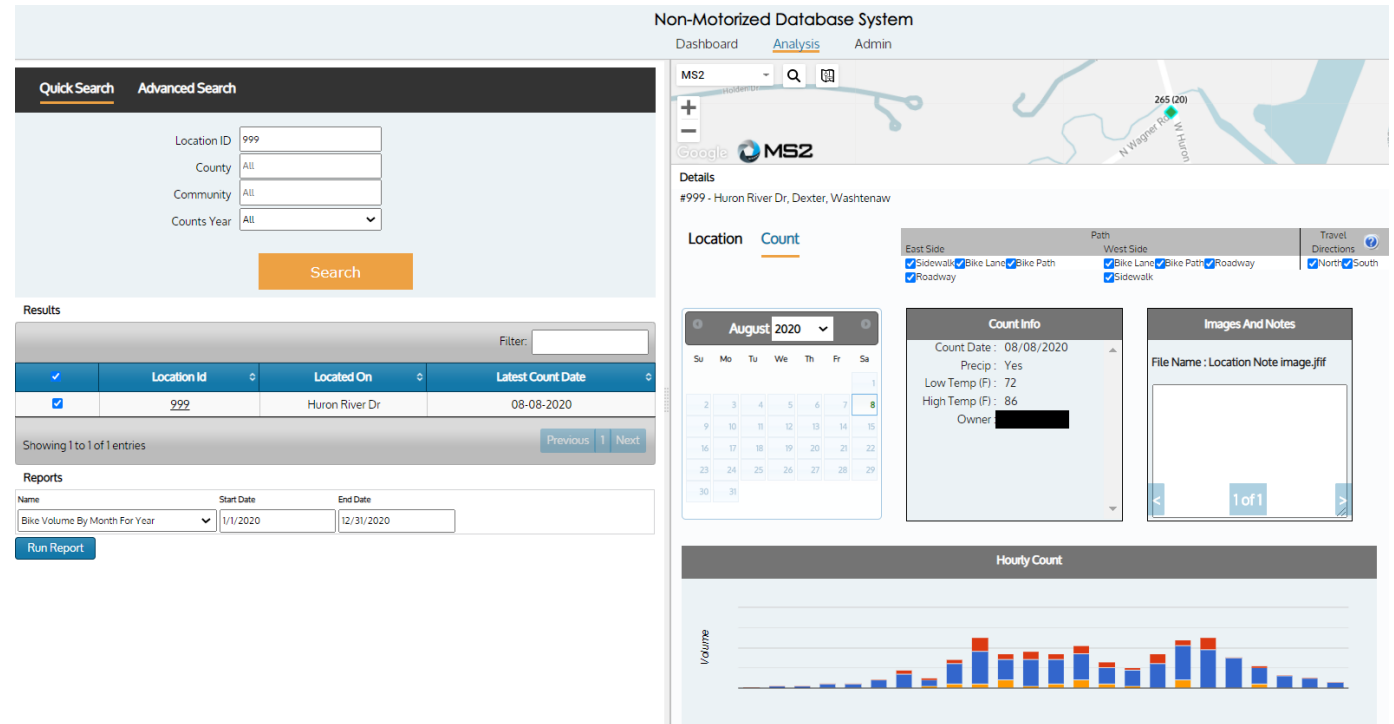

#### **Figure 11: Analysis - Details, Count**

Additional information about the count may also be captured and presented within the **Count** tab (shown to the right). Data includes precipitation and temperature on the day of the count.

An **Hourly Count** graph (**[Figure](#page-12-0)** *12*) and a data grid for the counts are presented in this tab and the user can mouse over the graph to view the actual values. The grid shows the mode of travel on the left side and the time interval across the top.

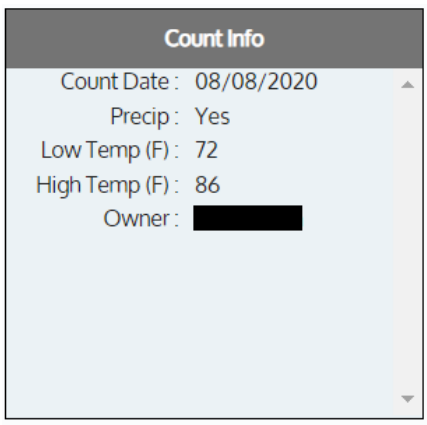

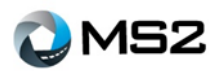

#### **Figure 12: Hourly Count chart**

<span id="page-12-0"></span>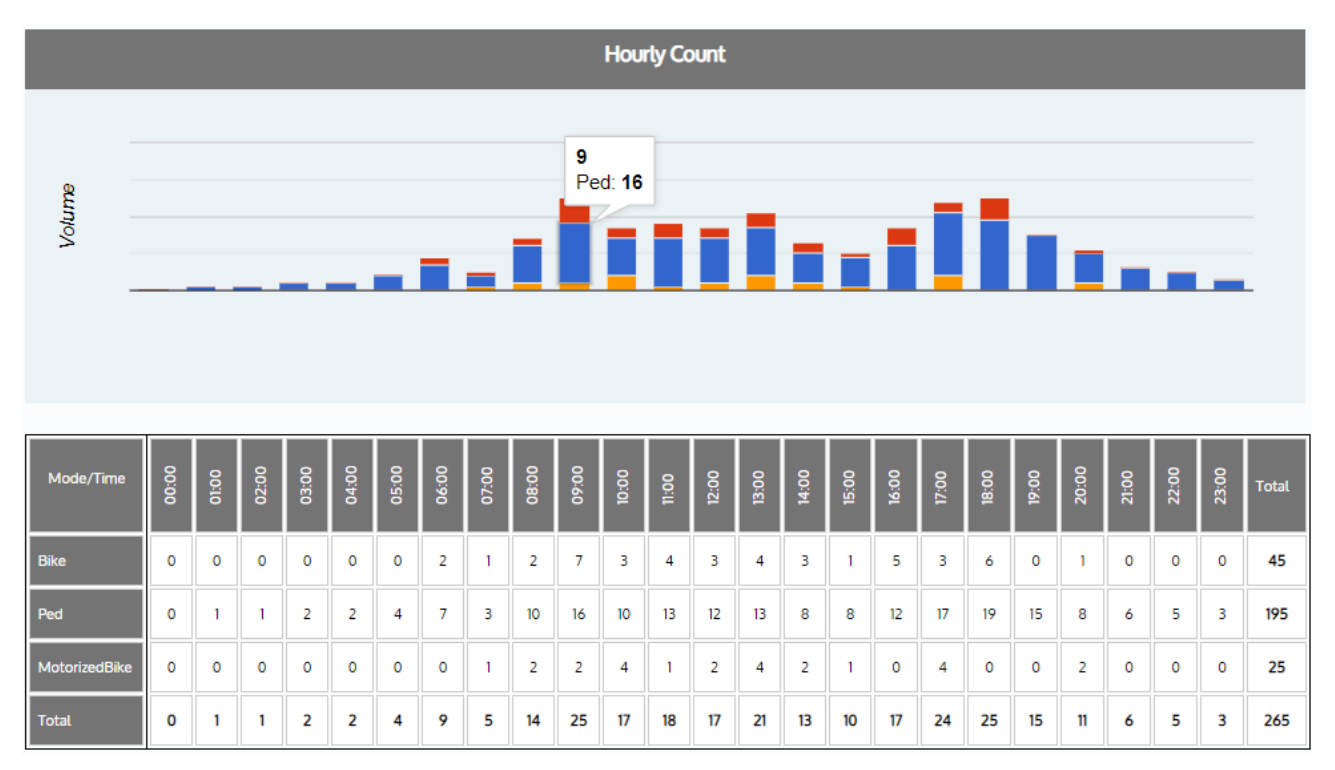

The **Images and Notes** dialog box (**[Figure](#page-12-1)** *13*) stores additional information about the location including: text, photos and other electronic files. The stored information can either be designated as visible or invisible to an external user.

<span id="page-12-1"></span>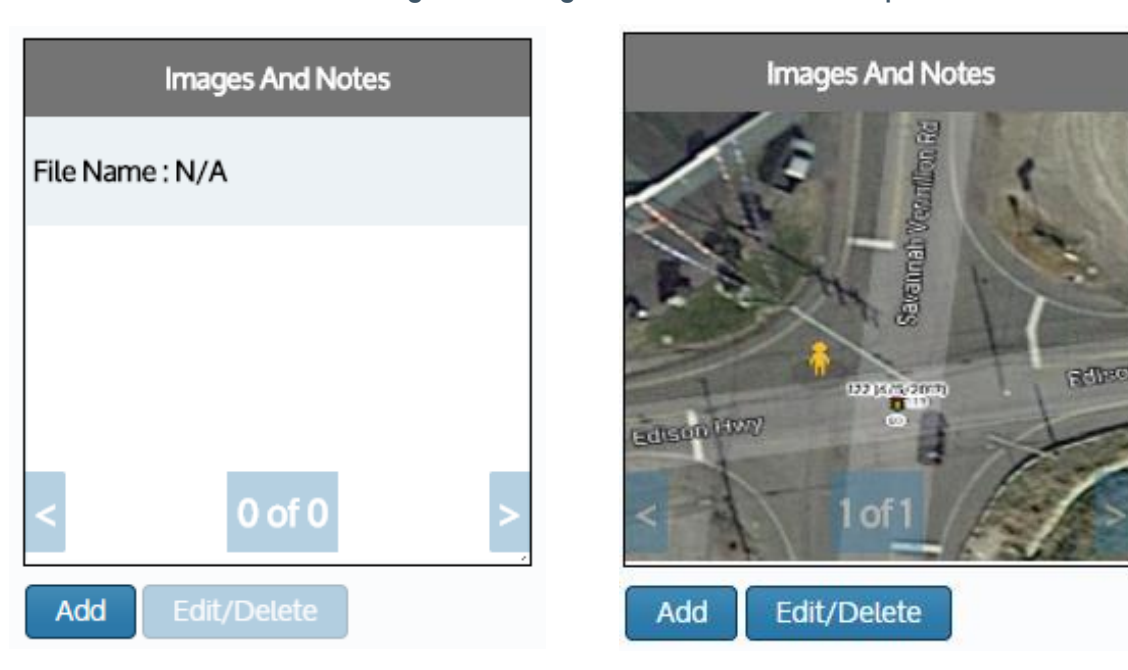

#### **Figure 13: Image and Notes box with Sample**

**Note:** Each file is limited to 10MB.

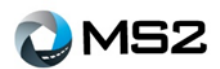

# <span id="page-13-0"></span>**Analysis: Report**

For users familiar with creating reports through MS2's Traffic Count Database System (TCDS), the NMDS module offers a similar **Report Center** to generate reports. The following process used to view a report:

1. Perform a search using the **Quick Search**/ **Advanced Search** section

<span id="page-13-1"></span>2. Review the results (**[Figure](#page-13-1)** *14*) to confirm the query provided enough data for a report

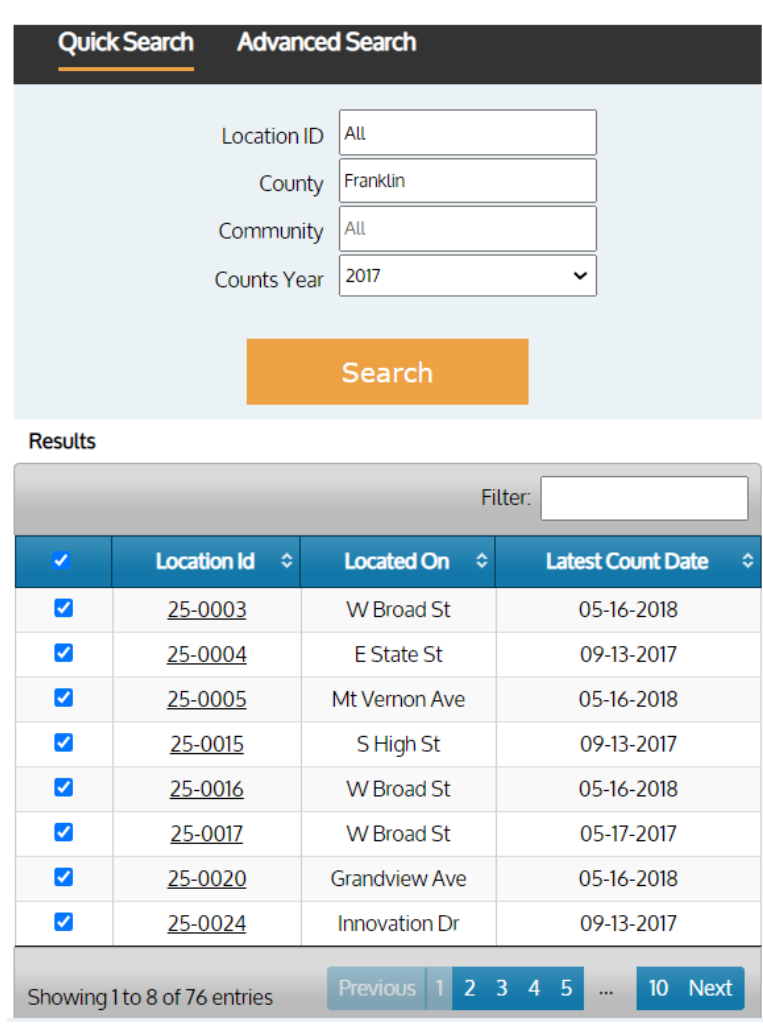

#### **Figure 14: List of search results**

3. Review the checkboxes for any locations that may need to be excluded from the report

- 4. Select the desired report from the **Name** drop down within the **Reports** section (**[Figure](#page-14-0)** *15*)
- 4. Select the date range needed for the report

#### 5. Select the **Run Report** button

**Note:** Reports are only run on the locations with checkboxes that are selected

<span id="page-14-0"></span>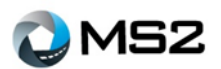

#### **Figure 15: Reports section**

#### **Reports**

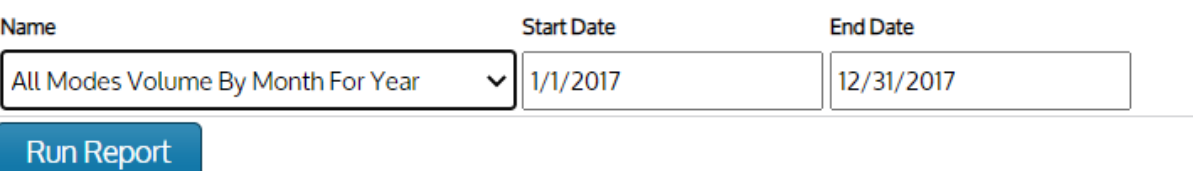

<span id="page-14-1"></span>A preview of the report is available within the report preview section and the report can be saved using available formats shown in the drop down of the disc icon. **[Figure](#page-14-1)** *16* provides a sample of an existing report.

#### **Figure 16: Sample report**

#### **Total Volume By Month**

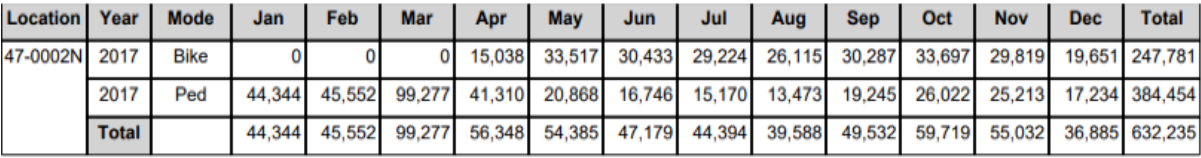

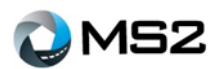

# <span id="page-15-0"></span>**Admin Page**

The items discussed on the **Dashboard** and **Analysis** sections are features available to the public viewer. The functionality and additional features described in the Admin page (**[Figure](#page-15-2)** *17*) and upcoming sections are only accessible by users at the admin level and above.

<span id="page-15-2"></span>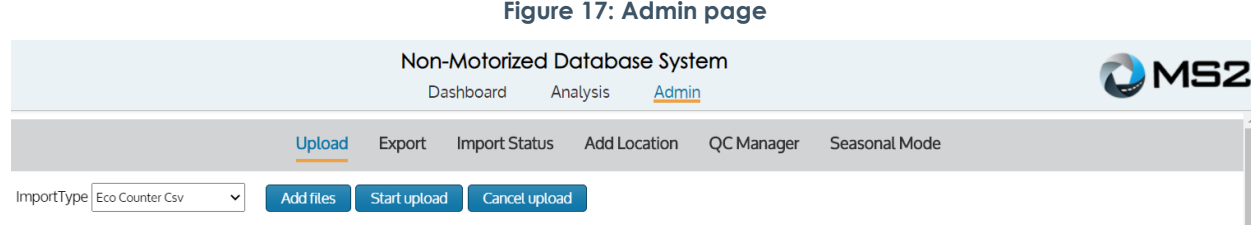

# <span id="page-15-1"></span>**Admin: Upload**

The **Admin: Upload** page (**[Figure](#page-15-3)** *18*) manages the import count files into the NMDS module. There are multiple buttons/ selections on this page (depending on file type) to successfully manage the file import process. **Note: Offset** and **Pathway** includes direction and path type.

<span id="page-15-3"></span>The **ImportType** drop down lists the file types currently supported by MS2. The user must select the appropriate file type when uploading files.

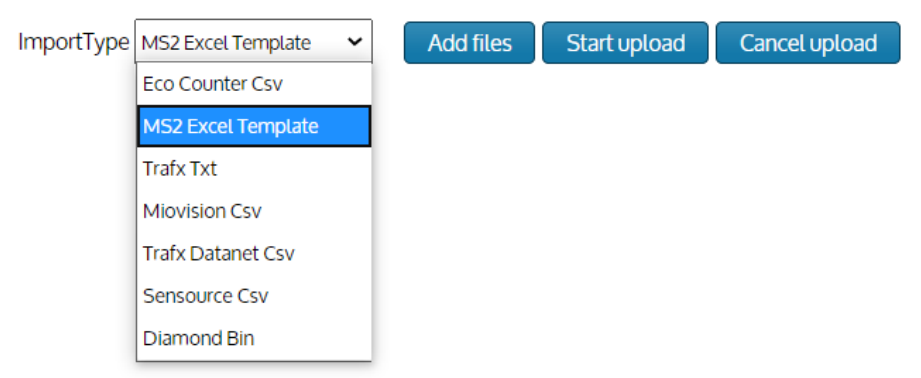

#### **Figure 18: Admin - Upload page**

After selecting the file type, the next step is to add files using the **Add files** button. The **Start Upload** and **Cancel Upload** buttons are used for starting the upload or for canceling the upload (when needed). The MS2 template can be downloaded by selecting the hyperlink in the upper right corner of the screen.

**Note:** The **Offset** and **Pathway** selections determine the direction and path type used at the location for the data import. Example, when data for EB and WB traffic is collected, an Offset of North or South should be selected. The pathway (bike lane, bike path, sidewalk, etc.) in both the file and location should match.

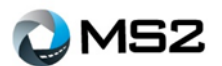

# <span id="page-16-0"></span>**Admin: Export**

The **Admin: Export** page (**[Figure](#page-16-1)** *19*) allows the user to create a file for data submission to the FHWA. Confirm the Export Type (Station or Count) and Month before selecting the **Submit** button.

<span id="page-16-1"></span>

| Non-Motorized Database System                                 |                                       |                                                                     |  |
|---------------------------------------------------------------|---------------------------------------|---------------------------------------------------------------------|--|
| Analysis<br>Dashboard<br>Admin                                |                                       |                                                                     |  |
| <b>Upload</b>                                                 | <b>Import Status</b><br><b>Export</b> | <b>Add Location</b><br><b>Seasonal Factors</b><br><b>QC</b> Manager |  |
| <b>TMAS - NMDS:</b><br>Export Type Station<br>$\vee$ May 2020 | Submit<br>$\check{ }$                 |                                                                     |  |

**Figure 19: Admin - Export page**

A notification will be displayed (see **[Figure](#page-16-2)** *20*) after the request is submitted alerting the user of a pending email link to access the file.

#### <span id="page-16-2"></span>**Figure 20: FHWA Export submission notification** Non-Motorized Database System Dashboard Analysis Admin Upload **Export Import Status Add Location QC Manager Seasonal Factors** Your FHWA NMDS Station file request has been submitted You will be notified by email at @ms2soft.com with a link to the export file Contact support@ms2soft.com if you do not receive an email within 12 hours. **Back to Export Selector**

The email, as displayed below, will provide some preliminary information about the request. It will include: a Station or Count total, Critical columns of data for review, a link to a file that passed validation checks and a link to a file that contains all Stations or Counts.

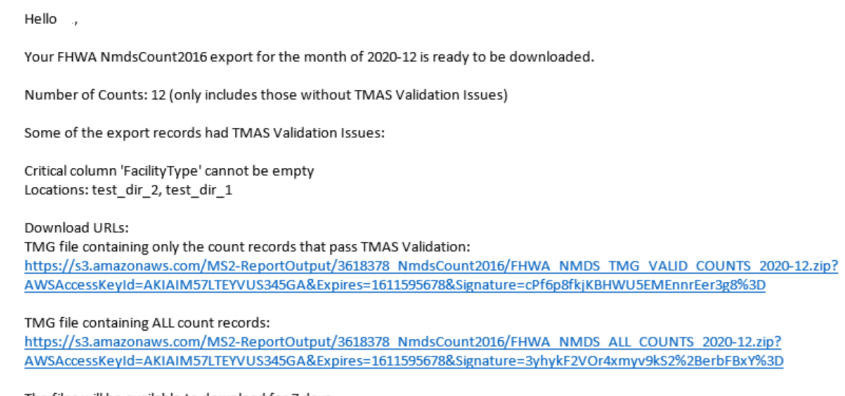

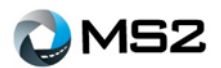

# <span id="page-17-0"></span>**Admin: Import Status**

During the file upload process, the **Admin: Import Status** page (**[Figure](#page-17-1)** *21*) shows the condition of the count files during the import process. The column headings on the grid can be selected to sort the information in ascending or descending order. Additional information about the file is provided in the 'QC Status' column when a user hovers over the results of the upload. The **Search** box on the top right (above the **Import Status** fields) is an additional feature that allows the user to refine the results presented. After the files are uploaded, the **Location Id** will display as a hyperlink to navigate to the **Analysis: Detail/Count** tab.

#### **Figure 21: Admin - Import Status page**

<span id="page-17-1"></span>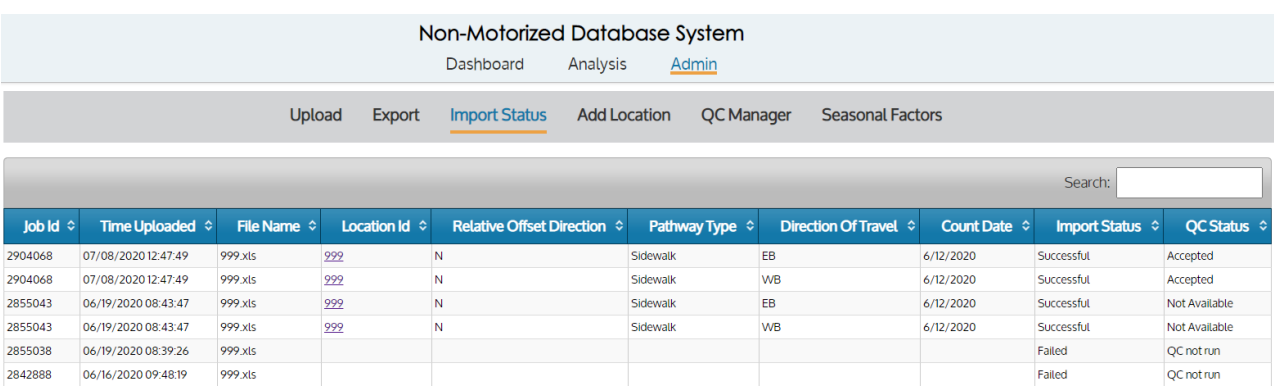

During the file import process, the application will run through the following steps:

- 1. The name of the file and file type are checked after selection from storage.
- 2. When the file is imported into the system additional items are checked in the file, including:
	- a. Does the location exist?
	- b. Is the direction provided, and does it match the location?
	- c. Is the date valid?

The import status shows the condition during the first two steps listed above

3. The data is processed through the QC engine. The data is checked against QC rules and the QC status is shown during this step.

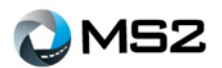

# <span id="page-18-0"></span>**Admin: Add Location**

Locations need to be in the system before counts can be imported to them. Locations are added using the **Admin: Add Location** section (**[Figure](#page-18-1)** *22*). Enter the required fields marked with \* as well as additional fields that would benefit the agency's ability to track details of the location.

The QC Group selection should be done (if known), so that the QC rules can be applied when files are imported for the location. Within this memo, there is guidance on pathway selection when adding a new location in NMDS. The following is a screen shot of the **Admin: Add Location** page showing the **Road Associated** radial selected.

<span id="page-18-1"></span>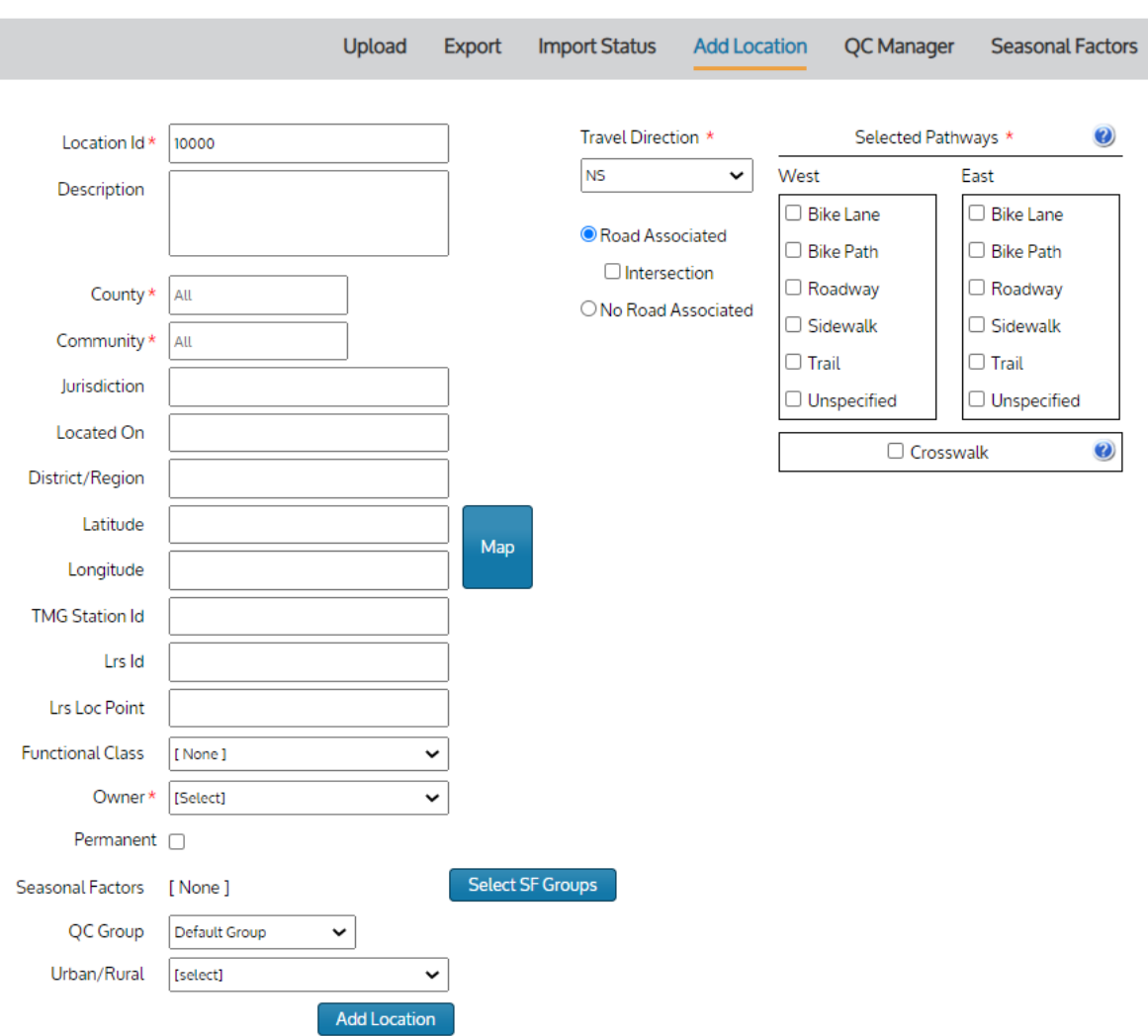

#### **Figure 22: Admin - Add Location page**

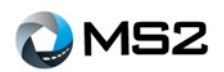

<span id="page-19-0"></span>When the **No Road Associated** radial is selected (**[Figure](#page-19-0)** *23* & **[Figure](#page-19-1)** *24*), the Selected Pathway options are modified. Functional Class options will also be limited to Trail or Shared Use Path or General Activity Count.

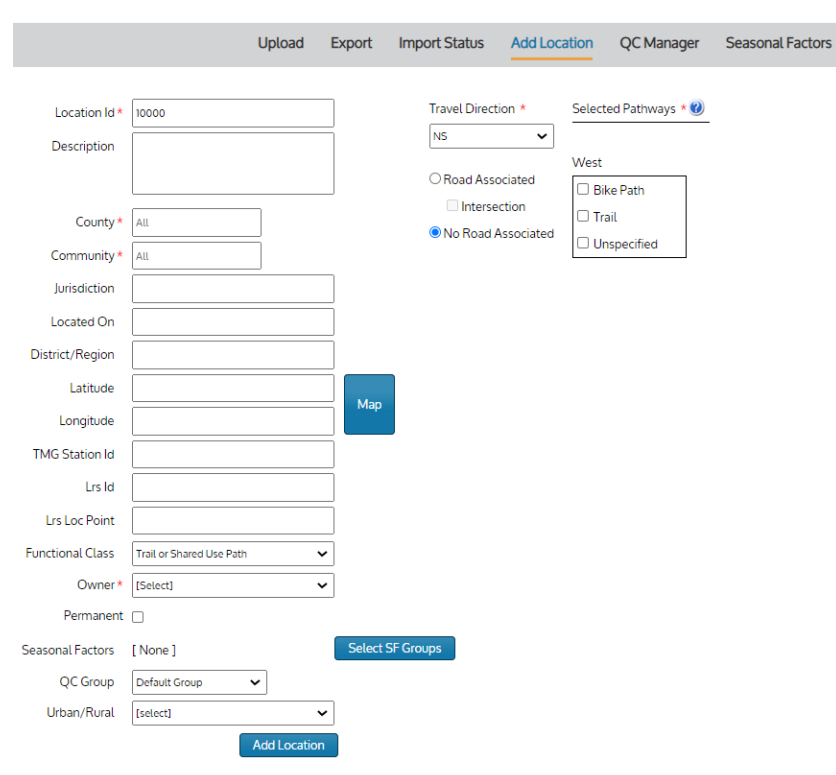

#### **Figure 23: No Road Associated selection**

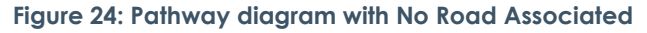

<span id="page-19-1"></span>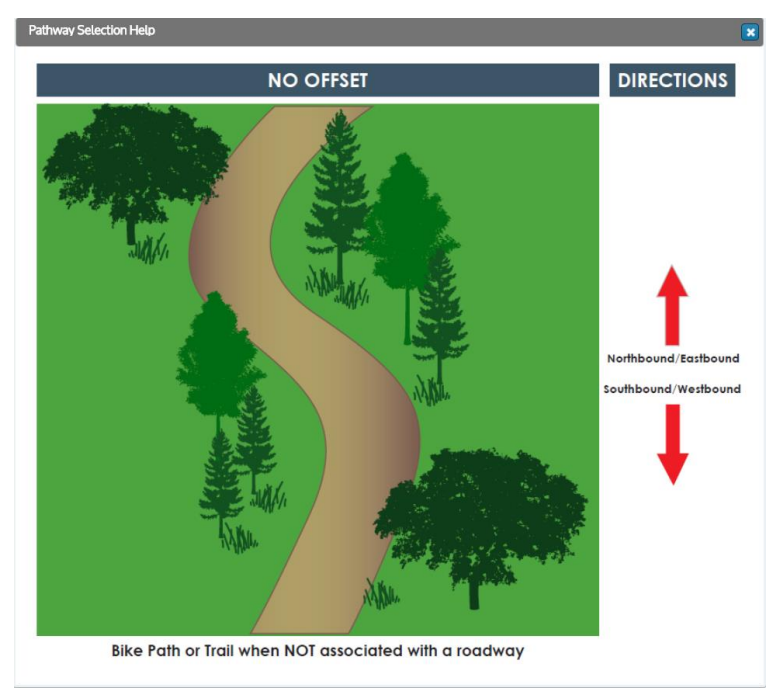

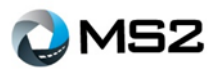

#### <span id="page-20-0"></span>*For pathways associated with a roadway*

1. Complete the information on the left side.

(Note the minimum required fields are marked with a red asterisk.)

2. Select the non-motorized mode of traffic flow in the **Travel Direction** drop down.

(Note the icon, **[Figure](#page-20-1)** *25*. When selected, a pop-up will show the relationship of offsets and direction. The offset is in relation to the roadway. For example, a NS travel direction and road associated, with have an east offset (side) and west offset (side) for the pathways as shown below. The pop-up will be different if the **No Road Associated** radial is selected)

3. Select the **Road Associated** radial.

(This is for a location with pathways associated with a road as shown in the pop-up)

<span id="page-20-1"></span>4. Select each of the pathways associated with the location.

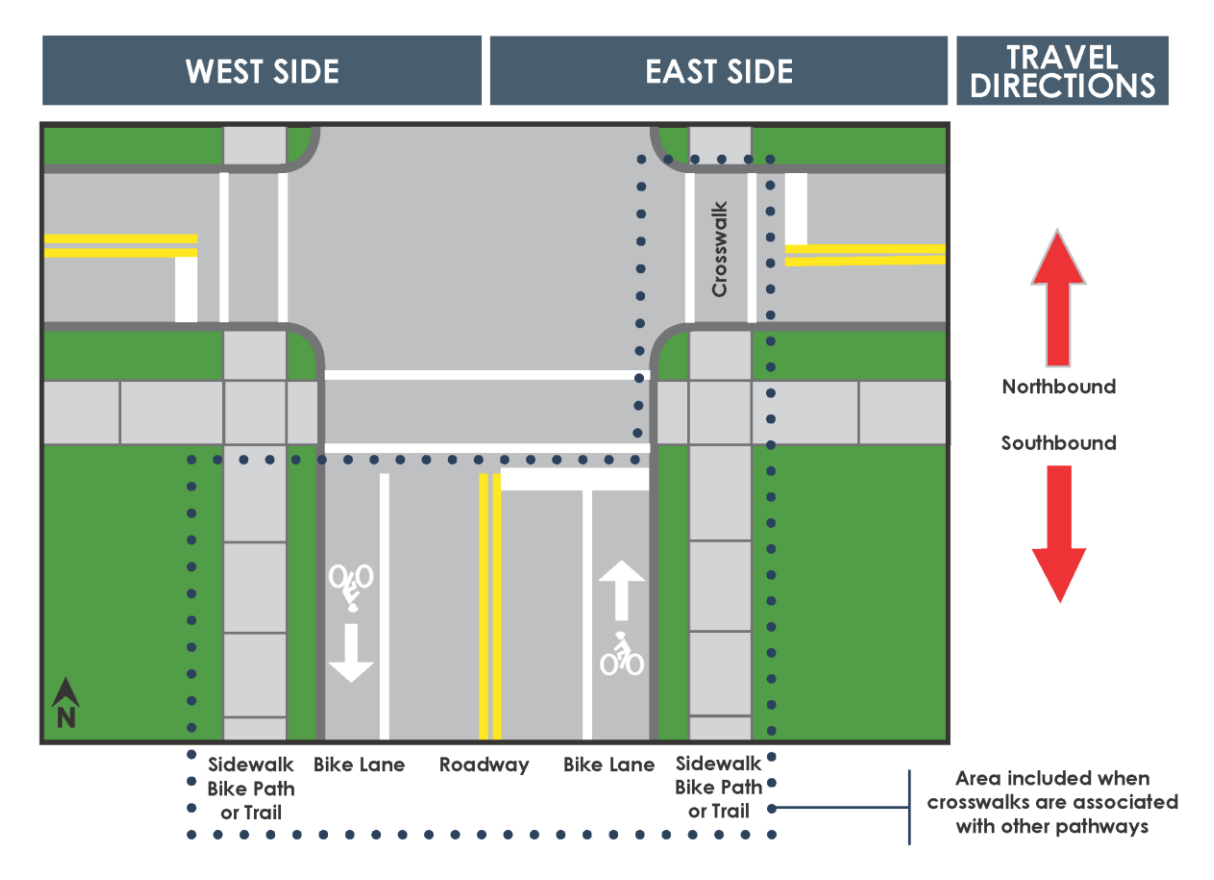

#### **Figure 25: Pathway diagram**

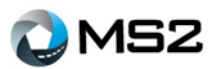

#### <span id="page-21-0"></span>*For crosswalks at intersections with other pathways*

1. Complete the information on the left side.

(Note the minimum required fields are marked with a red asterisk.)

2. Select the **Intersection** check box.

(This indicates that the pathway is associated with an intersection and the other selected pathways)

- 3. Select the non-motorized mode's traffic flow in the **Travel Direction** drop down.
- 4. Select the **Road Associated** radial. This is for a location with pathways associated with a road as shown in the pop-up.

(Note the  $\bigcirc$  icon. When selected, a pop-up will show the relationship offsets and direction.

The offset is in relation to the roadway. For example, a NS traffic direction and road associated, with have an east offset and west offset for the pathways. The pop-up will be different if **No Road Associated** radial is selected)

- 5. Using the check boxes, select each of the pathways associated with the location. A selection is available for each pathway based on the side of the road (or offset).
- 6. Select the **Crosswalk** check box for a crosswalk pathway.

**Note:** the **icon next to the Crosswalk check box. The diagram shows which crosswalk will be associated** with the other pathways at the intersection.

For this crosswalk, the physical location related to the intersection is the right side crosswalk at the approach. For example, at the northbound approach to the intersection, the data is collected for the crosswalk on the westbound approach. This will allow for consistency in viewing the data within the interface on the **Analysis: Detail** page.

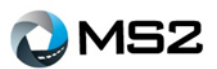

#### <span id="page-22-0"></span>*For crosswalks at midblock (or pedestrian bridges, pedestrian underpasses)*

1. Complete the information on the left side.

(Note the minimum required fields are marked with a red asterisk. The **Intersection** check box should not be selected if you are only going to show the crosswalk at the location)

- 2. Select the non-motorized mode of traffic flow in the **Travel Direction** drop down. This is not the vehicle flow on the road, but the non-motorized traffic flow within the crosswalk.
- 3. Select the **Road Associated** radial button.
- 4. Select ONLY the **Crosswalk** check box for these type of pathways and do not select **Intersection.**

#### <span id="page-22-1"></span>*For crosswalks at intersections with no other pathways associated*

(Same as above, **For crosswalks at midblock**)

#### <span id="page-22-2"></span>*For crosswalks at intersections with other pathways*

1. Complete the information on the left side.

(Note the minimum required fields are marked with a red asterisk.)

2. Select the **Intersection** check box.

(This indicates that the pathway is associated with an intersection and the other selected pathways)

- 3. Select the non-motorized mode's traffic flow in the **Travel Direction** drop down.
- 4. Select the **Road Associated** radial. This is for a location with pathways associated with a road as shown in the pop-up.

(Note the  $\bullet$ ) icon. When selected, a pop-up will show the relationship offsets and direction.

The offset is in relation to the roadway. For example, a NS traffic direction and road associated, with have an east offset and west offset for the pathways. The pop-up will be different if **No Road Associated** radial is selected)

- 5. Using the check boxes, select each of the pathways associated with the location. A selection is available for each pathway based on the side of the road (or offset).
- 6. Select the **Crosswalk** check box for a crosswalk pathway.

(Note the **icon next to the Crosswalk check box.** The diagram shows which crosswalk will be associated with the other pathways at the intersection.)

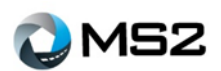

# <span id="page-23-0"></span>**QC Manager**

# <span id="page-23-1"></span>**Admin: Assigning a Location to a QC Group**

A QC Group can be assigned to a location using three options: within the **Admin** tab during an **Add Location** operation, within the **Analysis** tab during an edit operation or within the **QC Group Manager**. To complete a location assignment using the **Admin** tab, follow the directions within the **Admin: Add Location** section.

To complete the QC Group association for a location within the **Detail: Location** tab, use the following steps:

- 1. Perform a location search
- 2. Select the **Edit Info** button at the bottom of the **Analysis: Details/ Location** tab
- 3. When the new window opens (**[Figure 26](#page-23-2)**), scroll to find the QC Group field
- 4. Select the desired QC Group for the location. 'Default Group' is tagged to all new locations or locations that have not been assigned to a QC Group.
- 5. Select the **Save Location** button.

<span id="page-23-2"></span>**Note:** A location cannot be assigned to more than one QC group within the same year.

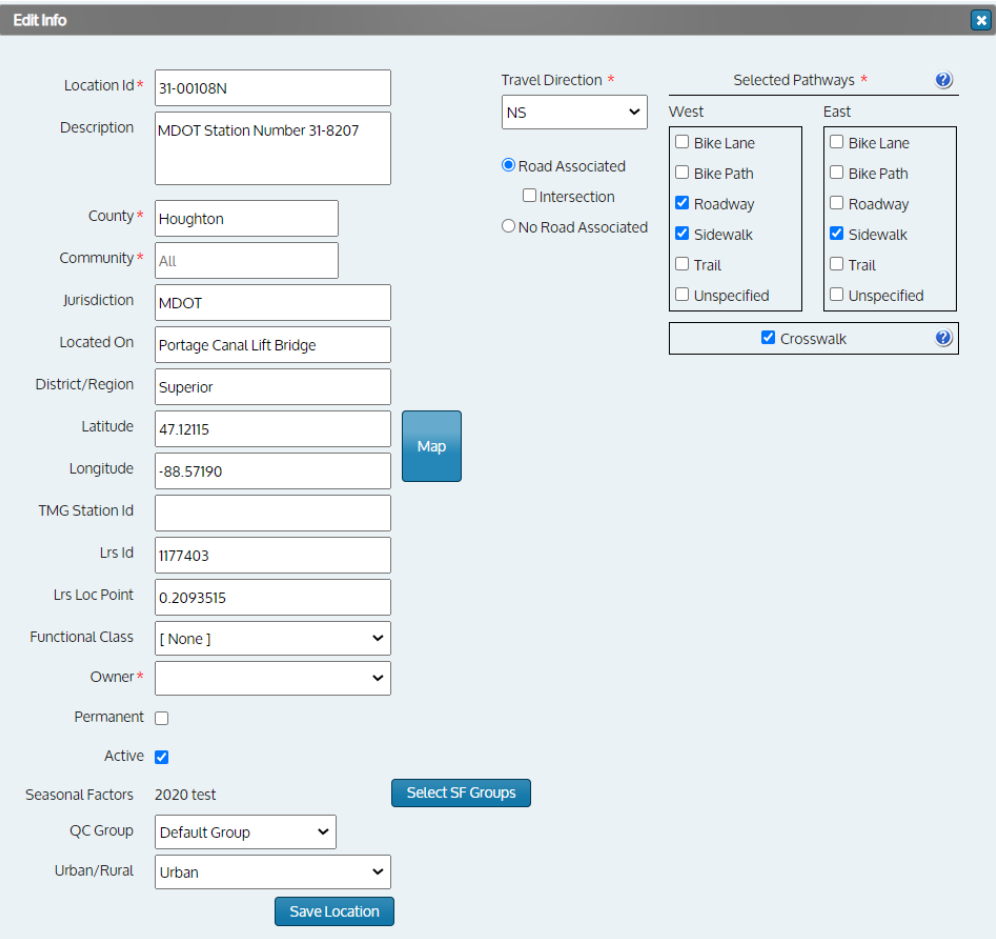

#### **Figure 26: View when Edit Info is selected**

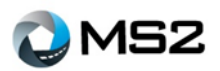

To add a location via the **QC Group Manager** (**[Figure](#page-24-0)** *27*), perform the following functions:

- 1. Select the **View** button of the QC Group to be added
- 2. Start typing the location ID which will open a list of potential locations
- 3. Select the Location and click the **Add Location** button
- <span id="page-24-0"></span>4. The Location will then be added to the list

#### **Figure 27: QC Group Manager, Add Location**

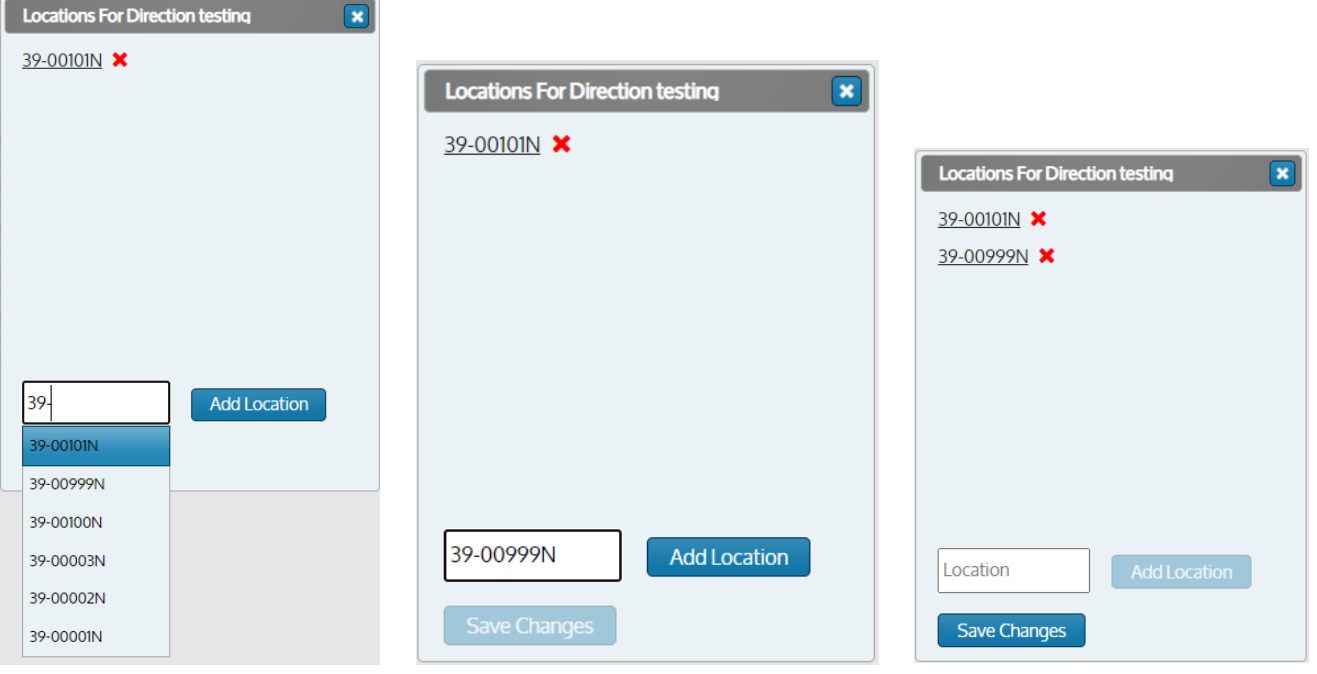

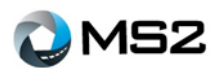

# <span id="page-25-0"></span>**Admin: Adding a QC Group**

<span id="page-25-1"></span>QC checks are created to validate imported data and are implemented through the **Admin** page. The first step in setting up a **QC Group** is to select the **Add New Group** button (**[Figure](#page-25-1)** *28*) in the upper left of the **QC Manager** tab. Enter the Group Name and Group Description (for tracking purposes), then click **Save**.

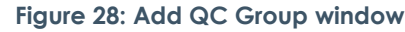

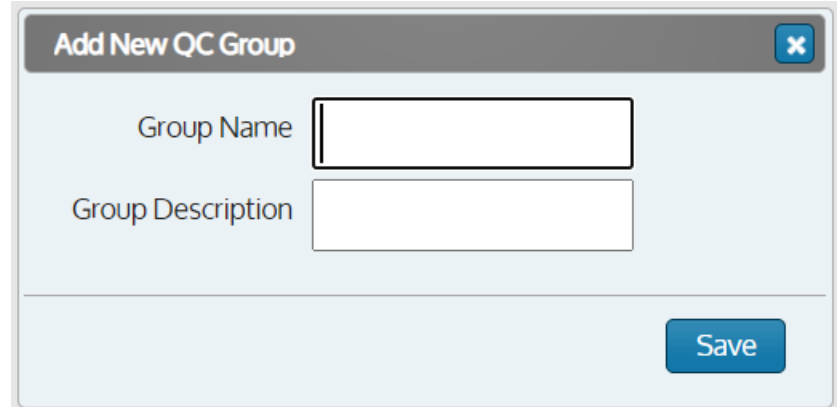

When a new **QC Group** is added, locations can be assigned through the **QC Manager** tab (**[Figure](#page-25-2)** *29*), **Admin: Add Location** page or the **Analysis: Details** page (as described earlier).

#### **Figure 29: Add Location entry**

<span id="page-25-2"></span>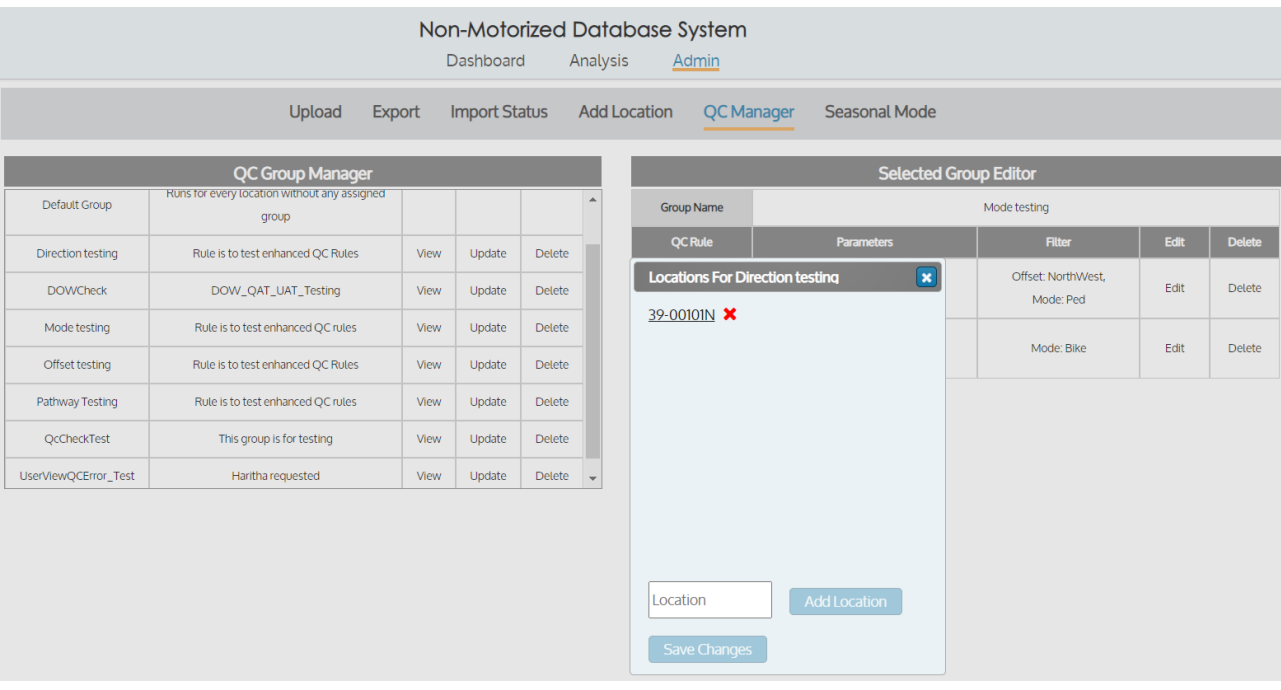

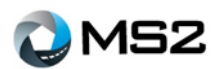

# <span id="page-26-0"></span>**Admin: Updating a QC Group**

To update a **QC Group Name** or **Group Description** (**[Figure](#page-26-2)** *30*), review the **QC Group Manager** and click the **Update** button of the group that needs to be changed. Make the necessary adjustment(s) and select the **Save** button to complete the update.

<span id="page-26-2"></span>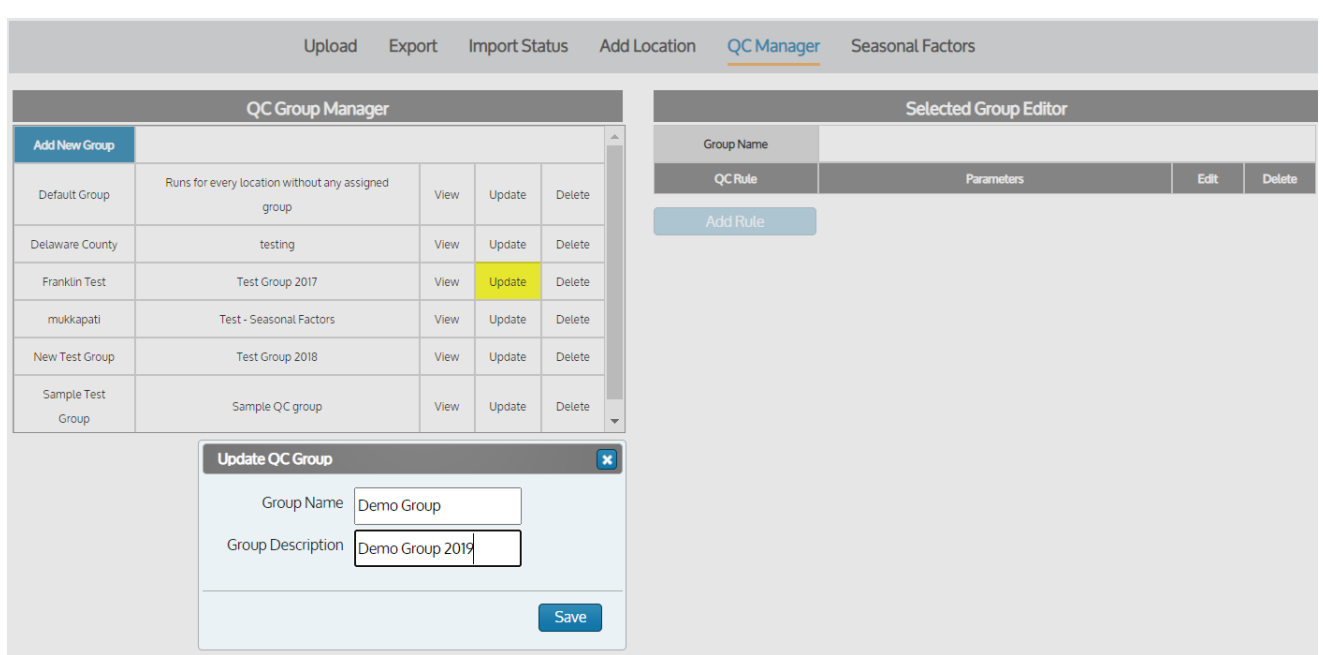

#### **Figure 30: View when editing QC Group**

# <span id="page-26-1"></span>**Admin: Adding a QC Rule**

To add a **QC Rule**, first select a group name from the **QC Group Manager** to activate the **Add Rule** button (**[Figure](#page-26-3)** *31*). The **Group Name** will be displayed within the **Selected Group Editor** field. Select the **Add Rule** button and choose an option from the drop down menu.

<span id="page-26-3"></span>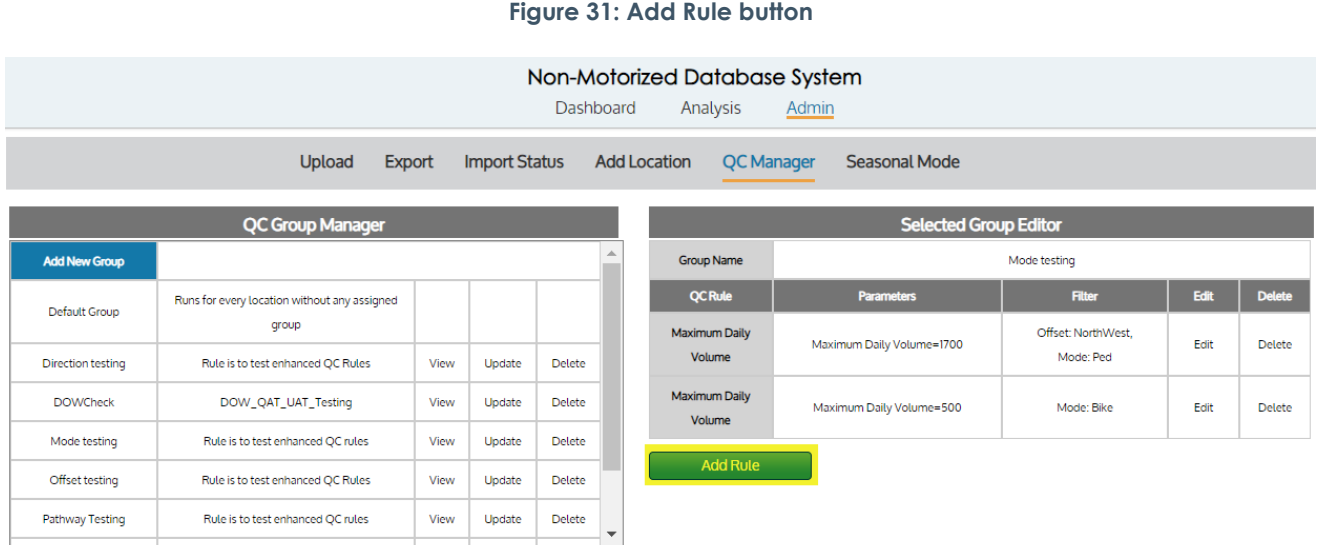

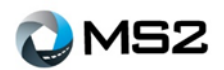

<span id="page-27-1"></span>Select one of the QC rules (**[Figure](#page-27-1)** *32*) to apply to the group.

**Figure 32: QC Rule selection**

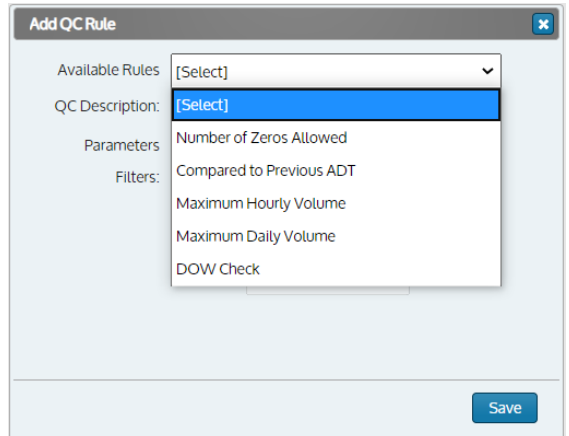

<span id="page-27-2"></span>After selecting the rule to add, a default parameter may be displayed (**[Figure](#page-27-2)** *33*).

**Figure 33: Parameters and Filter options**

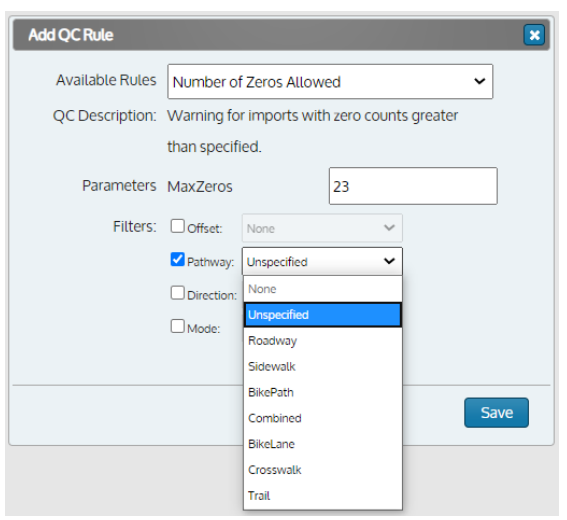

Confirm the parameter(s) for the desired rule and apply any filters before clicking the **Save** button.

#### <span id="page-27-0"></span>*Available QC Rules*

- **Number of Zeros Allowed** This rule checks for the maximum number of zeros allowed within a daily count. It is based on 24 intervals in a day and will flag when value is greater than the set parameter. *Parameter: MaxZeros (1 to 23)*
- **Compared to Previous Volume** This rule compares the imported volume with the most recent value for the % change. The parameter is the % change and will flag if the value is greater than the set parameter. *Parameter: Percentage Change (0 to 100%)*
- **Minimum Daily Volume** This rule compares the imported volume for the daily total against the set parameter. The parameter is the minimum allowable volume and will flag if value is less than the set parameter. *Parameter: Minimum Daily Volume (Greater than 0)*

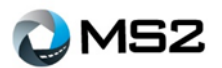

- **Maximum Daily Volume** The rule compares the imported volume for the daily total against the parameter. The parameter is the maximum allowable volume and will flag if the value is greater than the set parameter. *Parameter: Maximum Daily Volume*
- **Maximum Hourly Volume** The rule compares the hourly volumes imported against the parameter. The parameter is the maximum hourly volume allowed and will flag is above the set parameter. *Parameter: Maximum Hourly Volume*
- **DOW Check** This rule checks the daily total of the imported count with the most recent DOW average at that location. The parameter is a Maximum and Minimum percentage difference allowed from the DOW daily total and flags outside of the range. If no recent DOW is found, it will not be flagged. *Parameter: Percentage Change (0 to 100%)*
- **Consecutive Zero's**  This rule checks the number of consecutive time intervals with the value of zero. The parameter is the maximum allowed and will flag if above set parameter. *Parameter: Consecutive Zeros (1 to 23)*
- **Identical Consecutive Hours** This rule checks the number of identical, consecutive hourly intervals that have the same value. The parameter is the maximum allowed and will flag if above the set parameter. This check does not would apply to values equal to zero. *Parameter: Consecutive Hours*
- **3 AM vs 3PM**  This rule checks if a count has volume that is higher in the 3AM hour than the 3PM hour. The parameter is if the 3 AM volume is greater than the 3 PM volume, the count would be flagged.
- Adjacent Hour with a Zero Count This rule compares the imported volume value with the interval that is adjacent to an interval with a volume=0. The parameter is the maximum value allowed for the volume adjacent to the interval with the zero volume. It will flag if the volume is greater than the set parameter. *Parameter: Volume*
- **90 Day Moving Average** This rule compares the imported daily volume with the previous 90 days. This check would only be applied to locations marked as permanent sites (PERM=Yes). The parameter is ratio between the imported count and the previous 90 days. *Parameter: Ratio*

The diagram below (**[Figure](#page-28-0)** *34*) illustrates one of the rules that was set up to check the **Maximum Daily Volume**. The parameter of 1700 indicates the maximum value of daily traffic that would be valid for this Pathway type: Trail. Any counts above that value will be flagged for further review.

<span id="page-28-0"></span>Additional parameters can be added to a rule and multiple rules can be applied to a **QC Group**.

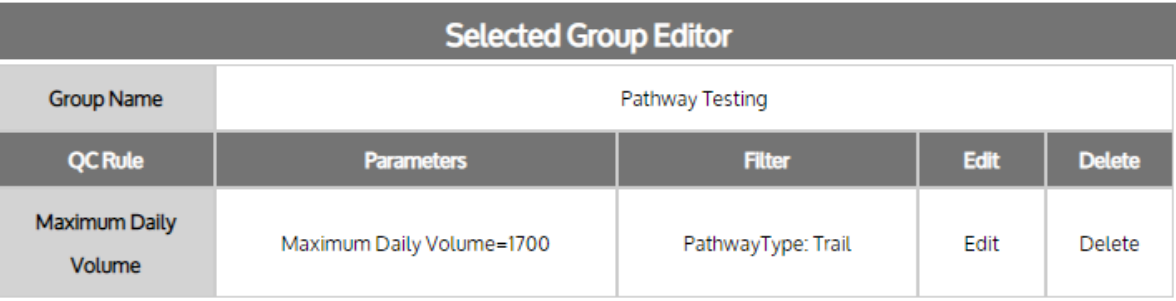

#### **Figure 34: Sample QC Rule with parameters**

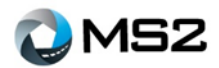

### <span id="page-29-0"></span>**Admin: Editing a QC Rule**

<span id="page-29-1"></span>To edit (or delete) a QC Rule, first select a group name from the **QC Group Manager** to activate the group to be edited or deleted. The **Group Name** will be displayed within the **Selected Group Editor** field.

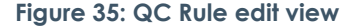

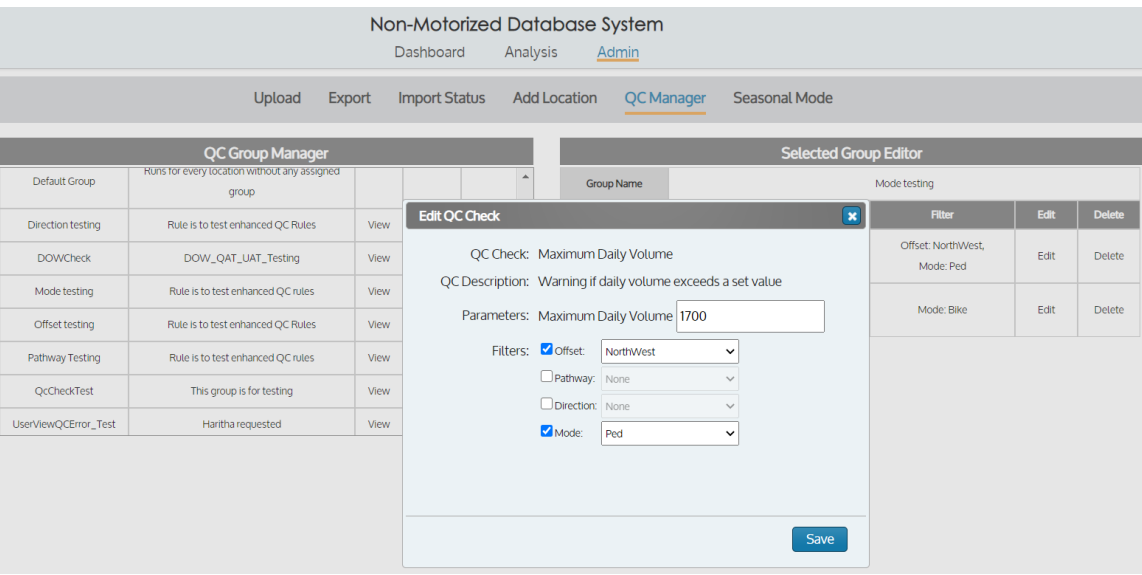

A new window (**[Figure](#page-29-1)** *35*) will open to review and complete the edited fields as needed, then select the **Save** button. The parameters or filters will be updated based on changes made within the editor.

<span id="page-29-2"></span>When deleting a **QC Group**, select the **Delete** button (**[Figure](#page-29-2)** *36*) of the rule to be removed.

#### **Figure 36: Rule delete option**

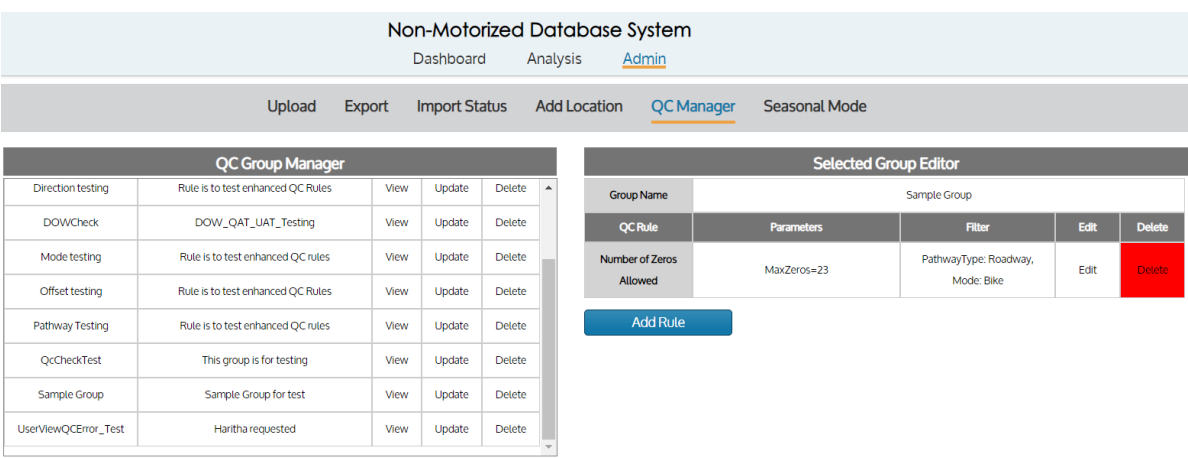

<span id="page-29-3"></span>A delete notification (**[Figure](#page-29-3)** *37*) will be presented for confirmation, after which the rule will be removed.

#### **Figure 37: QC Rule delete notification**

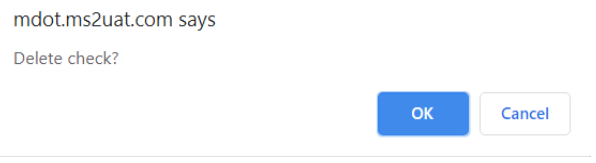

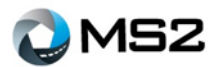

### <span id="page-30-0"></span>**Uploading a Count File**

Im

- 1. Go to **Admin: Upload** page on the NMDS site.
- 2. Select **MS2 Template** from the Import Type drop down (**[Figure](#page-30-1)** *38*).

#### **Figure 38: Admin - Import Type selection**

<span id="page-30-1"></span>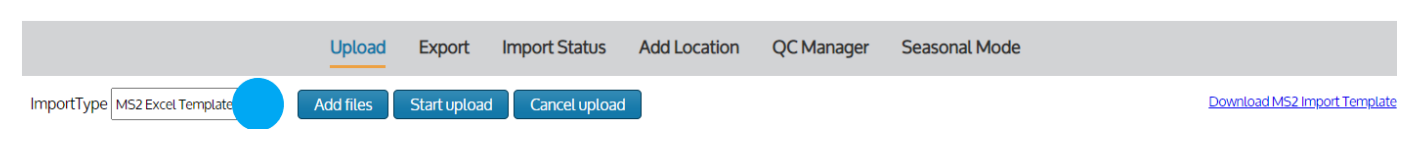

<span id="page-30-2"></span>3. Select button **Add Files** and navigate to the files on your computer (**[Figure](#page-30-2)** *39*) that need to be imported.

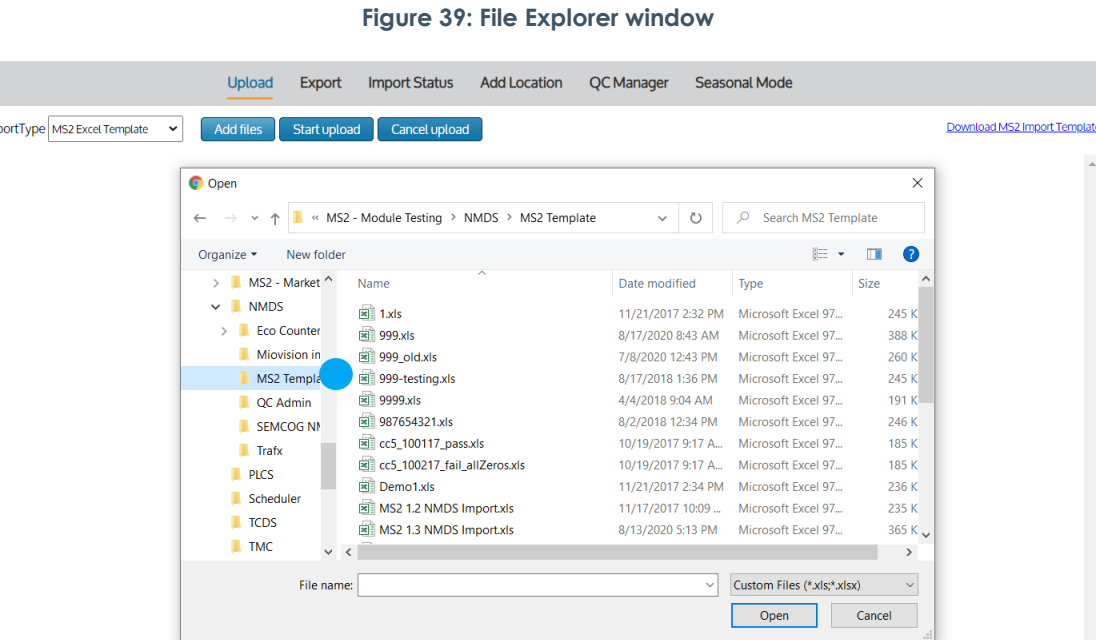

4. Select button **Start upload** (**[Figure](#page-30-3)** *40*). Within moments, the user will be directed to the **Analysis: Import Status** page. An email notification will be sent to confirm the results of the upload. If files fail the upload process, review the name of the file or format (.xls, .xlsx, or .csv). Any file that fails should be removed from the **Upload** page, modified as necessary, and reloaded. Note: the upload process is simply putting the file in a holding area to be imported.

#### **Figure 40: Start Upload button**

<span id="page-30-3"></span>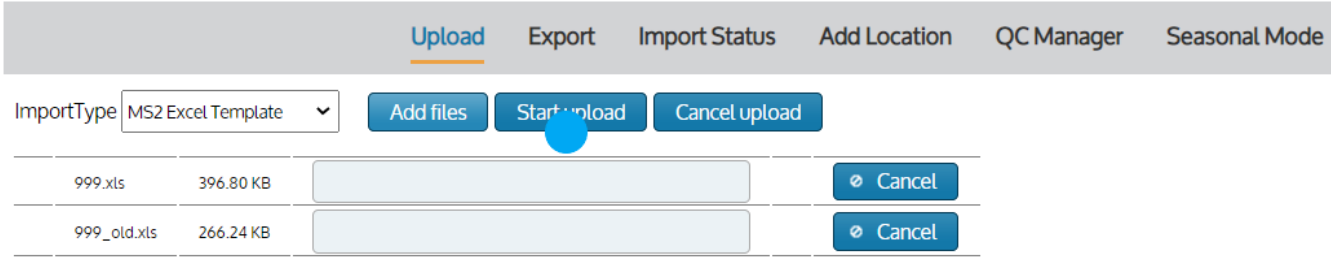

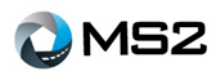

5. On the **Admin: Import Status** page (**[Figure](#page-31-0)** *41*), review the status of the files as they are imported and processed. The page will refresh automatically every few moments. The file will show a status of **Pending** during processing. Once the file is processed, the status will change to **Successful** or **Failed** for each file.

#### **Figure 41: File Import Status**

<span id="page-31-0"></span>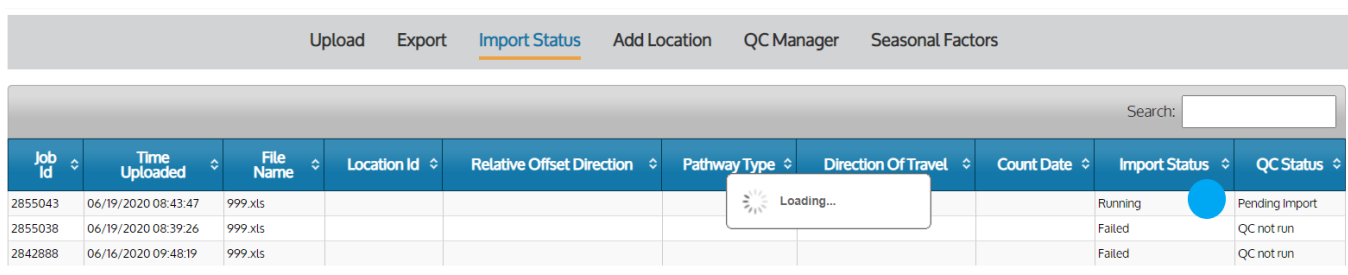

For the file import process to be success, the

following must be true:

- The station must exist in the system and must match the import file
- The direction of traffic must match the defined location in the system
- The data of the count must be valid

The file is also reviewed to confirm the template format has not been changed by the user.

6. On the same page (**Admin: Import Status**), review the status of the files that have completed the QC process (**[Figure](#page-31-1)** *42*). This is the last step in the import process. An email is sent to indicate the success or failure of the import.

<span id="page-31-1"></span>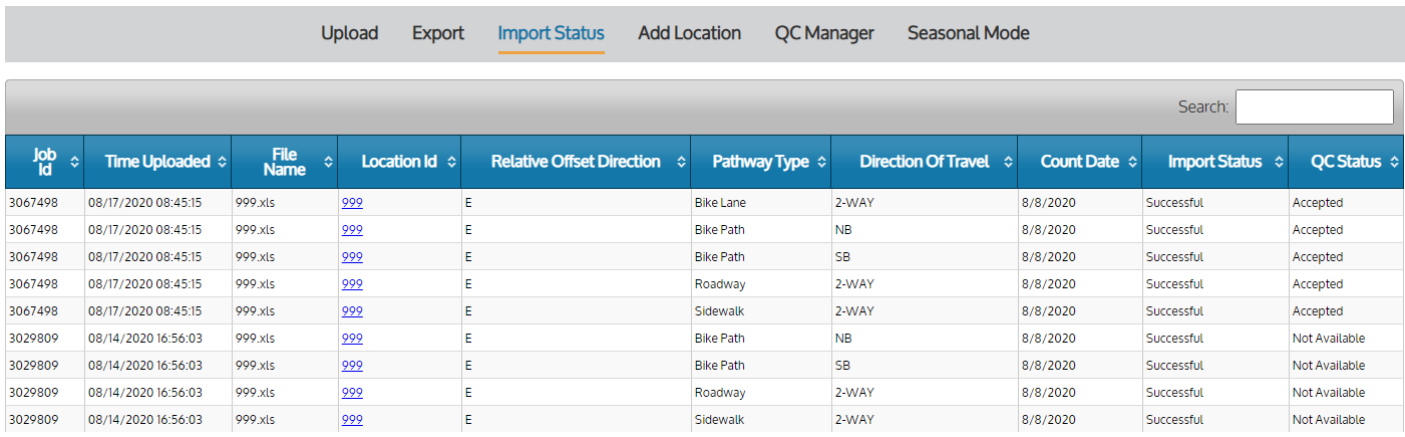

#### **Figure 42: Import Status queue**

7. To review, accept, or reject the count after the quality control process, navigate to the **Detail: Count** tab by selecting the station's hyperlink in the **Admin: Import Status** page.

8. On the **Analysis: Detail Count** tab, the count can be further processed depending on the QC status.

- For counts that pass QC, the user can review the data, then delete or accept the count
- For counts that fail QC, the user can review the data, then delete or reject the count (if necessary)

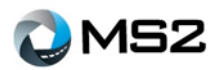

#### **Figure 43: Hourly Count chart**

<span id="page-32-0"></span>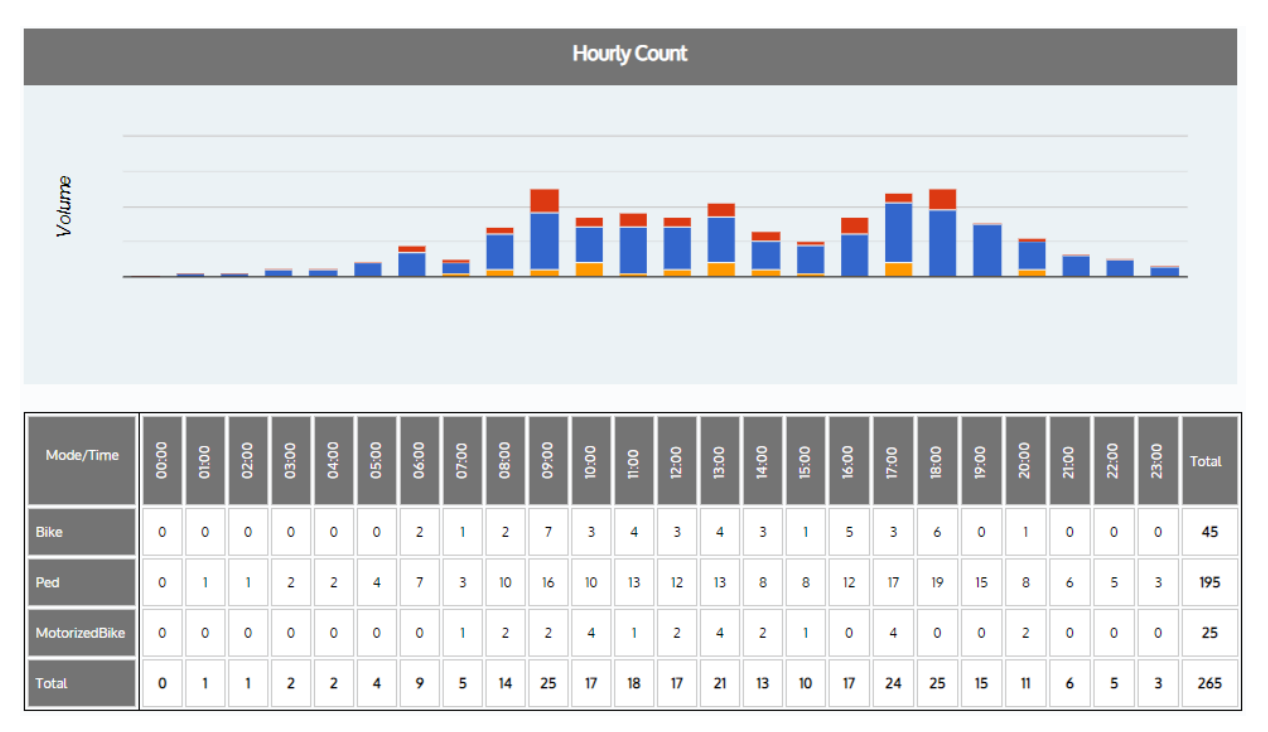

<span id="page-32-1"></span>The buttons for this workflow are found within below the **Hourly Count** chart (**[Figure](#page-32-0)** *43*) within the **Analysis: Detail Count** tab.

#### **Figure 44: QC Log**

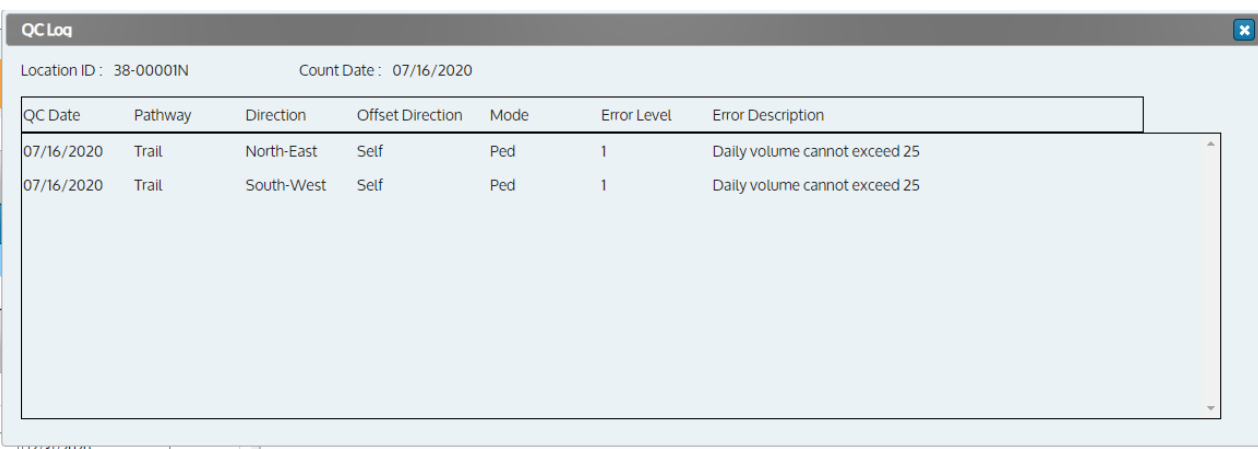

The **QC Log** (**[Figure](#page-32-1)** *44*) will display any error details of the count after it is imported into the system. For users needing to identify why the count was not accepted into the system, this portal will provide information about it in a table format.

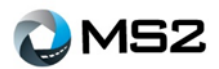

# <span id="page-33-0"></span>**Seasonal Factors by Mode**

A seasonal factor tool is available with NMDS to create an annualized average daily traffic volume (AADT) similar to the process within the TCDS module. A seasonal factor and AADT can be generated by each mode available within the system for a location.

<span id="page-33-1"></span>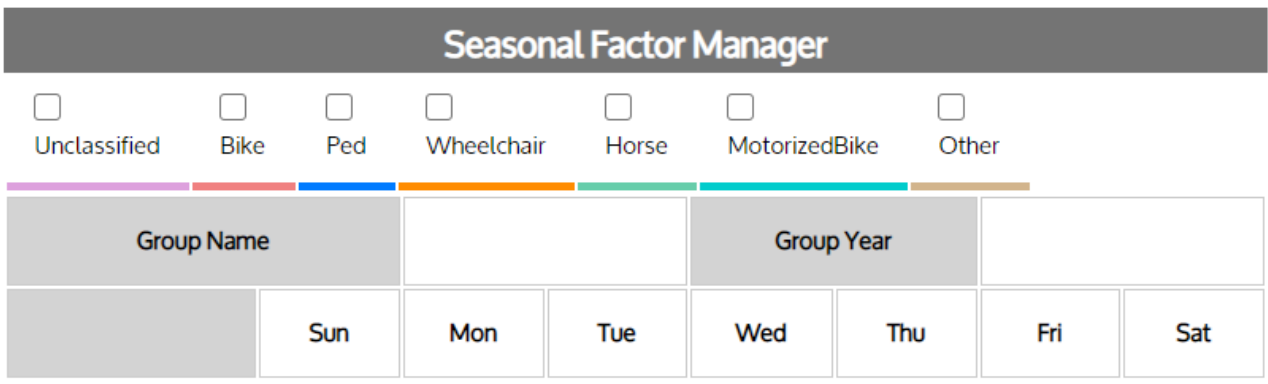

#### **Figure 45: Seasonal Factor Manager**

The **Seasonal Mode** page is split into two screens: **Seasonal Factor Group Manager** (left) and **Seasonal Factor Manager** (right—**[Figure](#page-33-1)** *45*).

On the left side, the **SF Group Manager** displays the Groups that have been created for the agency. On the right side, the **SF Manager** displays the seasonal factors applied to the selected location.

The steps listed below are used to process Seasonal Factors:

- 1. Assign locations to SF Groups
- 2. Locate SF Groups to process
- 3. Review Perm stations to verify good data
- 4. Process SF values for the group(s)

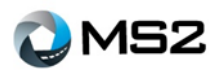

# <span id="page-34-0"></span>**Admin: Assign locations to a Seasonal Factor Group**

A SF Group can be assigned to a location using three options: within the **Admin** tab during an **Add Location** operation, within the **Analysis** tab during an edit operation or within the **SF Group Manager**. To complete a location assignment using the **Admin** tab, follow the directions within the **Admin: Add Location** section.

<span id="page-34-1"></span>To complete the SF Group association for a location within the **Detail: Location** tab, first perform a search to identify a location. Select the **Edit Info** button to open a new window (**[Figure](#page-34-1)** *46*).

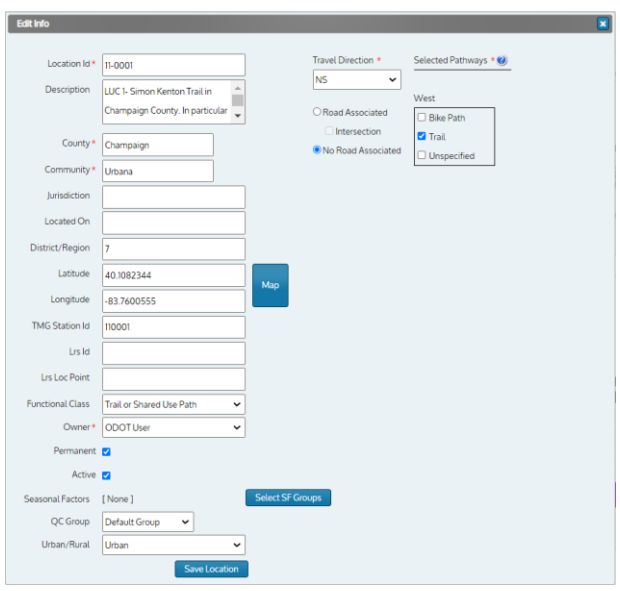

#### **Figure 46: View inside Edit Info button**

Scroll to the bottom left to view the associated **Seasonal Factors** field. If the group assigned is [None] --Default, use the **Select SF Groups** button to the right and this will open another screen (**[Figure](#page-34-2)** *47*). This will allow for selection of the year and SF group. Click the **Save** button to return to the main menu, then select the **Save Location** button to complete the update process.

<span id="page-34-2"></span>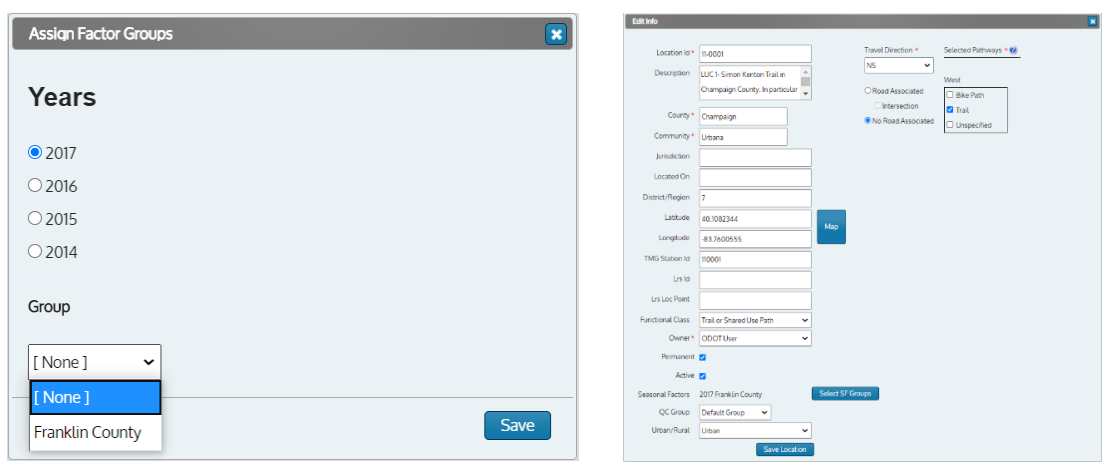

#### **Figure 47: Seasonal Factor Group selection**

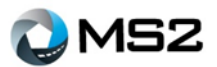

### <span id="page-35-0"></span>**Admin: Adding a Seasonal Factor Group**

A new **SF Group** is added using the following directions:

- 1. Select the **Add New Group** button under the **Admin: Seasonal Mode** page (**[Figure](#page-35-1)** *48*)
- 2. A new window (**[Figure](#page-35-2)** *49*) will open to record the **Group Name**, **Group Description** and **Group Year**
- <span id="page-35-1"></span>3. Click the **Save** button

#### **Figure 48: Seasonal Mode page**

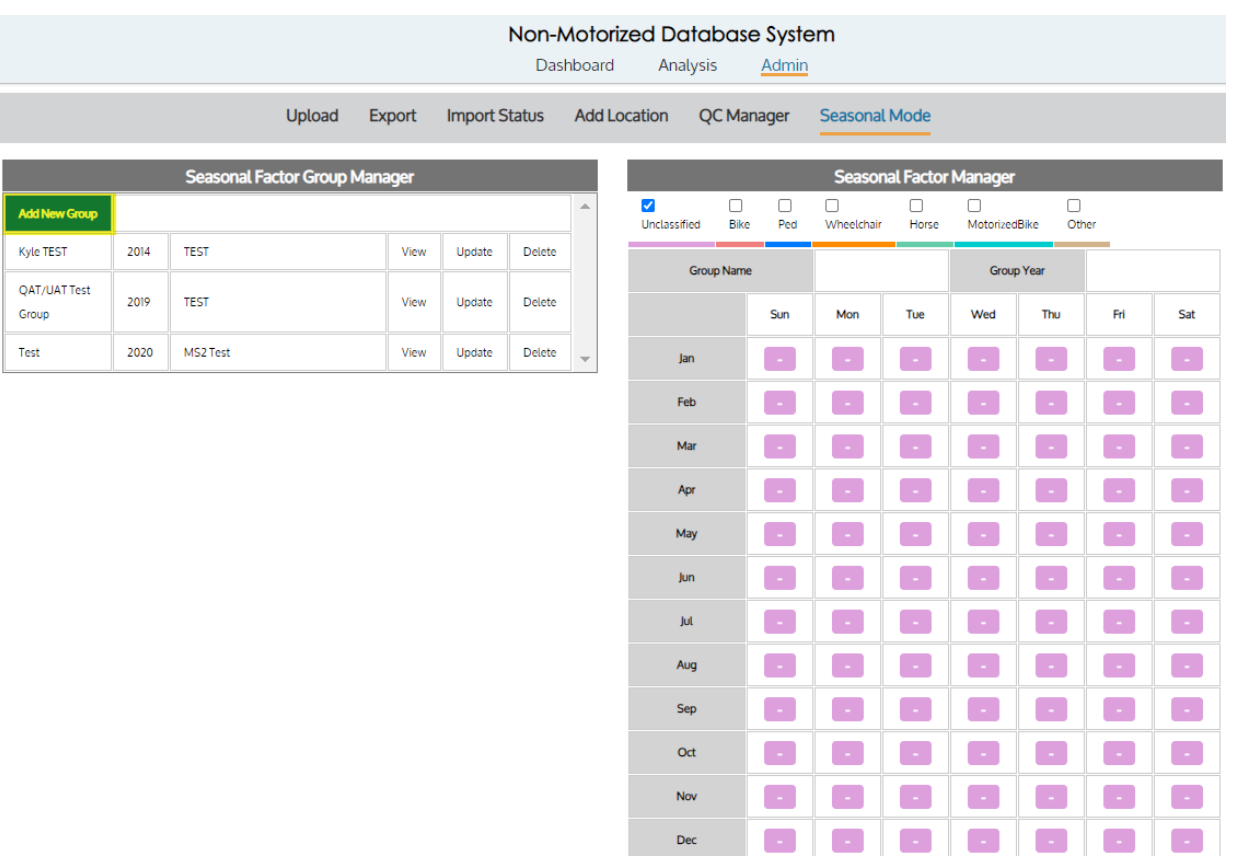

#### **Figure 49: Seasonal Manager Group editor**

 $\mathsf{Dec}$ 

Factor Clustering Edit

<span id="page-35-2"></span>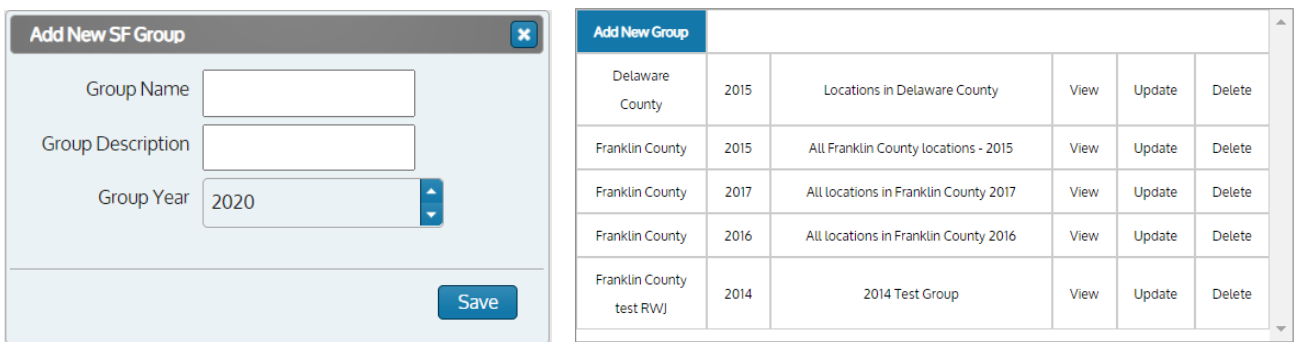

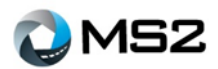

# <span id="page-36-0"></span>**Admin: Updating a Seasonal Factor Group**

Updating a **SF Group** is managed through the **Seasonal Factor Group Manager** tab of the **Admin** page. Use the following steps to complete the update:

- 1. Identify the group to be updated and select the **Update** button
- 2. A new window (**[Figure](#page-36-1)** *50*) will open to make adjustments to **Group Name**, **Group Description** or **Group Year**
- <span id="page-36-1"></span>3. Click the **Save** button to confirm the update

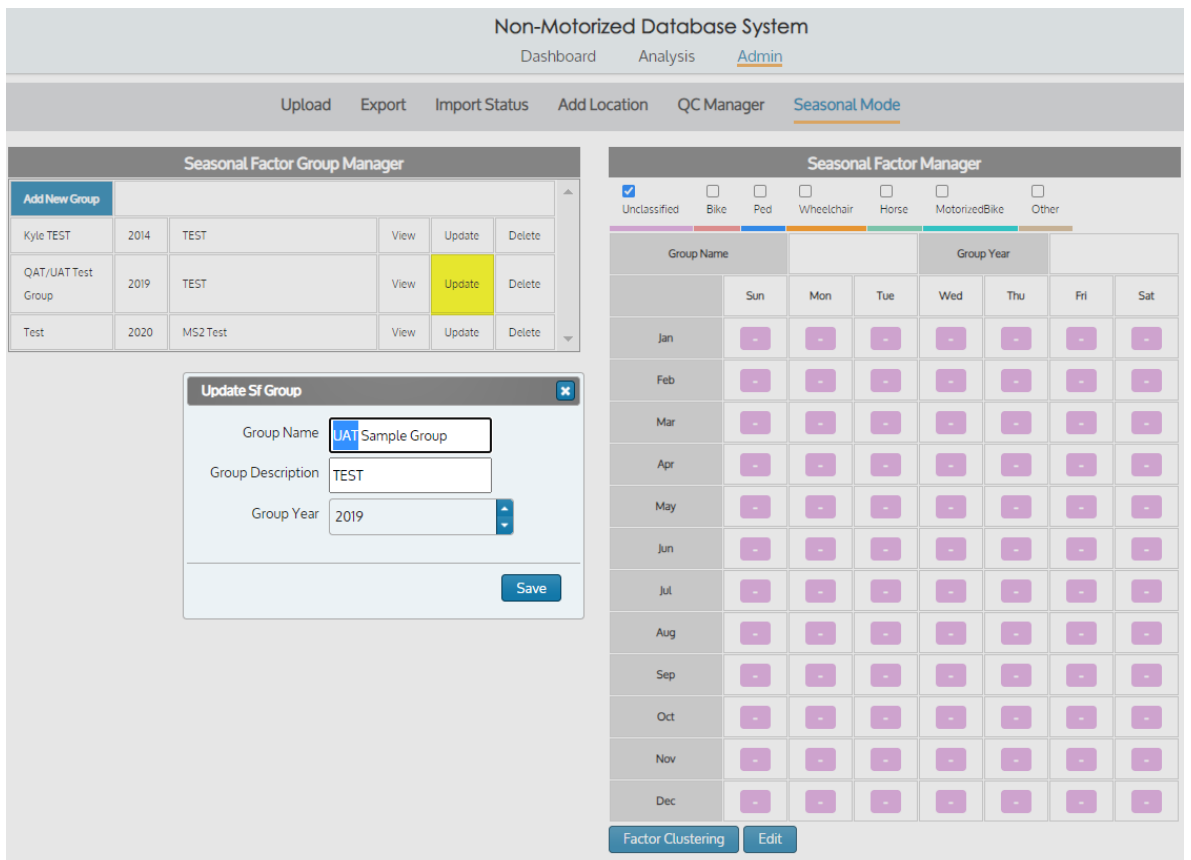

#### **Figure 50: View inside SF Group edit window**

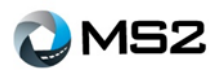

# <span id="page-37-0"></span>**Admin: Generating Seasonal Factors**

There are two ways to create seasonal factors (SF) by mode for a SF group. A user can simply enter values into the grid shown below or generate values using **MS2's Factor Clustering** tool (**[Figure](#page-37-1)** *51*) accessed with button just below the grid.

<span id="page-37-1"></span>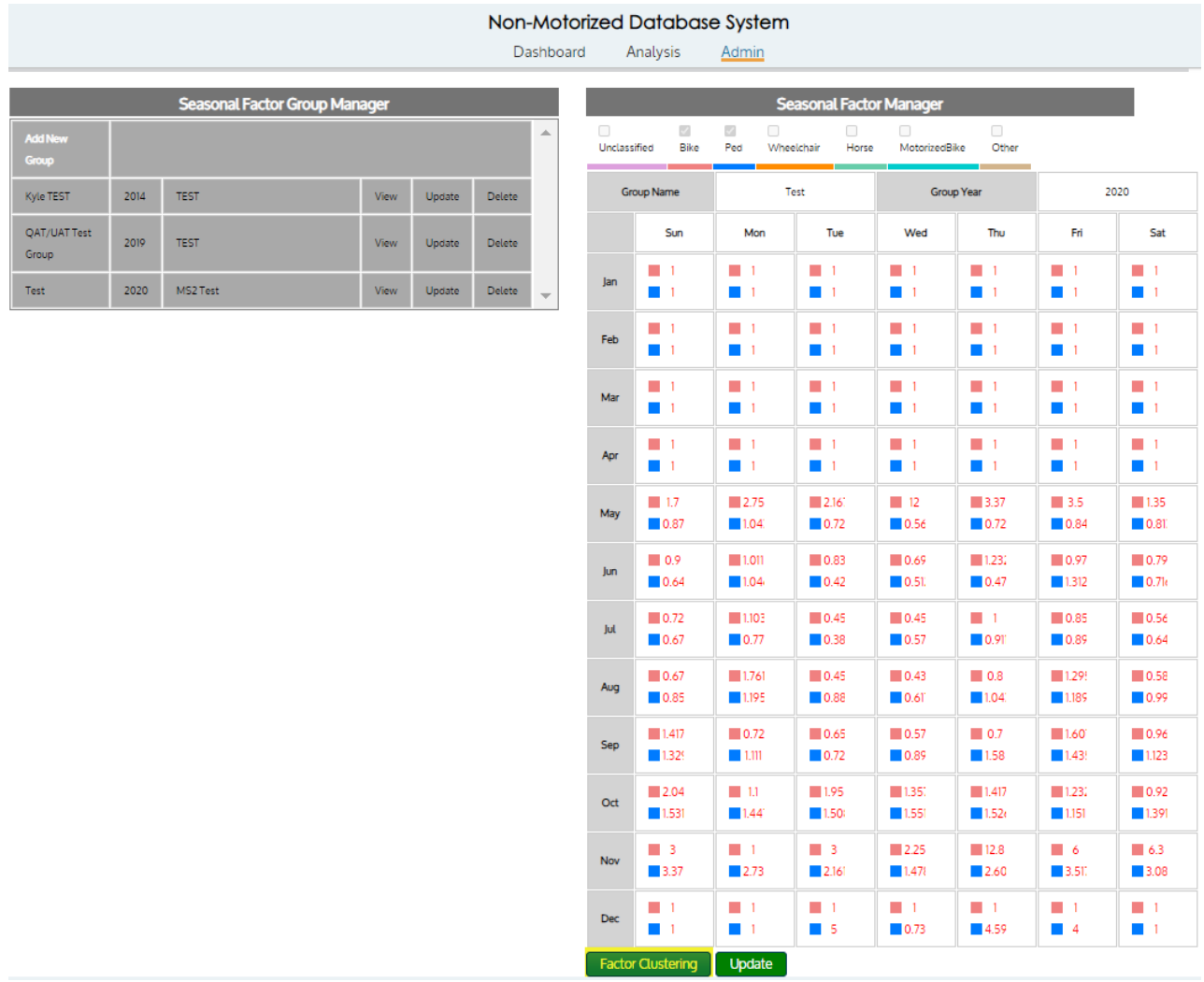

#### **Figure 51: Factor Clustering results**

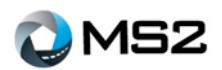

 $\overline{a}$ 

<span id="page-38-0"></span>Seasonal Mode values can be entered manually by selecting the **Edit** button (**[Figure](#page-38-0)** *52*) at the bottom of the **Seasonal Factor Manager grid.** 

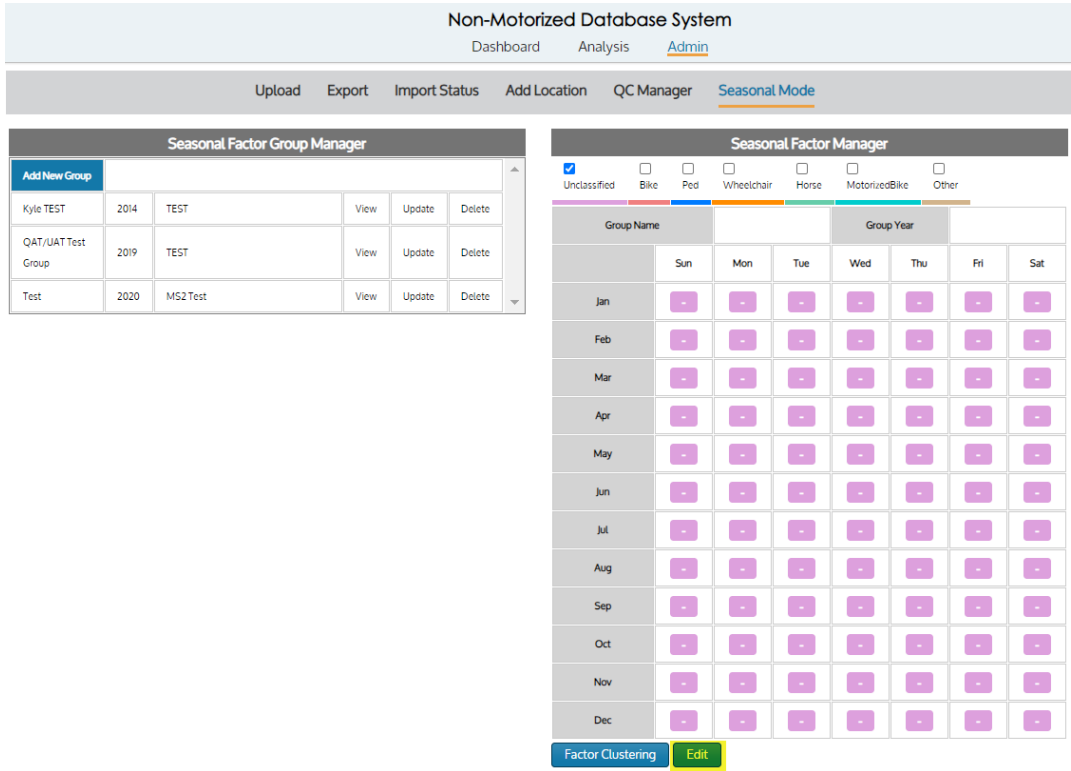

#### **Figure 52: Factor Clustering Edit button**

<span id="page-38-1"></span>Use the navigation arrows within each cell or hand enter the values (**[Figure](#page-38-1)** *53*).

#### **Figure 53: Factor Clustering tool display**

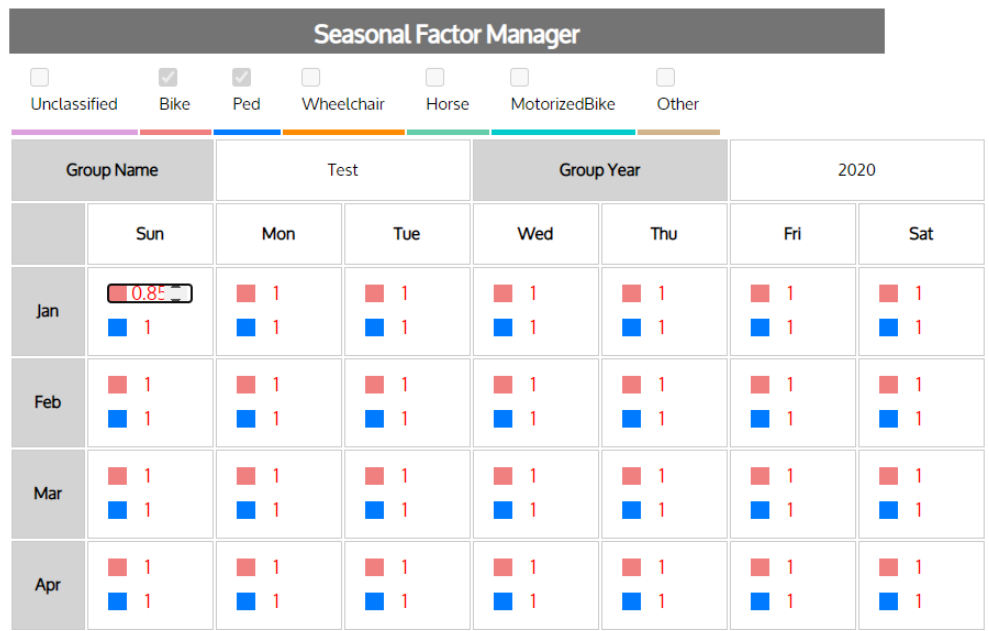

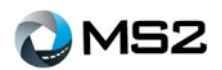

After adjusting the values, click the **Update** button to save the configuration. The AADT will be generated over night for the short count locations within the SF Group.

The second option for creating SF values is the **Seasonal Mode Factor Clustering** tool (**[Figure](#page-39-0)** *54*). Selecting the **Factor Clustering** button of the **Seasonal Factor Manager** tool will open a new screen (see below). The user will select from the following: Year, Factor Group, and mode for which these factors need to be generated.

<span id="page-39-0"></span>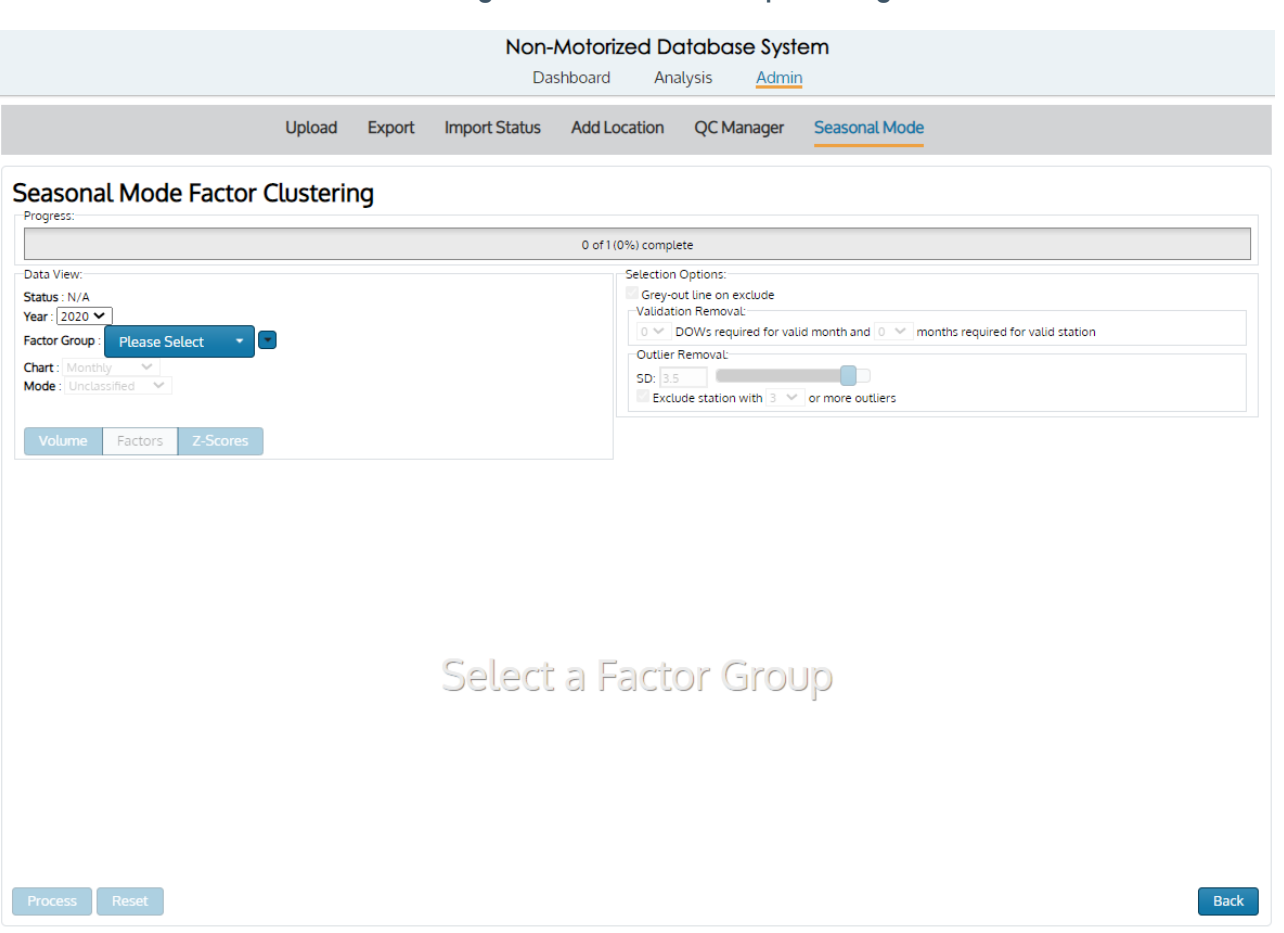

#### **Figure 54: Seasonal Mode processing screen**

Once selected, the Progress bar will show the transition as the data is prepared. The screen will be populated with data points for review.

These factors are generated using data from permanent/continuous count stations. Outliers can skew the data, so it is best to review the graphs during the preparation phase before completing the process.

During the review (**[Figure](#page-40-0)** *55*), outliers should be removed or the acceptance criteria should be adjusted using the control selectors. The **Outlier Removal** control is defaulted based on the recommended Standard Deviation. Based on the number of locations and volume of reported data, there may be additional outliers displayed. Removing the outliers will help to normalize the short count locations. The **Validation Removal** controls are additional features available to set the minimum requirements for accepting data. Current settings include Days of Week required for a valid month and number of months required for a valid station. Current defaults of the system accepts all data.

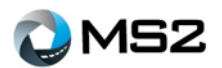

#### **Figure 55: Factor Clustering tool in progress**

<span id="page-40-0"></span>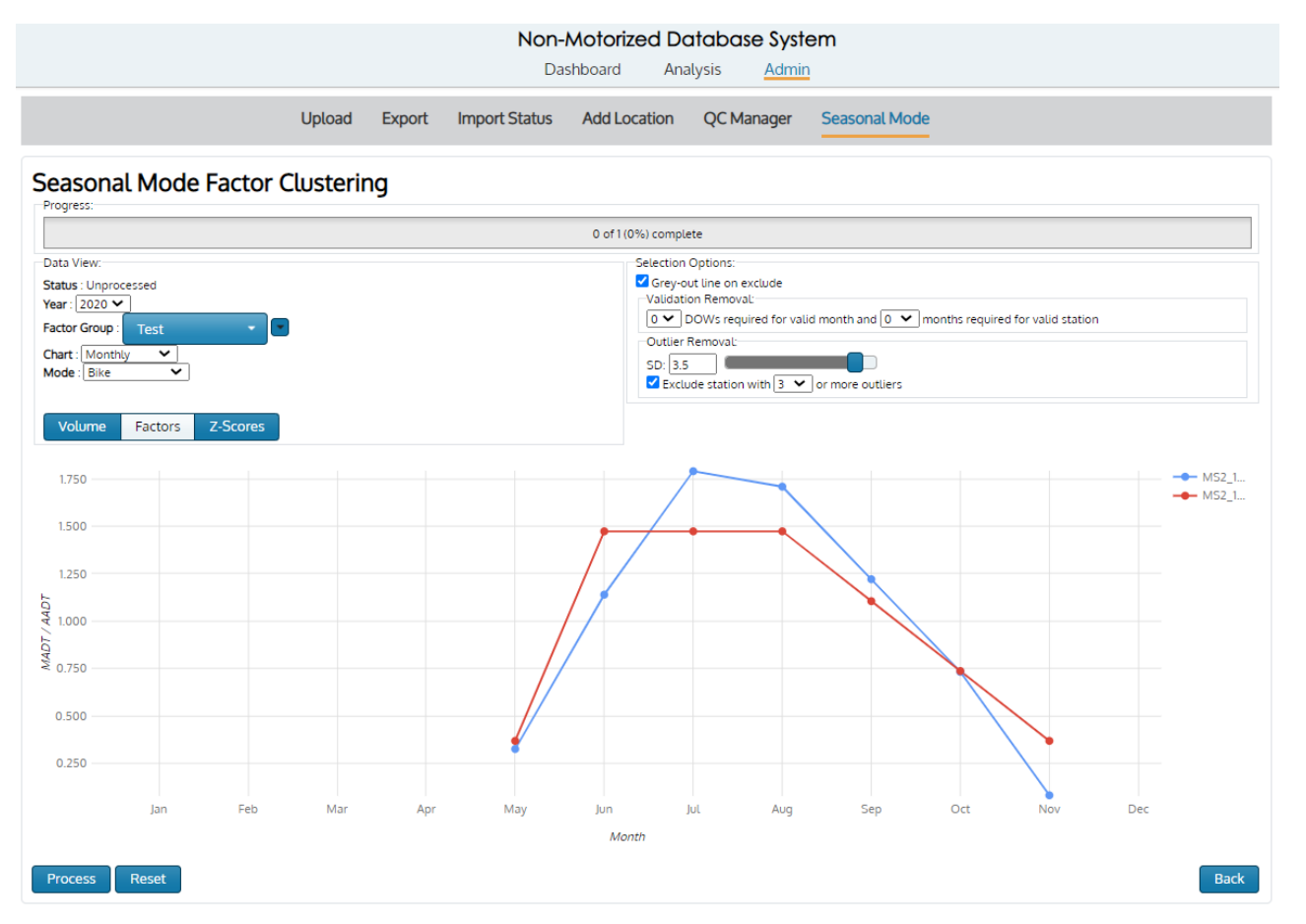

The AADT will be generated overnight for the short count locations within the **SF Group**. A short count station is defined by the attribute -- Perm Station: No.

The results of the process are displayed in **[Figure](#page-41-0)** *56* below.

#### **Figure 56: Factor Clustering results**

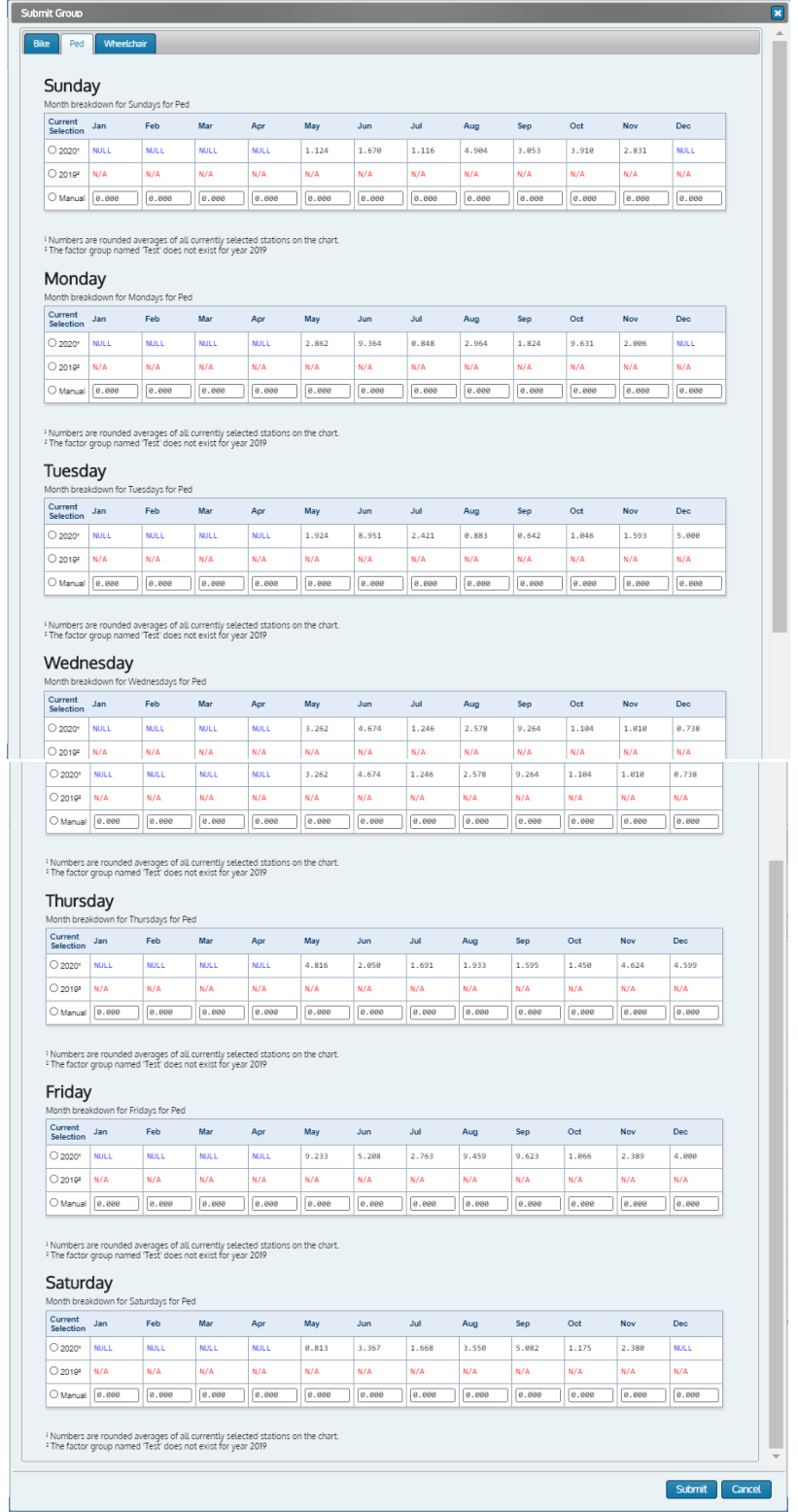

If a previous year is available, the values are available for comparison and a line for manual over writing any values. The user then selects the Submit button and the values will be populated in the **Seasonal Factor Manager** grid. The AADT will be generated over night for the short count locations within the **SF Group**. A short count station is defined by the attribute, **Perm Station**: No.

<span id="page-41-0"></span>MS<sub>2</sub>

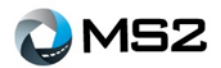

# <span id="page-42-0"></span>**ESRI's Roads and Highways® Extension**

An additional feature within the module is the integration of the ESRI's Roads and Highways® (R&H) extension. This would only be available to agencies using the integrated applications. When creating new locations or editing existing locations, attributes can be pulled from the agency's Roads & Highways® software to use in MS2's NMDS module. The following steps will demonstrate the use of the R&H integration:

<span id="page-42-1"></span>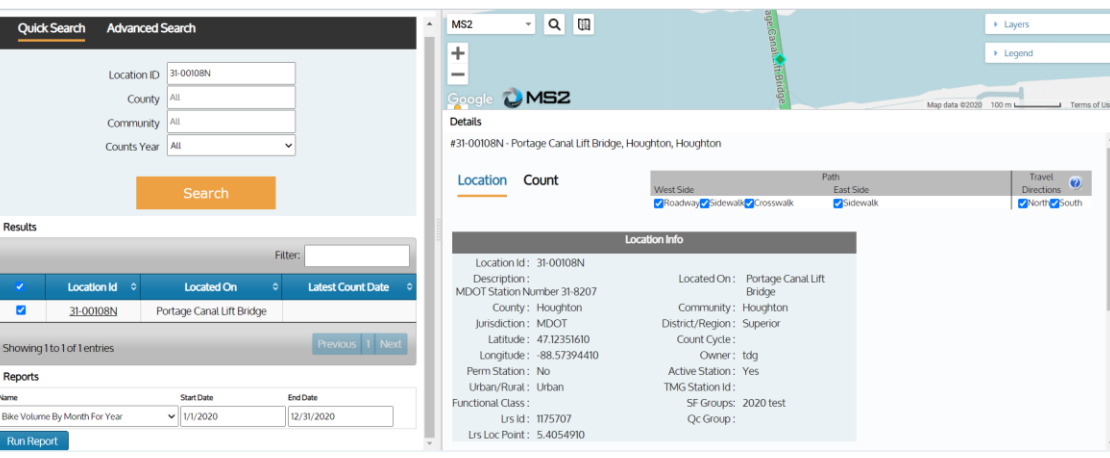

#### **Figure 57: Analysis page**

- 1. Perform a search using either the **Quick Search**, **Advanced Search** or **Map** tab within the **Analysis** page (**[Figure 57](#page-42-1)**)
- 2. Select the **Edit Location** button within the **Location** tab of the **Analysis: Details** section.

<span id="page-42-2"></span>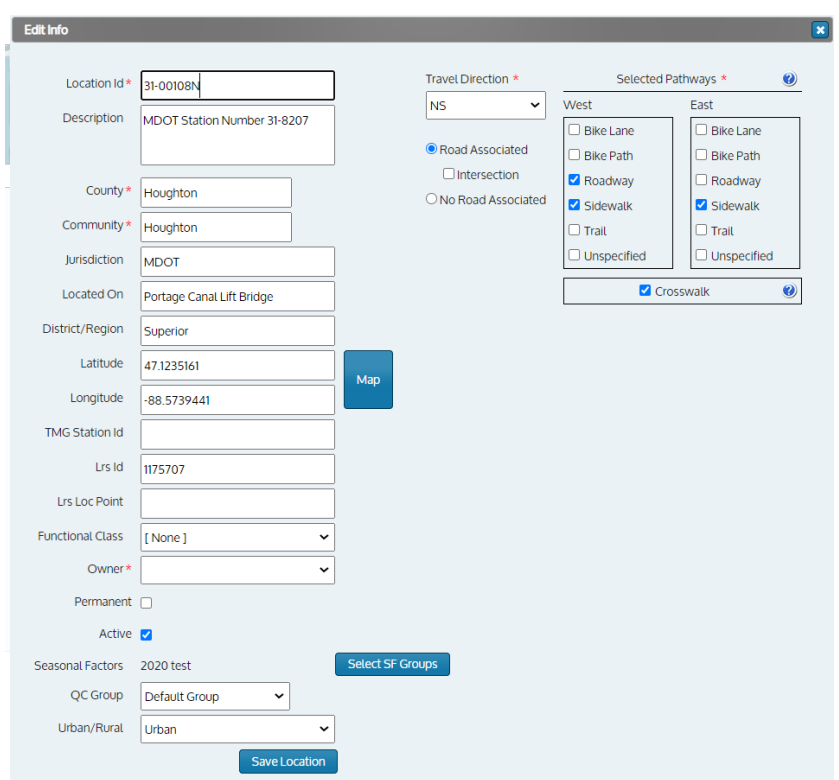

**Figure 58: Analysis – Details interface**

3. A new window (**[Figure 58](#page-42-2)**) will open to review the location details

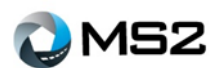

<span id="page-43-0"></span>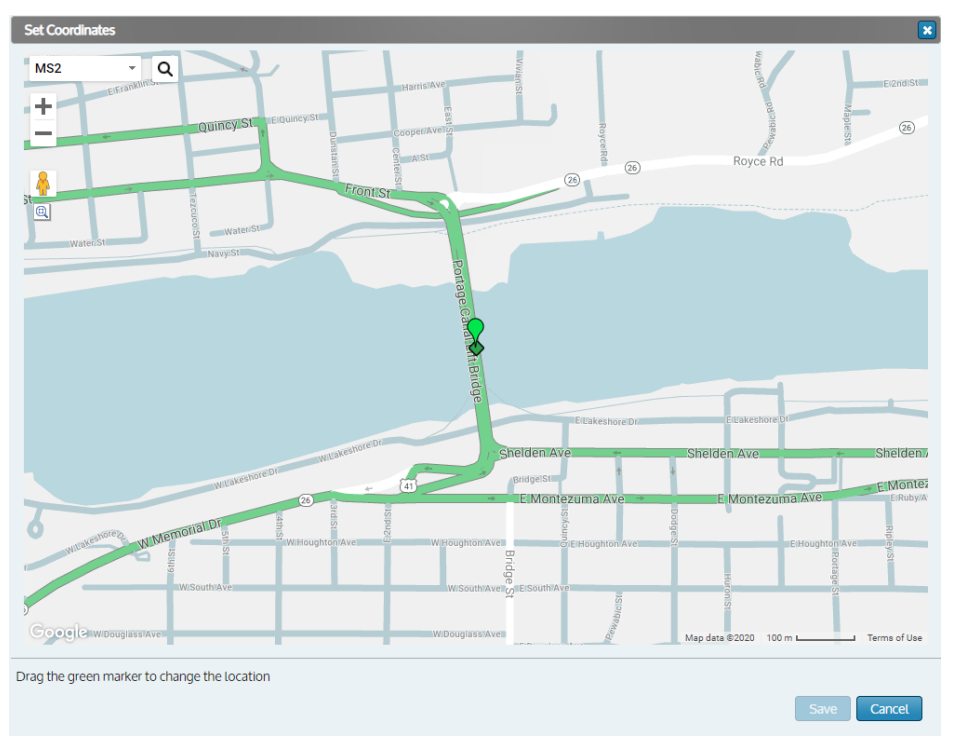

#### **Figure 59: NMDS Location on map**

4. Select the **Map** button to open the location view (**[Figure 59](#page-43-0)**)

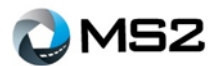

**Figure 60: Current location marker**

<span id="page-44-0"></span>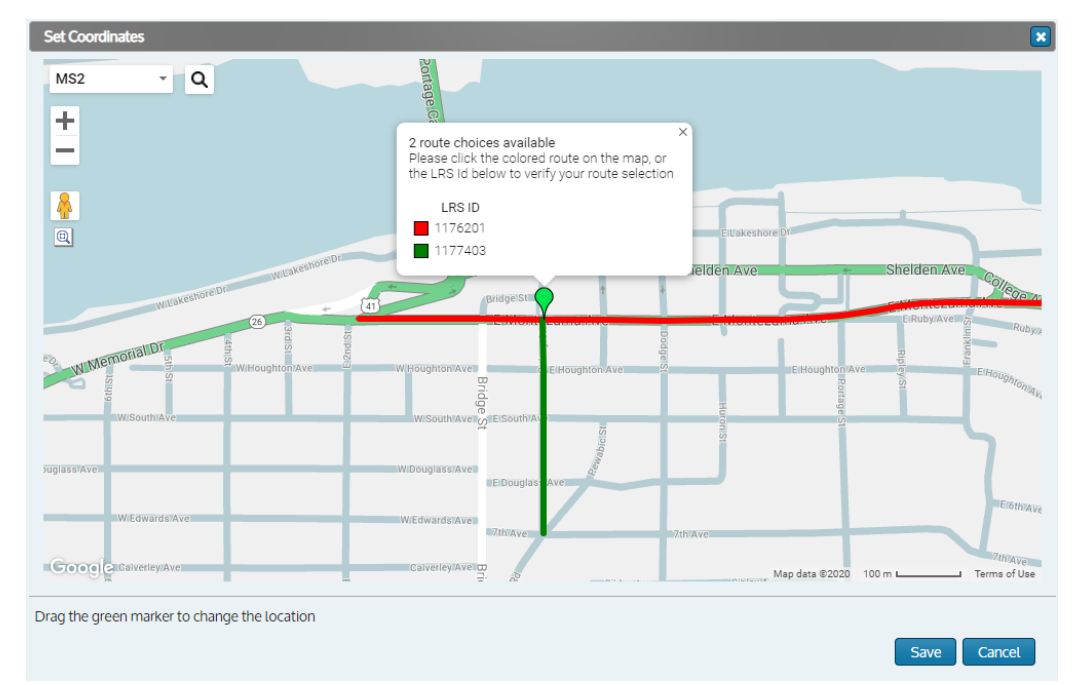

5. Click and drag the existing (green) icon (in **[Figure 60](#page-44-0)**) to the new desired location.

<span id="page-44-1"></span>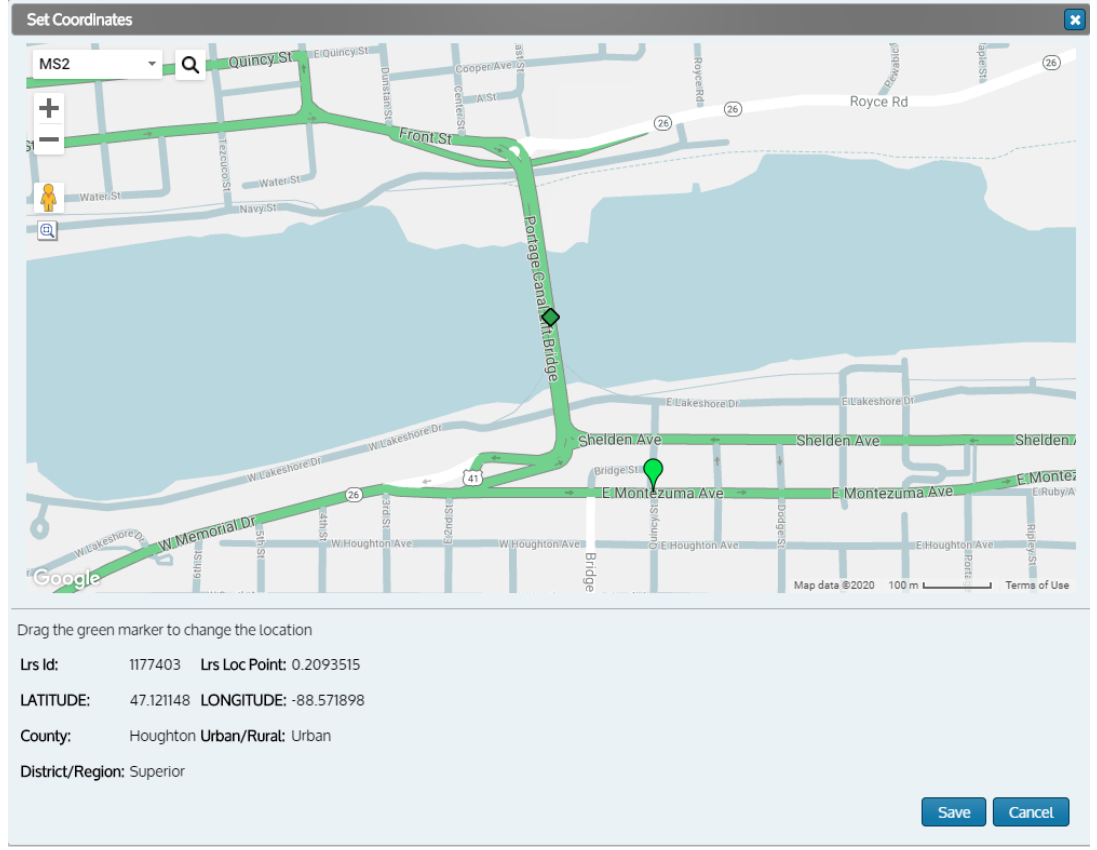

#### **Figure 61: New Location marker**

6. The new coordinates (**[Figure 61](#page-44-1)**) will be displayed below the map for verification. This shows the attributes that are being pulled from the agency's Roads and Highways.

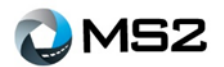

<span id="page-45-0"></span>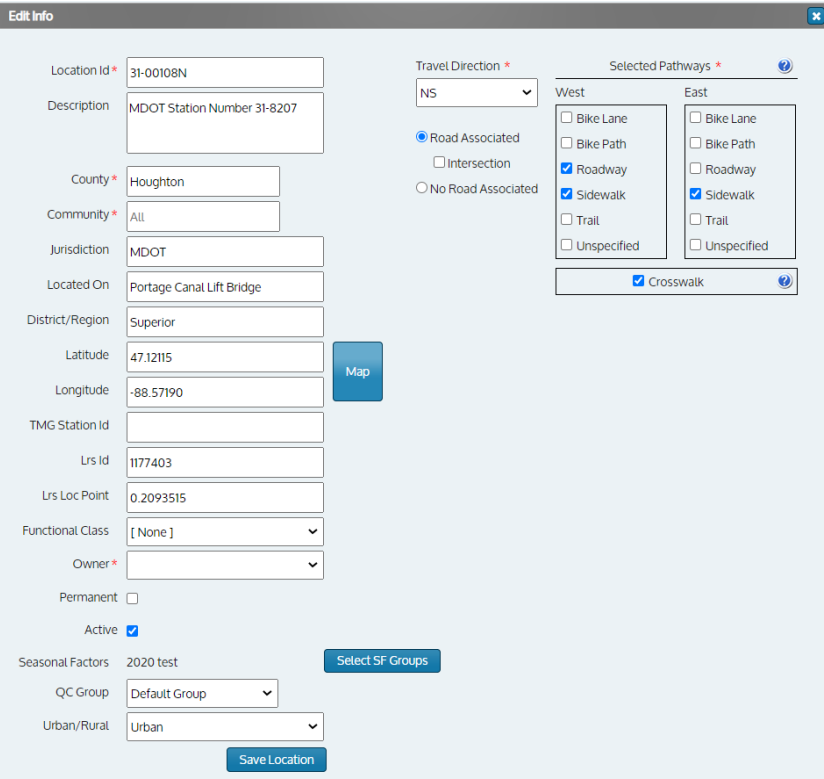

#### **Figure 62: View of updated Location information**

- 7. Save the changes to update the location details (**[Figure 62](#page-45-0)**)
- 8. Review the updated attributes, then click the **Save Location** button to complete the update.

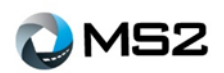

# <span id="page-46-0"></span>**Appendix**

# <span id="page-46-1"></span>**MS2 Template**

The following provides guidance for using the MS2 Import Template.

### <span id="page-46-2"></span>*Download the MS2 Template*

- 1. Go to **Admin: Upload** page.
- 2. Select the **MS2 Excel Template** from the Import Type drop down menu (**[Figure 63](#page-46-4)**).
- 3. A link for the template will display: click **Download MS2 Import Template** to open it.

#### <span id="page-46-3"></span>*Edit the MS2 Template*

- 1. Save the file as "stationid xxx" where xxx contains user choice of text. It is recommended to use text that would be informative to the user.
- 2. Open the file and select Enable Editing to begin entering the information.
- 3. Complete the following information in the header: Count Date, Station ID (**[Figure 64](#page-46-5)**).
- 4. Set the direction of the road as displayed in **[Figure 65](#page-46-6)** (the import process will check this against the station information).
- 5. Select the paths that apply to the station and offset sides of the road (**[Figure 66](#page-46-7)**).
- If this is a stand-alone bike path: the only thing that should be selected would be the bike path and E-side or W-side.
- 6. Select the hours for which the data was collected.
- If 6-hr count: select six hours that the data was collected using check boxes.

# <span id="page-46-4"></span>Upload Import Status Add Location + Add files... | 0 Start upload | © Cancel upload mportType Ms

#### **Figure 64: Location details section**

<span id="page-46-5"></span>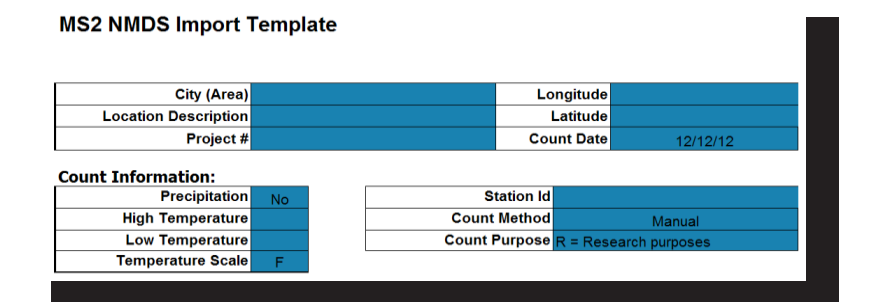

#### **Figure 65: Road Direction menu**

<span id="page-46-6"></span>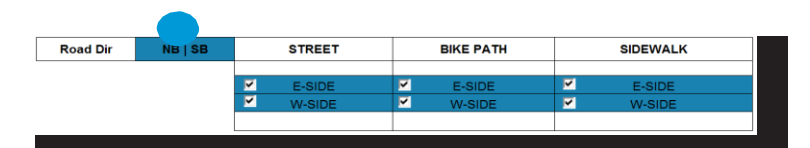

#### **Figure 66: Pathway selection headers**

<span id="page-46-7"></span>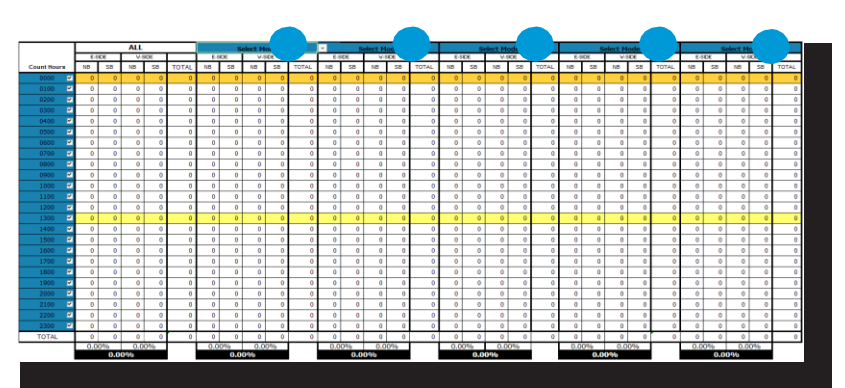

#### **Figure 63: Import Type drop down**

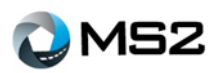

If 24-hr count: select all 24 hours.

Note: for a 6-hr count, the user should not select all hours and leave zeros in those hours. This would imply that a count was taken and the value is zero.

- 7. Using the drop-down menu, select the mode at the top each column.
- 8. Scroll down the sheet to find the relevant pathway selection (roadway, sidewalk, or bike path) to enter the counts. The data from these sections will update the cumulative pathway sections at the top of the page.

#### **Figure 67: Data entry for counts by Pathway selection**

<span id="page-47-0"></span>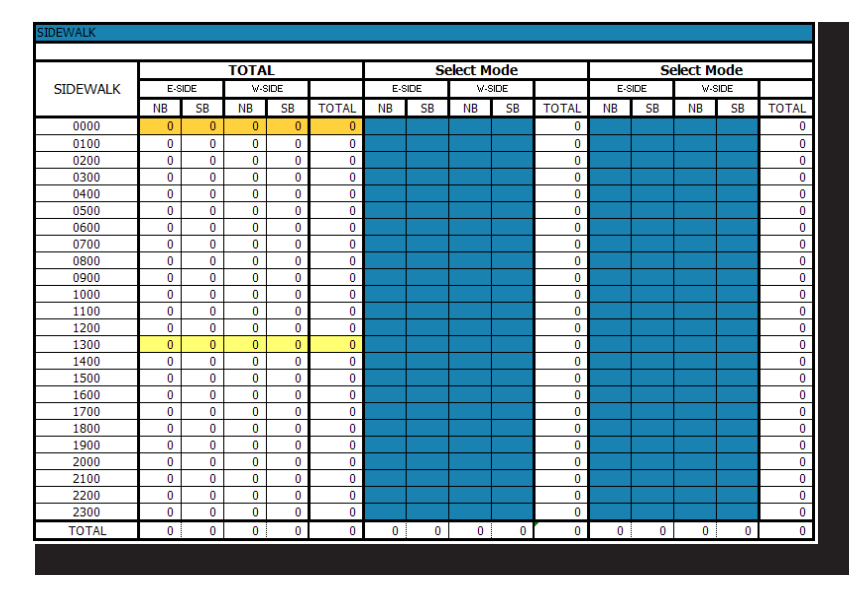

- 9. Enter the data into the appropriate blue cells (**[Figure 67](#page-47-0)**). If copying from another file, be sure to use the paste option: **Values Only.**
- 10. Save the file as "stationid\_xxx" where **xxx** is decided by the user (if not completed).

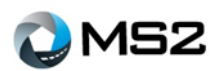

### <span id="page-48-0"></span>*Using the Two Way Total option*

#### <span id="page-48-1"></span>**Figure 68: 2-Way Totals toggle**

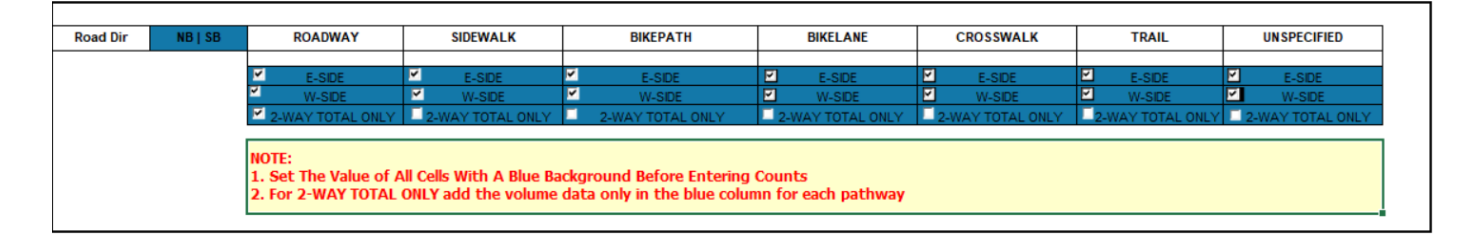

A **2-Way Total Only** functionality (**[Figure 68](#page-48-1)**) was added to facilitate the storage and display of data which is representative of travel along both offset directions. When this option is selected, the number of columns displayed for data entry will adjust as shown in **[Figure](#page-48-2)** *69* and **[Figure](#page-49-0)** *70*.

<span id="page-48-2"></span>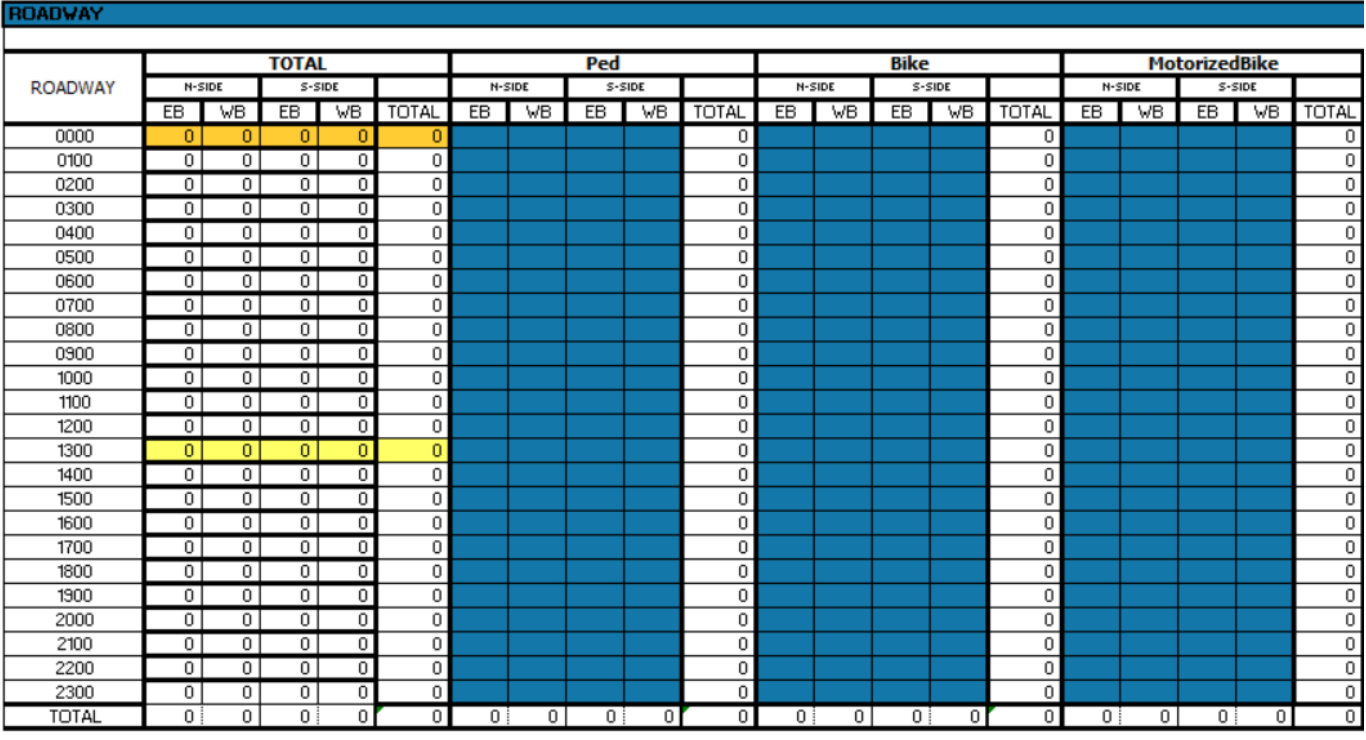

#### **Figure 69: Pathway view without 2-Way selection**

When the **2-Way Total Only** option is selected, at least one Blue column will be displayed based on the offset direction(s) selected within the template.

The additional column(s) will be grayed out indicating there is no longer a requirement to report data for the subsequent offset(s) columns.

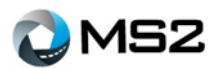

#### **Figure 70: Pathway view with 2-Way selection**

<span id="page-49-0"></span>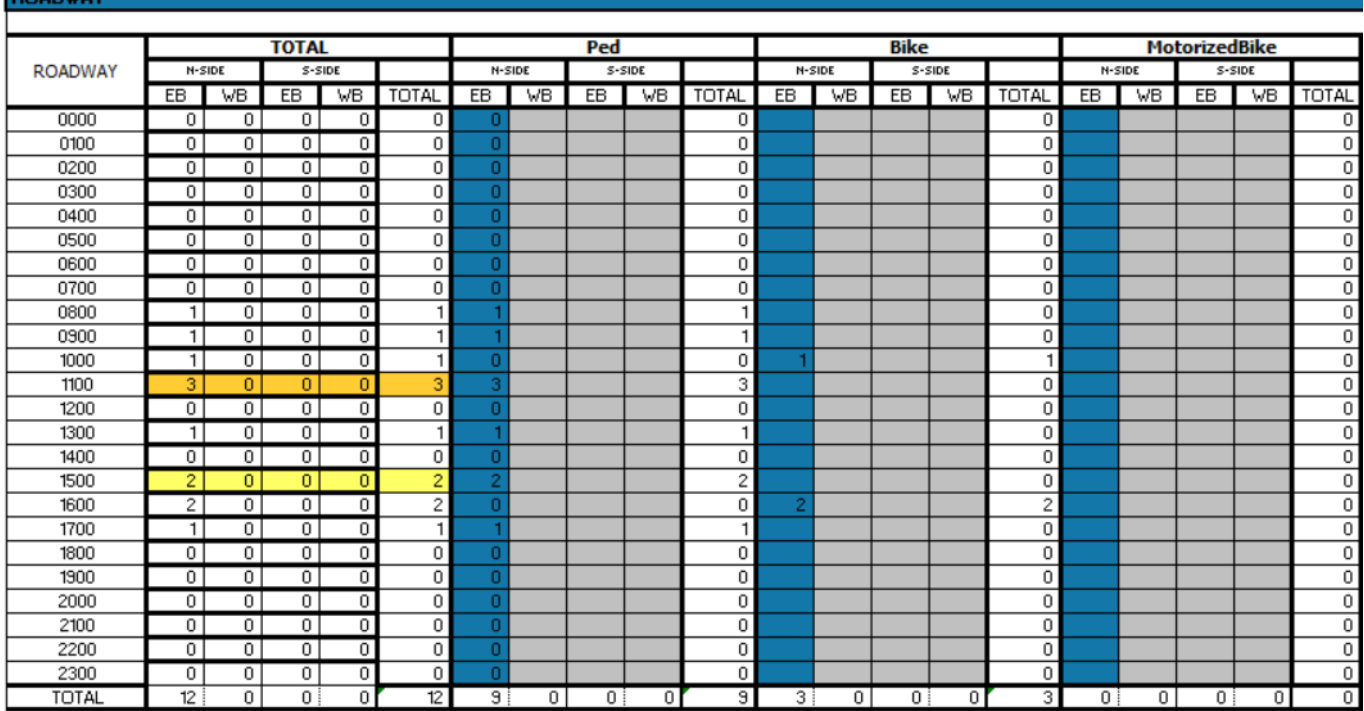

The **Hourly Count** chart (**[Figure](#page-49-1)** *71*) will also show how the data is displayed using the **2-Way Total** option which looks at all counts within the file.

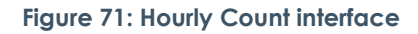

<span id="page-49-1"></span>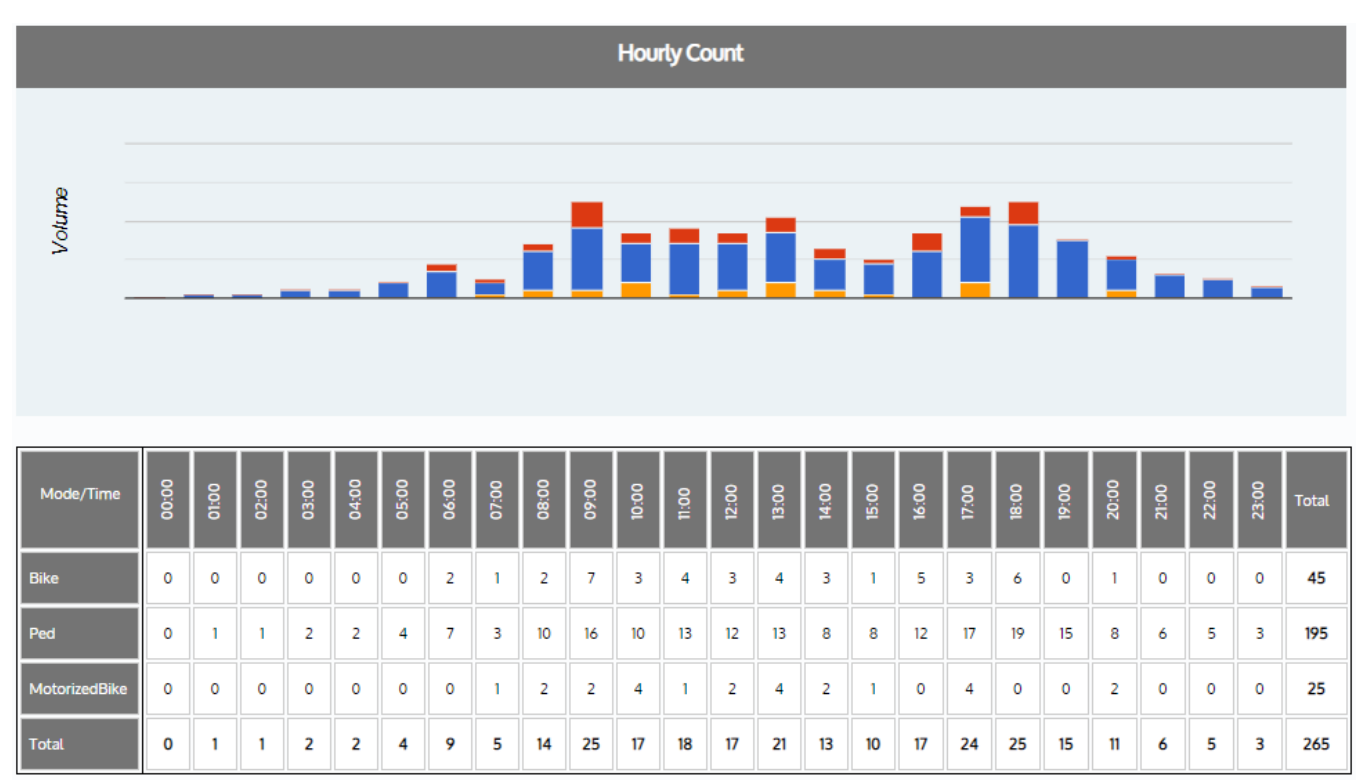

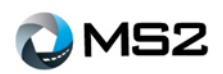

Based on the change in **Travel Direction** selection, the **2-Way Total** counts will be removed from display. The reason is because **2-Way Total** is based on data representing both directions as shown in **[Figure](#page-50-0)** *72* below.

<span id="page-50-0"></span>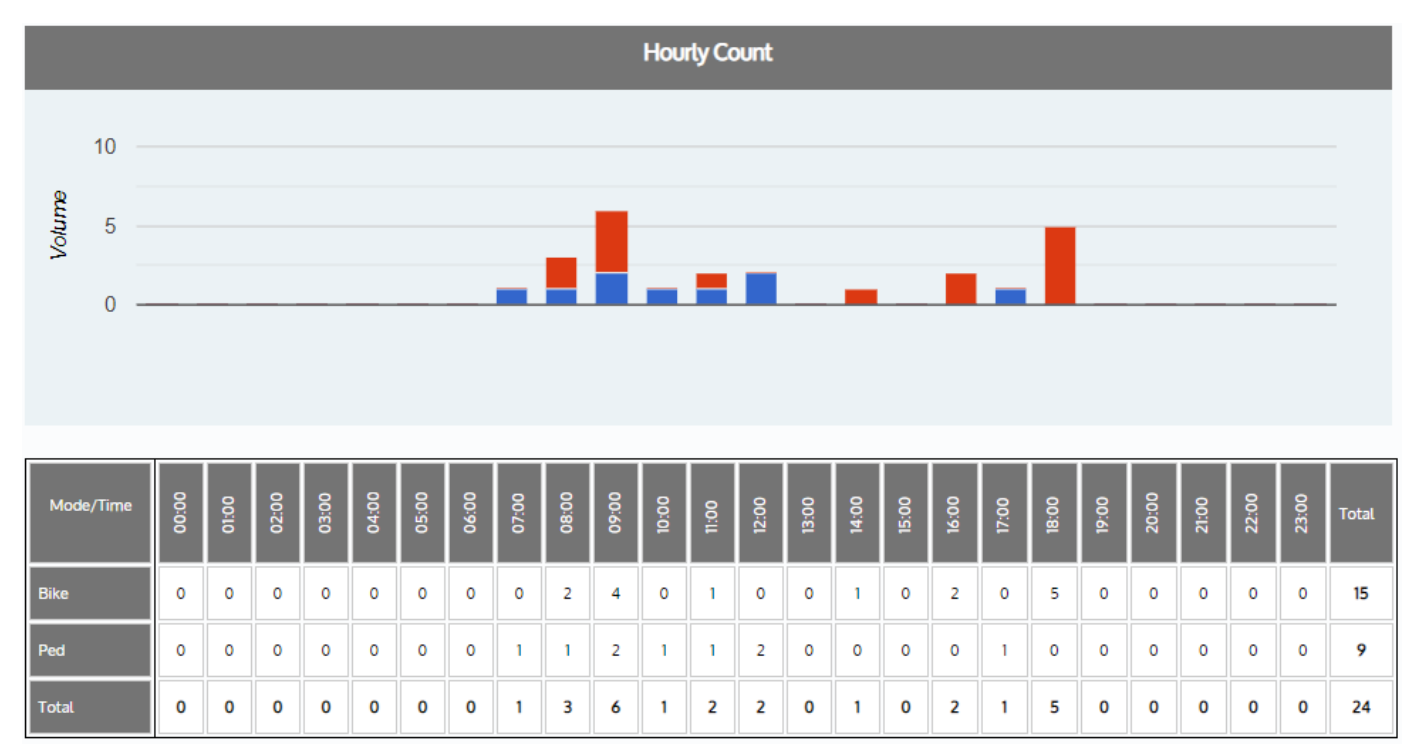

**Figure 72: Hourly Count without 2-Way Total**

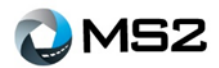

### <span id="page-51-4"></span><span id="page-51-1"></span><span id="page-51-0"></span>**Import File Types** *MS2 Data Template*

#### **Figure 73: File Import view - MS2 Data Template**

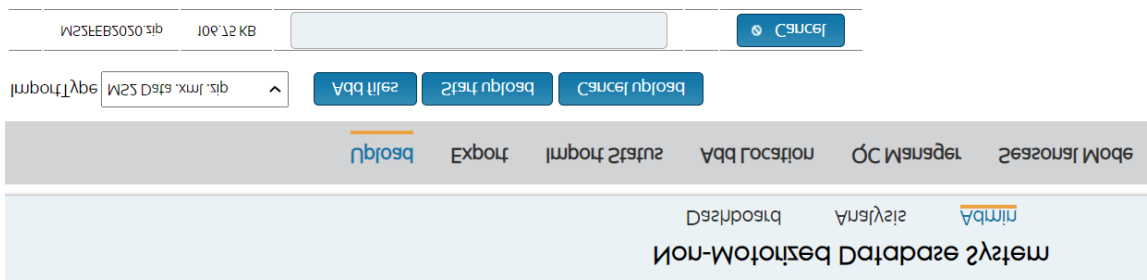

The MS2 Data Template (**[Figure](#page-51-4)** *73*) files are stores as XML (,xml) or ZIP (.zip files and is available as a download within the **Admin: Upload** tab. It will be visible when the MS2 Template is selected from the **ImportType** drop down. When this template is used, no additional fields are needed before selecting the **Start Upload** button.

#### <span id="page-51-5"></span><span id="page-51-2"></span>*MS2 Template*

#### **Figure 74: File Import view - MS2 Template**

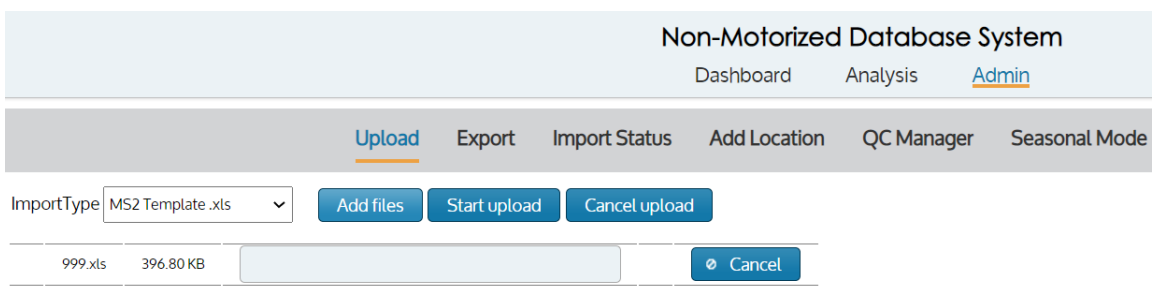

The MS2 Template (**[Figure](#page-51-5)** *74*) files are stores as Excel (,xls) files and is available as a download within the **Admin: Upload** tab. It will be visible when the MS2 Template is selected from the **ImportType** drop down. When using this template, all Blue fields within the file must be completed. When this template is used, no additional fields will need to be entered before selecting the **Start Upload** button.

#### <span id="page-51-6"></span><span id="page-51-3"></span>*CMU*

#### **Figure 75: File Import view – CMU Template**

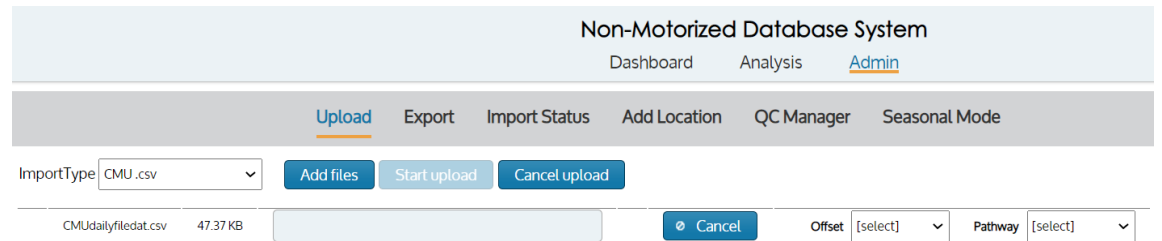

The CMU Template (**[Figure](#page-51-6)** *75*) files are stored as comma-separated values (.csv). Uploading CMU files will require completion of additional fields including: Offset and Pathway. The upload process, **Start upload**, will not be accessible until the additional fields are complete and must be done for each file import. Station id is defined within the file and must match a location within the NMDS module.

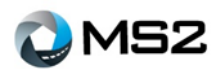

#### <span id="page-52-2"></span><span id="page-52-0"></span>*Diamond Omega*

#### **Figure 76: File Import view - Diamond Template**

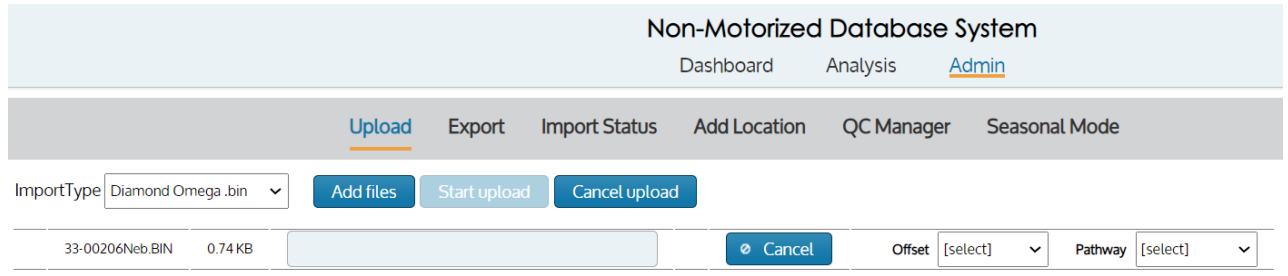

Diamond Omega (**[Figure](#page-52-2)** *76*) files are stored as binary (.bin). Uploading Diamond files will require completion of additional fields including: Offset and Pathway. The upload process, **Start upload**, will not be accessible until the additional fields are complete and must be done for each file import. Station id is defined within the file and must match a location within the NMDS module.

#### <span id="page-52-3"></span><span id="page-52-1"></span>*EcoCounter*

#### **Figure 77: File Import view - EcoCounter Version 4 Template**

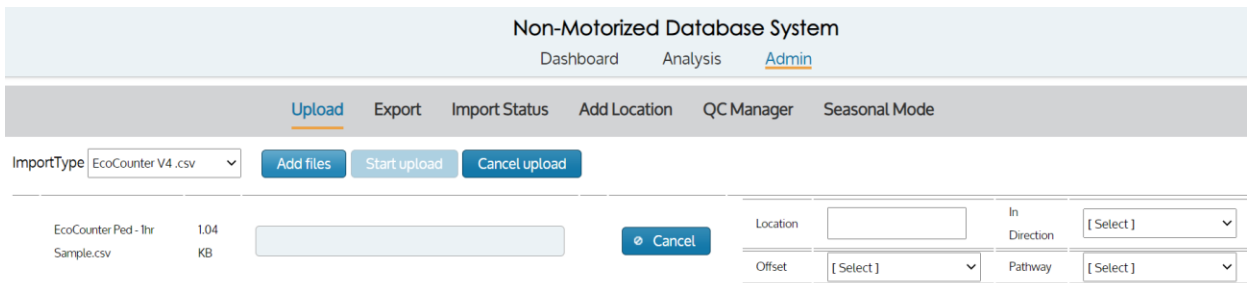

EcoCounter released a newer version for capturing Non-Motorized data. MS2 has configured the newer version and will maintain the existing version for use within the import queue. Version 4 (**[Figure](#page-52-3)** *77*) files are stored as comma-separated values (.csv). EcoCounter does not require a station ID within the file. The Station ID will be required during file upload.

<span id="page-52-4"></span>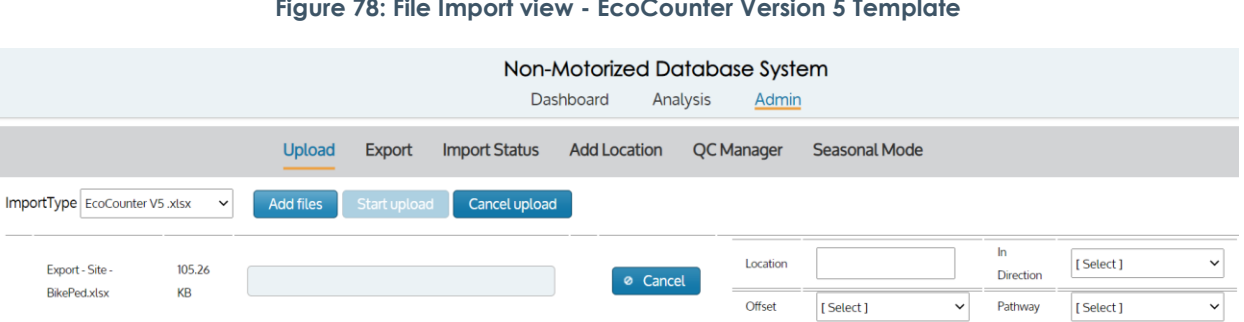

**Figure 78: File Import view - EcoCounter Version 5 Template**

Version 5 (**[Figure](#page-52-4)** *78*) files provides similar functionality for data collection and export, but stored as Excel (.xlsx).

Acceptable formats for date and time will depend on the version as well as separation of the data used for storing and processing (see below).

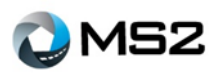

Two columns: "MM/DD/YYYY,HH:MM", "YYYY/MM/DD,HH:MM" - Version 4

One column (Date): "DD/MM/YYYY" - Version 4

One column (Date): "YYMMDD" - Version 5

Uploading EcoCounter files will require completion of additional fields including: Location, In Direction, Offset and Pathway. The upload process, **Start upload**, will not be accessible until the additional fields are complete and must be done for each file import.

Location, Offset, and Pathway are explained previously. For In Direction, the NMDS module reads within the EcoCounter files at the column with IN to establish the traffic flow of the mode. For example, the column header says Ped In. After the Location is entered, the user selects the direction that "In" represents for the traffic flow. For example, if a counter is setup with IN counting the northbound direction, the user would select north for the **In Direction**  drop down.

#### <span id="page-53-0"></span>*MetroCount*

<span id="page-53-2"></span>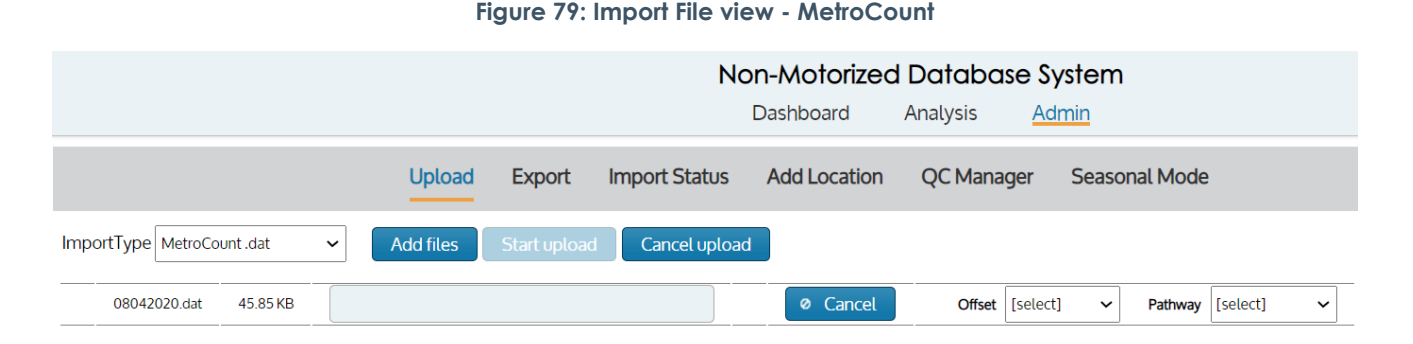

MetroCount (**[Figure](#page-53-2)** *79*) files are stored as data (.dat), but can also be supported using text (.txt). Uploading MetroCount files will require completion of additional fields including: Offset and Pathway. The upload process, **Start upload**, will not be accessible until the additional fields are complete and must be done for each file import. Station id is defined within the file and must match a location within the NMDS module.

#### <span id="page-53-3"></span><span id="page-53-1"></span>*Miovision*

#### **Figure 80: File Import view - Miovision Template**

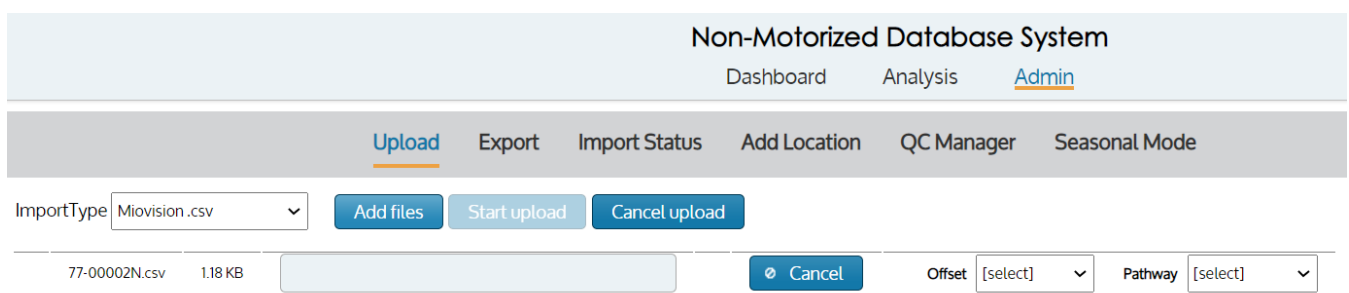

Miovision (**[Figure](#page-53-3)** *80*) files are stored as comma-separated values (.csv). Uploading Miovision files will require the completion of additional fields including: Offset and Pathway. The upload process, **Start upload**, will not be accessible until the additional fields are complete and must be done for each file import. Station id is defined within the file and must match a location within the NMDS module.

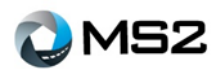

<span id="page-54-2"></span><span id="page-54-0"></span>*Sensource*

#### *Importing from Miovision*

- 1. Download the "Intersection Count CSV Full" from the Miovision software
- 2. Visit the NMDS module before going to the Admin page
- 3. Click on the 'ImportType' drop down meu and select Miovision CSV
- 4. Click the 'Add files' button, browse to the .csv files that were saved and import them
- 5. Click the 'Start upload' button to begin the import process
- 6. The import status page will display the progress of the files

**Note:** Miovision multiple day import files are now supported by the software.

#### **Figure 81: File Import view - Sensource Template** [Select] Offset  $\hat{\phantom{a}}$ Pathway [Select] 77-00002N.csv  $T18KB$ © Cancel Location In Direction [Select] ImportType Sensource.csv **Import Status Upload**  $x$ bour **Add Location** QC Manager **Seasonal Mode Admin Dashboard** Analysis Non-Motorized Database System

Sensource (**[Figure](#page-54-2)** *81*) files are stored as text (.csv). Uploading Sensource files will require completion of additional fields including: Location (station ID, Direction, Offset and Pathway. Sensource does not require a station ID within the file. However, it must be included when preparing the file(s) for import. The **Start upload** button, will not be accessible until the additional fields are complete and must be done for each file import.

#### <span id="page-54-3"></span><span id="page-54-1"></span>*Trafx Datanet*

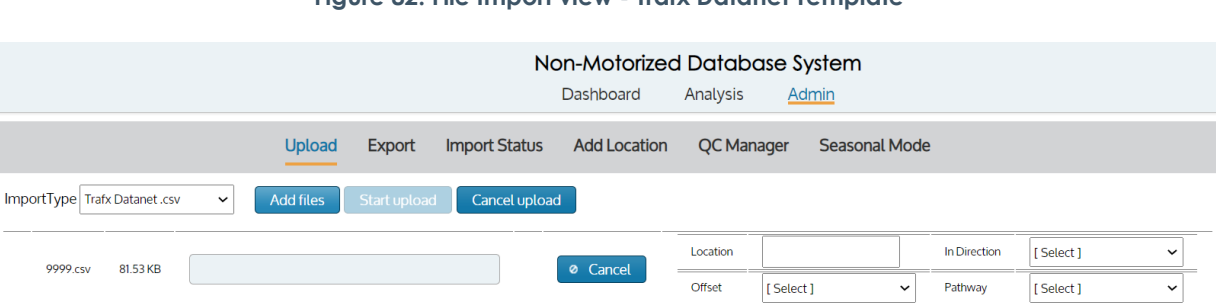

**Figure 82: File Import view - Trafx Datanet Template**

Trafx DataNet (**[Figure](#page-54-3)** *82*) files are stored as text (.csv). Uploading **Trafx Datanet** files will require completion of additional fields including: Location ID, Direction, Offset and Pathway. Similar to a couple of the other formats, the Station ID is not contained in the file and must be added during the file upload process to ensure data is posted to the correct station. The Start upload button will not be accessible until the additional fields (mentioned above) are complete and must be done for each import. **Station ID** is identified within the file and must match a location within the NMDS module.

#### Non-Motorized User Guide 55 2/16/2021

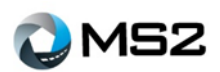

#### <span id="page-55-2"></span><span id="page-55-0"></span>*Trafx TXT*

#### **Figure 83: File Import view - Trafx Txt Template**

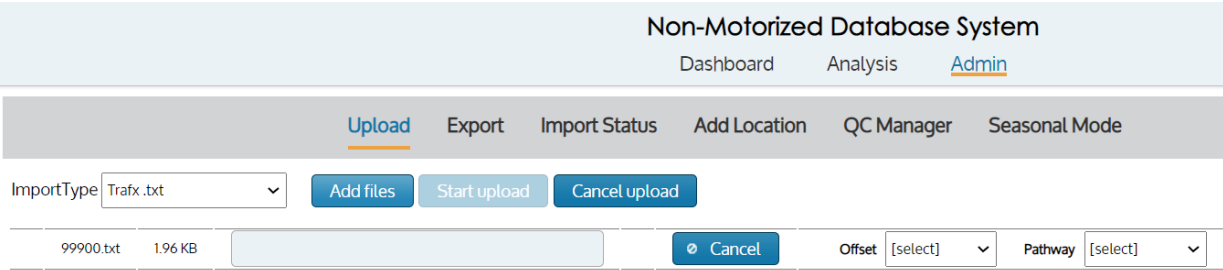

Trafx (**[Figure](#page-55-2)** *83*) files are stored as text (.txt). Uploading Trafx files will require completion of additional fields including: Offset and Pathway. The upload process, **Start upload**, will not be accessible until the additional fields are complete and must be done for each file import. Station id is defined within the file and must match a location within the NMDS module. Trafx files can be per vehicle or binned formats.

### <span id="page-55-1"></span>**TMC Module to NMDS Module Data Transfer**

An additional component of the TMC application allows data to be transferred to the Non-Motorized Database System (NMDS) application. The key benefit of this tool is push bike and pedestrian data collected with a turning movement to the NMDS module.

In managing this process, the agency will need both modules. Within each module, there is a setup process to ensure the data will be correctly transferred and stored. **Note:** this is an overnight process which will retrieve available data and fill the gaps within NMDS.

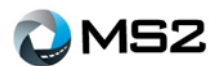

#### <span id="page-56-0"></span>*Setting up NMDS*

Use the following steps to review and confirm NMDS is prepared for the data transfer:

- 1. Log into the NMDS module.
- 2. Perform a search for the location to which data will be transferred.
- 3. Select the Edit Location button within the Analysis Detail page (**[Figure 84](#page-56-1)**).
- 4. Confirm there are locations for each of the respective approaches and they are designated with the correct path types with intersection selected.
- 5. If any of the approaches are missing, it will need to be created.

<span id="page-56-1"></span>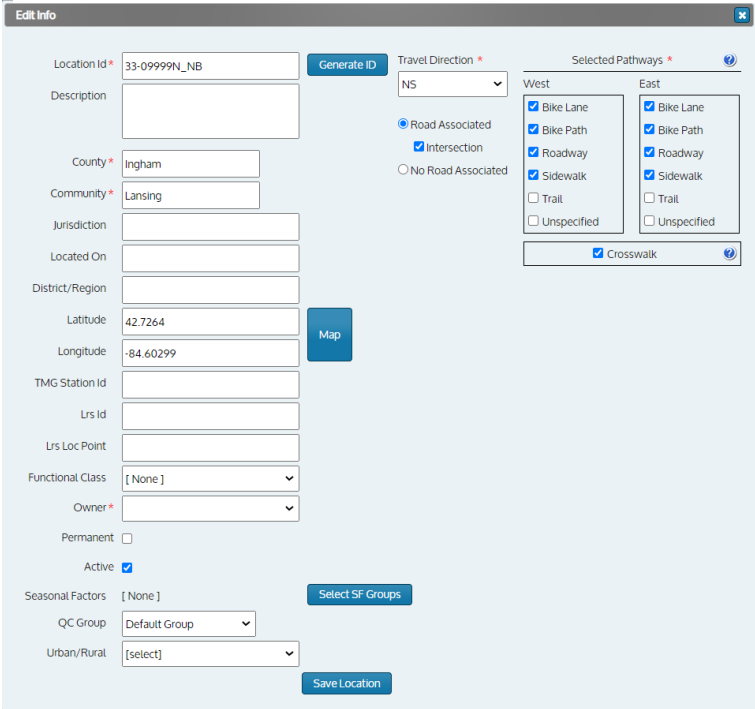

#### **Figure 84: NMDS module - Edit Location view**

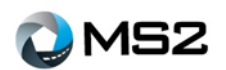

#### <span id="page-57-0"></span>*Example*

The following example uses station 1572 from TMC and 33-0999N from NMDS. The four approaches were setup in NMDS as follows:

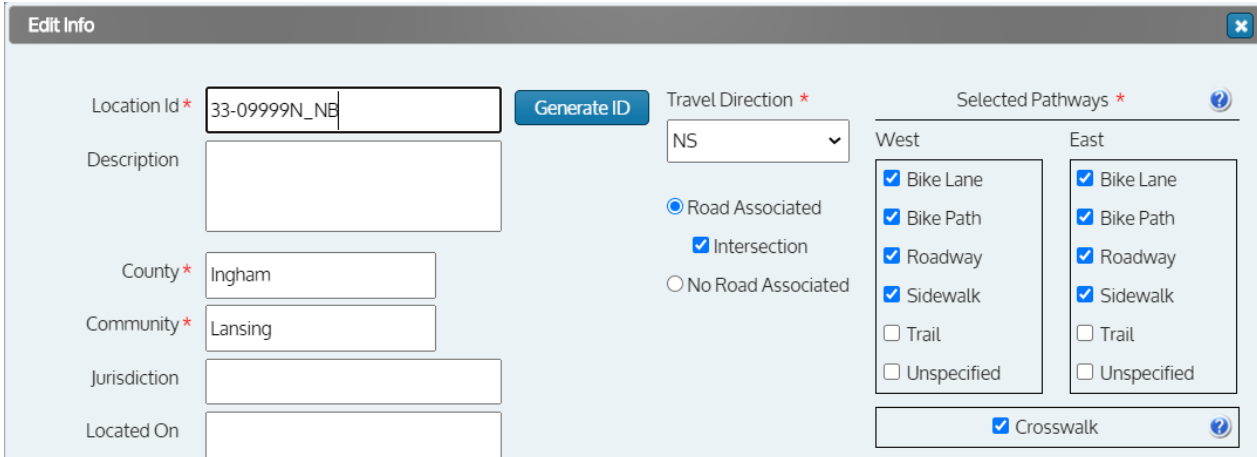

#### *NB Approach*

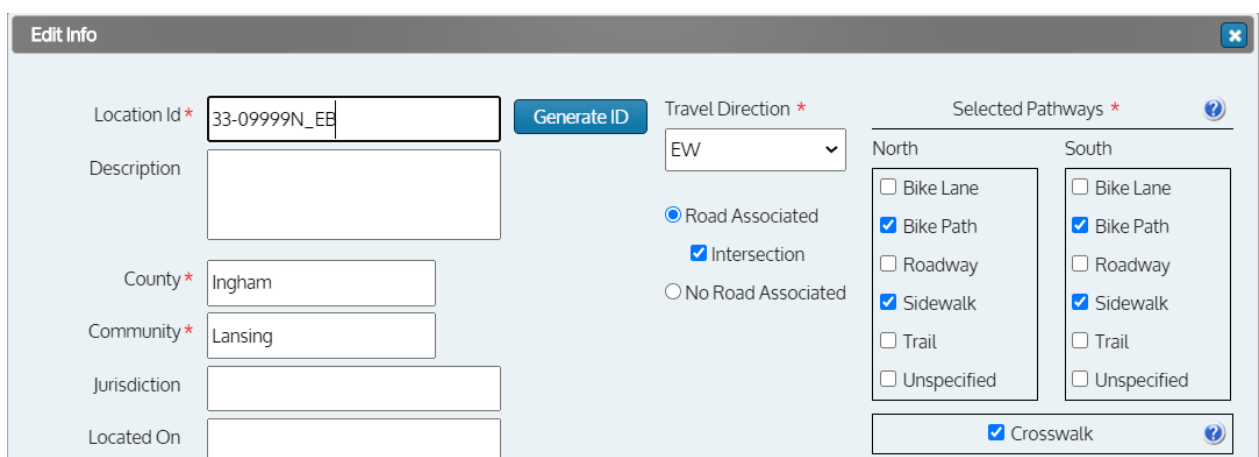

#### *EB Approach*

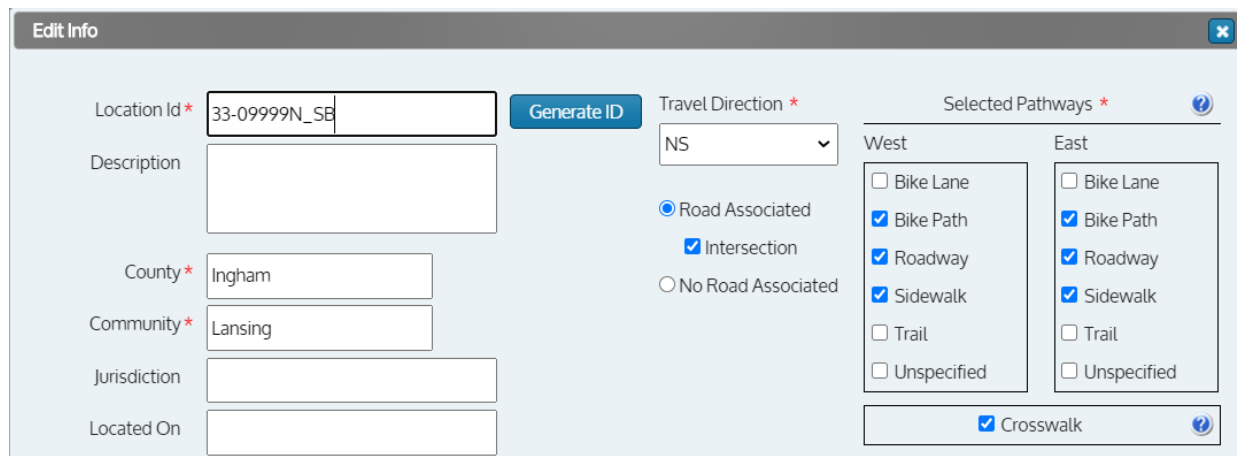

#### *SB Approach*

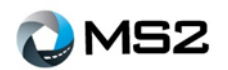

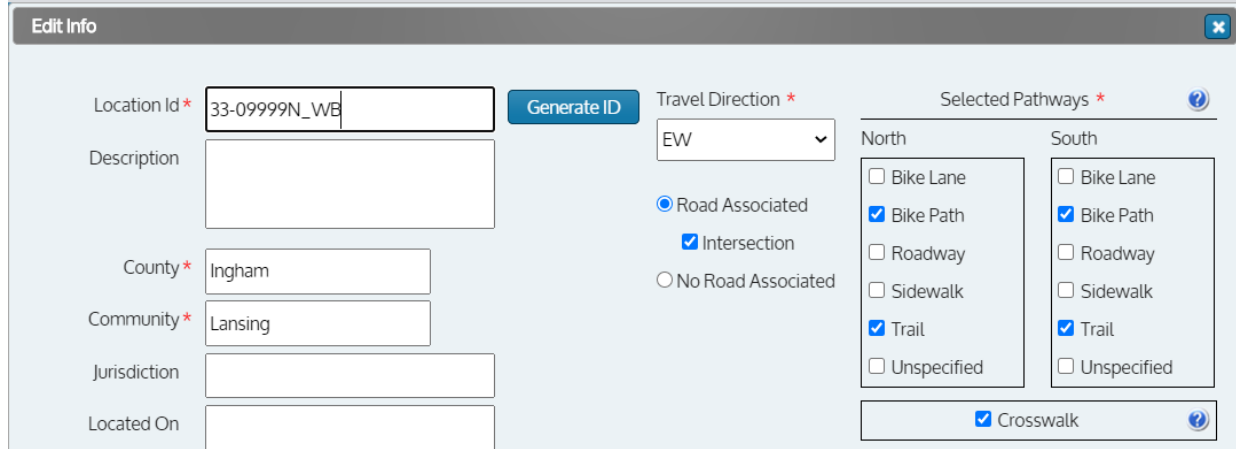

*WB Approach*

Notice in the above images the **Selected Pathways** vary by direction but must include at least one valid pathway (Bike Lane, Bike Path, Roadway and Sidewalk). The name of the NDMS location must include the underscore direction, i.e., \_NB. The other key categories include the Crosswalk and the Intersection (Road Associated) checkboxes.

### <span id="page-58-0"></span>**Error Messages**

Below is a list of errors that may be displayed to a user when importing data:

**Invalid Location** – The location is not currently in the database

**Invalid Import: file is to import for pathways Crosswalk, Trail, Unspecified which don't exist at the given location** – The file contains checked boxes for fields which has no data

**There is either duplicate data in the file or a count already exists for this date** – The file may contain duplicate counts for a day or may already be stored in the system

**The offset and pathway selected at the File Upload does not match offset and pathway defined at location** – Review the Offset and Pathway as listed in the file and compare with the station information within the **Details: Location** tab